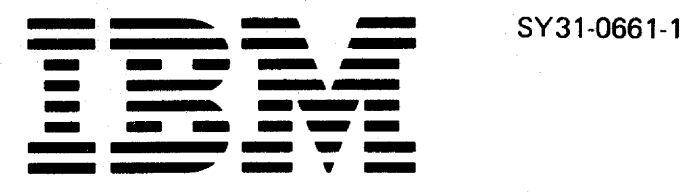

# **IBM 5291 Display Station Maintenance Library**

MAINTENANCE ANALYSIS PROCEDURES (MAPs)

MAINTENANCE INFORMATION

PARTS CATALOG

I/PAR CODE GUIDE AND CSR LOG

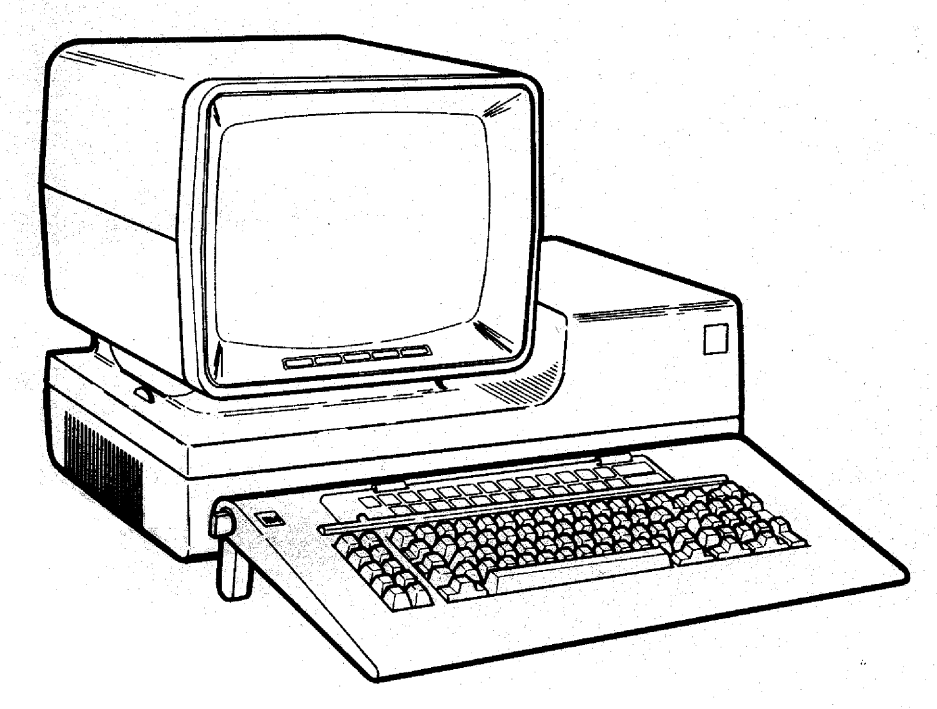

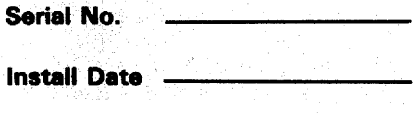

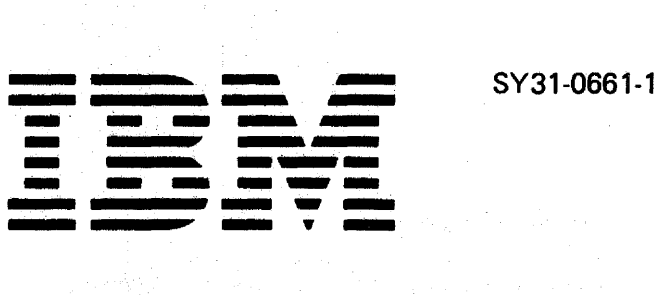

# **IBM 5291 Display Station Maintenance Library**

Safety **Glossary** Legend Using Manual

MAP **Charts** 

Keyboard Unit

Display Unit

Lower Unit Power Supply

Switches

**Diagnostics** CE Switch Free Key

Online Tests (600)

Parts Catalog

I/PAR Code Guide· and CSR Log

Index

## Preface

This manual is used by customer engineers for servicing the 5291 Display Station. Customer engineers using this manual are assumed to have completed the 5291 Display Station education course.

This manual has four major parts: maintenance information including MAP charts for fault isolation, a parts catalog, and I/PAR code guide, and CSR log. An index at the back of the manual supplies a keyword reference to all the information contained in the manual.

Definitions of terms and abbreviations that are not common, but are used in this manual, are in the Glossary of Terms and Abbreviations.

There are several DANGER and CAUTION notices in this manual. You can use the blank lines below each notice to translate it into your own words. The locations of these notices are listed in the Safety section.

#### **Related Publications**

Related information can be found in the following manuals:

- IBM Synchronous Data Link Control General Information, GA27 -3093
- IBM 5250 Information Display System Planning and Site Preparation Guide, GA21-9337
- IBM 5250 Information Oisplay System Reference Card, GX21-9249
- ISM 5291 Display Station Setup Procedure, GA21-9408

#### Second Edition (July 1983)

This publication makes obsolete SY31-0661-0. Changes are periodically made to the publication herein; any such changes will be reported in subsequent revisions.

Use this publication only for the purposes stated in the Preface.

Publications are not stocked at the address below. Requests for IBM publications should be made to your IBM representative or to the IBM branch office serving your locality.

This publication could contain technical inaccuracies or typographical errors. A form for readers' comments is provided at the back of this publication. If the form has been removed. comments may be addressed to IBM Corporation. Information Development, Department 245, Rochester. Minnesota. U.S.A. 55901. IBM may use or distribute whatever information you supply in any way it believes appropriate without incurring any obligation to you.

©Copyright International Business Machines Corporation 1983

# **Contents**

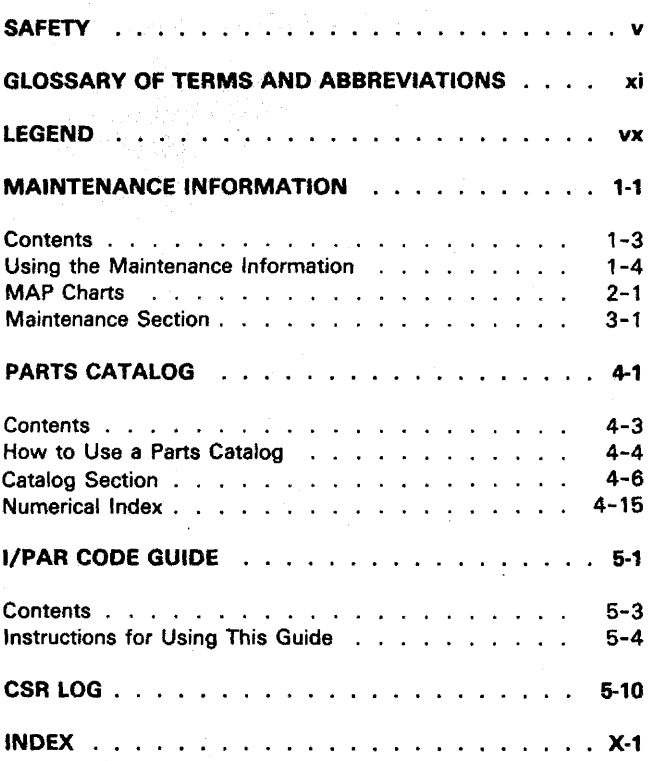

This page is intentionally left blank.

#### DANGER AND CAUTION NOTICES

Throughout this manual, the word DANGER is used to inform you of an action that could cause a personal injury. The word CAUTION is used to inform you of an action that could damage the machine or affect the running of a customer program.

#### DANGER Notices

DANGER notices appear in the following maintenance procedures:

- 230 Display Adjustments
- 242 Display Unit Top Cover
- 343 AC Capacitor
- 344 Power Supply Transformer
- 450 Station Protector

The IBM 5291 Display Station has the following specific Dangers:

#### DANGER

• line voltage is present at the power supply.

• High voltage is present at the cathode-ray tube.

• The cathode-ray tube could implode if it is hit or if it falls.

Wasan M

#### CAUTION Notices

CAUTION notices appear in the following maintenance procedures:

347 Planar 450 Station Protector

## **CSR SAFETY PRACTICES**

All Customer Service Representatives are expected to take every safety precaution possible and observe the following safety practices while maintaining IBM equipment:

- 1 . You should not work alone under hazardous conditions or around equipment with dangerous voltage. Always advise your manager if you MUST work alone.
- 2. Remove all power, ac and dc, when removing or assembling major components, working in immediate areas of power supplies, performing mechanical inspection of power supplies, or installing changes in machine circuitry.
- 3. After turning off wall box power switch, lock it in the Off position or tag it with a "Do Not Operate" tag, Form 229-1266. Pull power supply cord whenever possible.
- 4. When it is absolutely necessary to work on equipment having exposed operating mechanical parts or exposed live electrical circuitry anywhere in the machine, observe the following precautions:
	- a. Another person familiar with power off controls must be in immediate vicinity.
	- b. Do not wear rings, wrist watches, chains, bracelets, or metal cuff links.
	- c. Use only insulated pliers and screwdrivers.
	- d. Keep one hand in pocket.
	- e. When using test instruments, be certain that controls are set correctly and that insulated probes of proper capacity are used.
	- f. Avoid contacting ground potential (metal floor strips, machine frames, etc.). Use suitable rubber mats, purchased locally if necessary.
- 5. Wear safety glasses when:
	- a. Using a hammer to drive pins, riveting, staking, etc.
	- b. Power or hand drilling, reaming, grinding, etc.
	- c. Using spring hooks, attaching springs.
	- d. Soldering, wire cutting, removing steel bands. e. Cleaning parts with solvents, sprays, cleaners,
	- chemicals, etc.
	- f. Performing any other work that may be hazardous to your eyes. REMEMBER-THEY ARE YOUR EYES.
- 6. Follow special safety instructions when performing specialized tasks, such as handling cathode-ray tubes and extremely high voltages. These instructions are outlined in CEMs and the safety portion of the maintenance manuals.
- 7. Do not use solvents, chemicals, greases, or oils that have not been approved by IBM.
- 8. Avoid using tools or test equipment that have not been approved by IBM.
- 9. Replace worn or broken tools and test equipment.
- 10. Lift by standing or pushing up with stronger leg muscles-this takes strain off back muscles. Do not lift any equipment or parts weighing over 60 pounds.
- 11. After maintenance, restore all safety devices, such as guards, shields, signs, and grounding wires.
- 12. Each Customer Service Representative is responsible to be certain that no action on his part renders products unsafe or exposes customer personnel to hazards.
- 13. Place removed machine covers in a safe out-of-the-way place where no one can trip over them.
- 14. Ensure that all machine covers are in place before returning machine to customer.
- 15. Always place CE tool kit away from walk areas where no one can trip over it; for example. under desk or table.
- 16. Avoid touching moving mechanical parts when lubricating, checking for play, etc.
- 17. When using stroboscope, do not touch ANYTHING-it may be moving.
- 18. Avoid wearing loose clothing that may be caught in machinery. Shirt sleeves must be left buttoned or rolled above the elbow.
- 19. Ties must be tucked in shirt or have a tie clasp (preferably nonconductive) approximately 3 inches from end. Tie chains are not recommended.
- 20. Before starting equipment, make certain fellow CEs and customer personnel are not in a hazardous position.
- 21. Maintain good housekeeping in area of machine while performing and after completing maintenance. Knowing safety rules is not enough. An unsafe act will inevitably lead to an accident. Use good judgment-eliminate unsafe acts.

## **ARTIFICIAL RESPIRATION**

#### General Considerations

- 1. Start Immediately-Seconds Count Do not move victim unless absolutely necessary to remove from danger. Do not wait or look for help or stop to loosen clothing, warm the victim, or apply stimulants.
- 2. Check Mouth for Obstructions Remove foreign objects. Pull tongue forward.
- 3. Loosen Clothing-Keep Victim Warm Take care of these items after victim is breathing by himself or when help is available.
- 4. Remain in Position After victim revives, be ready to resume respiration if necessary.
- 5. Call a Doctor Have someone summon medical aid.
- 6. Don't Give Up Continue without interruption until victim is breathing without help or is certainly dead.

#### Rescue Breathing for Adults

- 1. Place victim on his back immediately.
- 2. Clear throat of water, food, or foreign matter.
- 3. Tilt head back to open air passage.
- 4. lift jaw up to keep tongue out of air passage.
- 5. Pinch nostrils to prevent air leakage when you blow.
- 6. Blow until you see chest rise.
- 7. Remove your lips and allow lungs to empty.
- 8. Listen for snoring and gurglings-signs of throat obstruction.
- 9. Repeat mouth to mouth breathing 10-20 times a minute. Continue rescue breathing until victim breathes for himself.

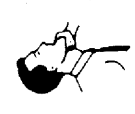

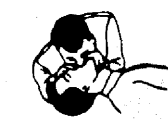

Thumb and finger positions

Final mouth-tomouth pOSition

#### SAFETY INSPECTION

#### Preparation

- Start the following procedure with the machine power off and all electrical power removed from the machine.
- Refer to these items:
	- All customer service representative memos (CSRMs), engineering change announcements (ECAs), and service aids (SAs) for this machine type
	- Installation Planning Manual (GA21-9242)
	- Electrical safety for IBM Customer Service Representatives (5229-8125)
	- CSR Electrical Safety Course (FIS-77170)

#### How to Conduct This Safety Inspection

This inspection guide is to help you identity possible unsafe conditions on machines that are being inspected. Each machine, as it was made, had all necessary safety items installed to protect the owners, operators, and service personnel from injury. This procedure addresses only those items. Good judgment should be used to identify possible safety hazards not covered by this inspection guide.

If any unsafe conditions are present, contact your field manager for the suitable action to be taken before servicing the machine.

In general, think of these conditions and the safety hazards that they may present:

- Electrical hazards, especially primary power. For example, a frame without a good ground can cause serious or lethal electrical shock.
- Exploding hazards. For example, a damaged CRT face or distorted capacitors can cause serious injury.
- Chemical hazards. For example, the use of solvents not specified by IBM may result in electrical, . mechanical, or toxic hazards.

This guide contains a safety inspection procedure for the following specific safety hazard areas:

- External Inspection
- Internal Inspection-Lower Unit
- Internal Inspection-Display Unit

#### External Inspection

Perform the following checks:

- Are the external covers present, installed correctly, and in good condition?
- Is the power cord in good condition and of the correct size? A minimum of 18 gauge (wire size) with 3 conductors are needed. For example: If 18/3 is inscribed on the insulation of the cord, 18 indicates the gauge and 3 indicates the number of conductors in the cord.
- Does the display station line cord have the correct 15 ampere with the nonlocking power plug U/L approved? See the Parts Catalog section, Figure 5, Line Cord chart for the correct plug type.
- Is the machine line cord connector damaged where the line cord enters the machine?
- Is there a good AC ground line from one end of the line cord to the other? The resistance of this conductor should be less than 1 ohm.
- What is the customer's line voltage? (Reference CSR Electrical Safety Handbook for Power Receptacle Checking.)
- Does the machine have a voltage label on the bottom side of the lower unit near  $\mathbf{\Omega}$ ?
- Does the machine voltage label match the customer's power?
- Does the display unit have an internal shield installed at  $\bigoplus$  so that the PC board cannot be seen?

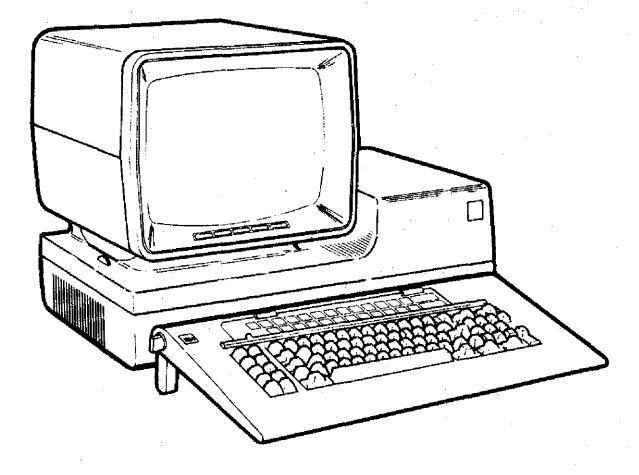

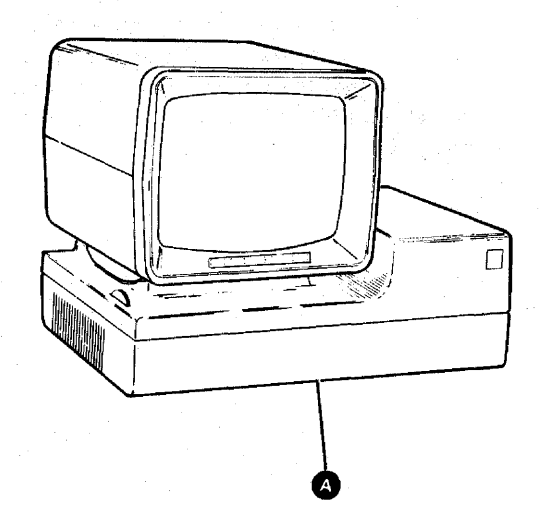

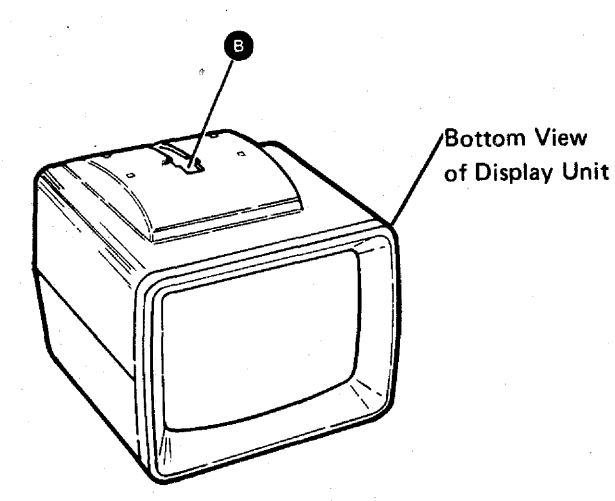

viii Safety

#### Internal Inspection-Lower Unit

Perform the following checks:

- Are there any obvious non-IBM engineering changes? If yes, has R009 Non-IBM Alteration/Attachment Survey been completed?
- Are there any loose screws, contaminating chemicals, signs of water or moisture, signs of fire or smoke damage, file dust, or any other internal conditions that look hazardous?
- Are any cables visibly worn, pinched, or damaged in any way? Check the primary power area for loose cables.
- Does the display station frame have a good ground? Measure the resistance from the ground pin on AC power plug to any metal frame member or exposed non-current carrying metal part. This resistance must be less than 1 ohm.
- Are any of the capacitors in the power area leaking or distorted?
- Are the primary safety covers in place?
	- (See parts catalog for part numbers.)
	- Cover over the AC terminal block  $\bigoplus$  Cover on the line filter  $\bigoplus$
	-
	- For 5291 display stations with power supply board:
		- Caps on 550 volt capacitor
- Are all parts installed in place tightly?
- Are all of the correct fuses present?

For 5291 with power supply board:

- $-$  F1-2 Amp  $-$ <br> $-$  F2-5 Amp  $-$ <br> $-$  F3-1 Amp
- 

For 5291 with Single FRU Power Supply:  $-$  F1-2 Amp  $\bullet$ 

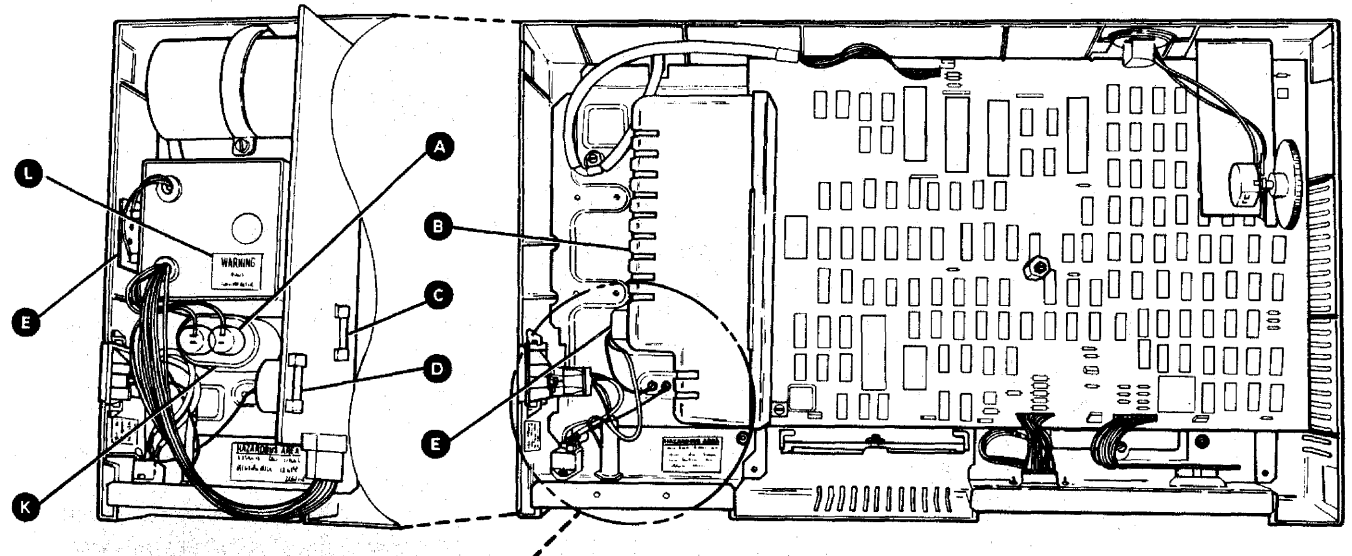

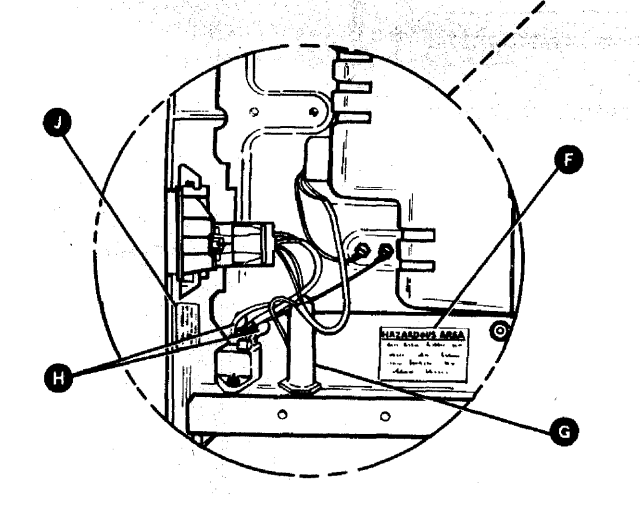

• Are all the proper safety labels present and readable?

For all 5291 display stations:

- Hazardous area label. PN369207
- $-$  Line voltage present label  $\bullet$  PN5642855

For 5291 display stations with power supply board:  $-$  550 volt warning label  $\bullet$  PN845762

 $-$  High temperature warning label. PN5785198

For 5291 with Single FRU Power Supply: - 550 volt warning label <sup>9</sup> PN4420372

Note: Refer to reference 331 for the primary power connectors.

#### Internal Inspection-Display Unit

Perform the following checks:

- Are there any obvious non-IBM engineering changes? If yes, has R009 Non-IBM Alteration/Attachment Survey been completed?
- Are there any loose screws. contaminating chemicals, signs of water or moisture, signs of fire or smoke damage, file dust or any other internal conditions that look hazardous?
- Are any cables visibly worn, pinched, or damaged in any way?
- Does the display station frame have a good ground? Measure the resistance from the ground pin on AC power plug to any metal frame member or exposed non-current carrying metal part. This resistance must be less than 1 ohm.
- Are all parts installed in place tightly?
- Are all correct safety labels present and readable?
	- $-14000$  volt warning label PN5640730
	- $-$  Cathode-ray tube ground caution label  $\bullet$
	- Hazardous area, trained service personnel only label $\bullet$

PN7363012

Note: These labels are on the cathode-ray tube but not in any specific location.

- X-ray warning label
- $-$  Power requirements label  $\bigoplus$

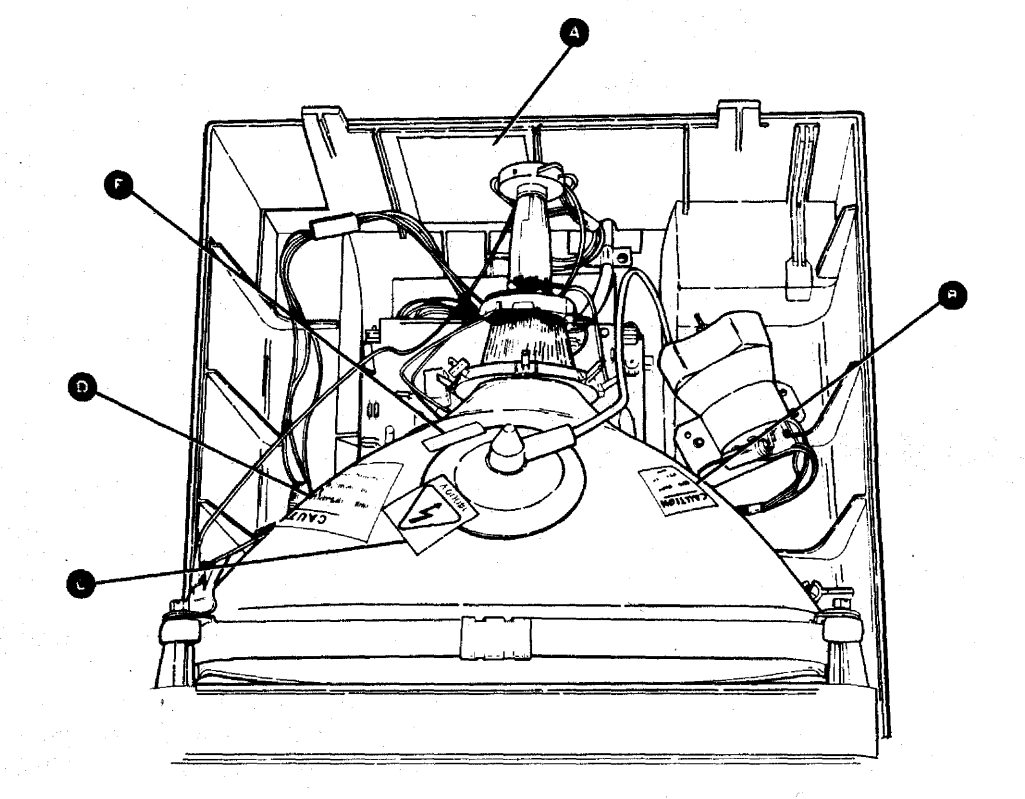

## Glossary of Tenns and Abbreviations

address switches: Switches that permit the setting of a discrete address for each device on a system cable (line). These switches are 1, 2, and 3 on the switch block at the rear of the display station. See reference 420.

anode: The high voltage connector on the cathode-ray tube.

attribute: A characteristic that controls how data is displayed on the display screen. For example, the attributes of a display field include blinking, high intensity, and reverse image.

bezel: The mounting frame for the cathode-ray tube in the display unit.

blink attribute: An attribute of a display field that causes the characters to flash.

blink or blinking: Flashing.

Brightness control: A potentiometer on the CRT PC board that controls raster brightness. This control is not accessible to the operator. See reference 230.

Brightness control (operator): A potentiometer on the underside of the Display unit for adjusting the brightness of the data on the display screen. This control is accessible to the operator. See reference 230.

Cable Thru: A function that permits multiple display stations or printers to be attached serially to a system cable.

callout: A character, number, or name used to identify a particular part of a figure.

character set: A group of characters contained in a character generator. See reference 620.

Cmd key: The command key on the keyboard that is used to select command functions.

column separator: A dot that separates all the characters in a field of data.

command function keys: The 14 keys in the top row of the display station keyboard that are used with the Cmd (command) key to request functions.

controller: A device that controls the operation of one or more input or output devices.

CRT: Cathode-ray tube.

field attribute: The control characters that describe a displayed field. For example, a displayed field can be intensified, reversed, underscored, or made to blink.

FRU: Field-replaceable unit.

hex: Hexadecimal.

I/O: Input/output.

10: Identification.

implode: To break inward suddenly.

Ins key: The key on the keyboard that is used to select insert mode.

IPL: Initial program load. The first machine program operation after power on.

Keylock RPQ: A lock and key that prevents the use of the display station.

keystroke: The action of pressing a key on the keyboard.

KU: Keyboard Unit.

LC: Line check.

line check: A check' for errors that occur during the transmission of data from the system controller to the display station.

LU: Logic unit (planar).

mandatory: Something that must be done or must be present.

menu: A list of options that can be selected.

metric: A decimal system of measurement based on the meter as a standard of measurement.

mm: Millimeter. One thousandth of a meter.

N/C: Pertains to a switch setting; normally closed.

N/O: Pertains to a switch setting; normally open.

network: All of the work stations and associated cabling attached to a controller.

online tests: A series of tests that can be requested from the system after power on and before sign on. See reference 600.

option: One of the items listed on a display screen menu.

overview: A short description which is general in scope.

pc: Printed circuit.

planar: The basic printed circuit electronic board used in the display station.

poll: A method the controller uses to determine if a display station is ready to send or receive data.

POR: Power on reset.

port: The place where a cable is connected to a controller.

protector: A device that aids in preventing injuries to persons or damage to machines.

raster: The image on the cathode-ray tube (CRT) that is made by the action of the CRT electron beam as it scans across the area where data is displayed. Normally, the intensity of the raster is not high enough to be visible. However, the raster can be displayed by adjusting the brightness control on the CRT circuit board. See reference 230.

replace: To exchange something; for example, replace a failed part with a new one.

required: See mandatory.

retrace lines: The lines that appear on the display screen when the display adapter returns the trace to the upper left corner of the display screen. Retrace lines are normally not displayed. See reference 230.

ripple: Small waves present on. DC voltages.

rolling: Pertains to movement on a display screen; the movement can be horizontal, vertical, or a combination of both.

SA: System available.

shorting: Making an electrical short circuit.

sign on: A log-on procedure performed at a display station; the procedure can include entering the sign-on command, a password, or other user-specified security information.

slot: A narrow opening or groove.

socket: The connectors on the display station to which cables are connected.

Sys Req key: The key that is used to send a request directly to the system. See reference 600.

TB: Terminal block.

terminator switch: The switch used to terminate the customer system cable at the last display station or printer in a series. See reference 423.

twinaxial cable: A shielded, twisted-pair cable that connects a display station or printer to a controller.

typamatie key: A repeat action key on the keyboard.

U.S.: United States.

undefined: The meaning is not known or described.

underscore: A line under all positions of a field. Underscore is controlled by an attribute.

undisplayable character: A valid hexadecimal character code, but the character cannot be displayed on the CRT. See reference 620, step A2.

Vae: Volts alternating current.

Vdc: Volts direct current.

verification: Testing an operation or machine.

video: Pertains to the data displayed on the screen.

yoke assembly: The assembly on the back of the CRT, that contains the horizontal and vertical deflection coils and the centering rings. See reference 230.

This page is intentionally left blank.

÷.

 $\bar{z}$ 

 $\hat{\boldsymbol{\beta}}$ 

 $\lambda$ 

 $\sim$ 

 $\sim$ 

 $\ddot{\phantom{a}}$ 

The following symbols are used in flowcharts and figures throughout this manual.

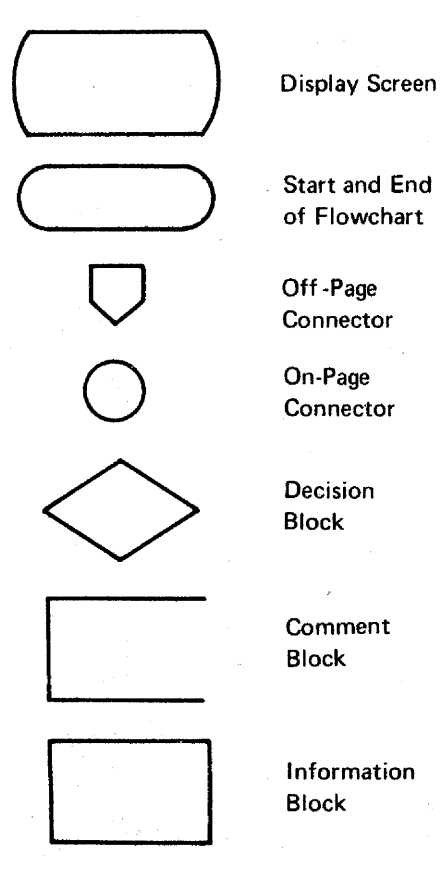

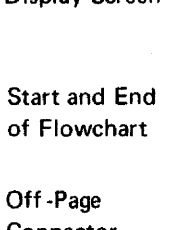

0 On-Page **Connector** 

Block

Block

Block

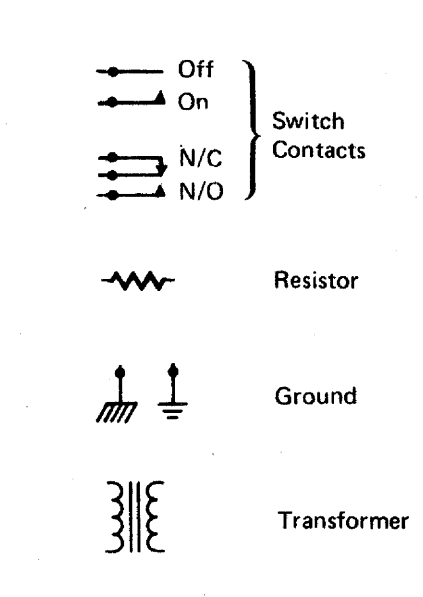

 $\bar{z}$ ł.  $\ddot{\phantom{1}}$ 

l,  $\bar{\beta}$ 

 $\sim$ 

xvi Legend

 $\hat{\mathcal{L}}$  $\bar{ }$ 

ą.

This page is intentionally left blank.

## **Contents**

 $\phi$ 

 $\cdot$ 

 $\sim$ 

 $\bar{\nu}$ 

 $\bar{z}$ 

 $\bar{z}$ 

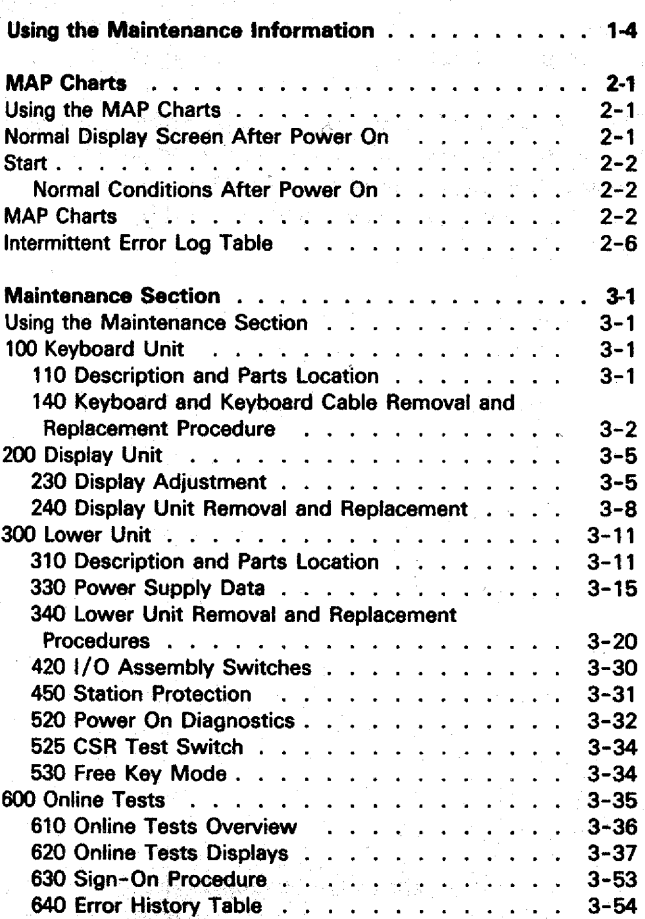

 $\lambda$ 

Maintenance Information 1-3

#### USING THE MAINTENANCE INFORMATION

The maintenance information has been designed to aid you in isolating a problem to a field replaceable unit (FRU), and then aid you in removing and replacing that unit.

The MAP charts aid you in isolating a problem to a failing FRU. The Maintenance Section contains adjustment procedures, removal and replacement . procedures, and diagnostic and online test information.

You should first use the MAP charts to identify the failing FRU and then go to the referenced maintenance information or the suitable repair action.

No scheduled preventative maintenance or special tools and test equipment are required to service this display station.

The format for page numbering is  $X-YYY$ . X is the section number and YYY is the page number within that section. For example 3-22 is page 22 in Section 3.

Three-digit reference numbers are used in the MAP charts and text to index the maintenance information. In the MAP charts and text, these numbers are in parentheses. For example (110) refers to Description and Parts Location under 100 Keyboard Unit.

#### MAP Charts

The MAP charts help isolate a problem to a failing FRU. The 3-digit reference numbers refer you to the suitable maintenance information to adjust or replace it.

#### Maintenance Section

The Maintenance Section is indexed by 3-digit numbers for referencing. The major divisions that are indexed are the keyboard unit (100), display unit (200), lower unit (300), power-on diagnostics (520), and online tests (600).

#### USING THE MAP CHARTS

The MAP charts are designed to identify a field replaceable unit (FRU) or direct you to an adjustment for a symptom. The symptoms are arranged in the charts according to five combinations of conditions identified in the vertical columns. They are:

- 1. Power-on diagnostics complete to alarm, screen not blank, and conditions not normal after power on.
- 2. Power-on diagnostics complete to alarm, screen not blank, and conditions normal after power on.
- 3. Power-on diagnostics complete to alarm, but the screen is blank.
- 4. Power-on diagnostics did not complete, and the screen is blank.
- 5. Power-on did not complete, and the screen is blank.

Locate the correct combination of conditions in the vertical columns. Find the correct symptom in the Symptom column. The Checks or Comments column contains important information about the symptom or repair action.

The Repair Action column identifies the FRU or adjustment procedure. The numbers in parentheses are references to the Maintenance section that describes the replacement or adjustment.

#### NORMAL DISPLAY SCREEN AFTER POWER ON

The following figure shows the normal display screen after power on and communications with the controller established.

Note: When a key is pressed, the character should be displayed. The location of the cursor is determined by the controller.

Status Indicators ( $\blacksquare$  = on; - - = off)

System Available. When on, it indicates that the system controller is communicating with the display station.

Message Waiting. When on, it indicates that a message is waiting for the d'isplay station operator.

Keyboard Shift. When on, it indicates that the uppercase (level) characters are active.

Insert Mode. When on, it indicates that an insert operation is in effect.

Input Inhibited. When on, it indicates that the system cannot process a keyboard scan code.

A four-digit cursor location number is also displayed on the status line. This number gives the row and column location of the cursor. When the cursor is in the upper leftmost corner, the number displayed is 01-02. The number is always displayed, except when an error occurs and an error status line is displayed (520). For further information concerning the status line, see reference 520 Power-On Diagnostics.

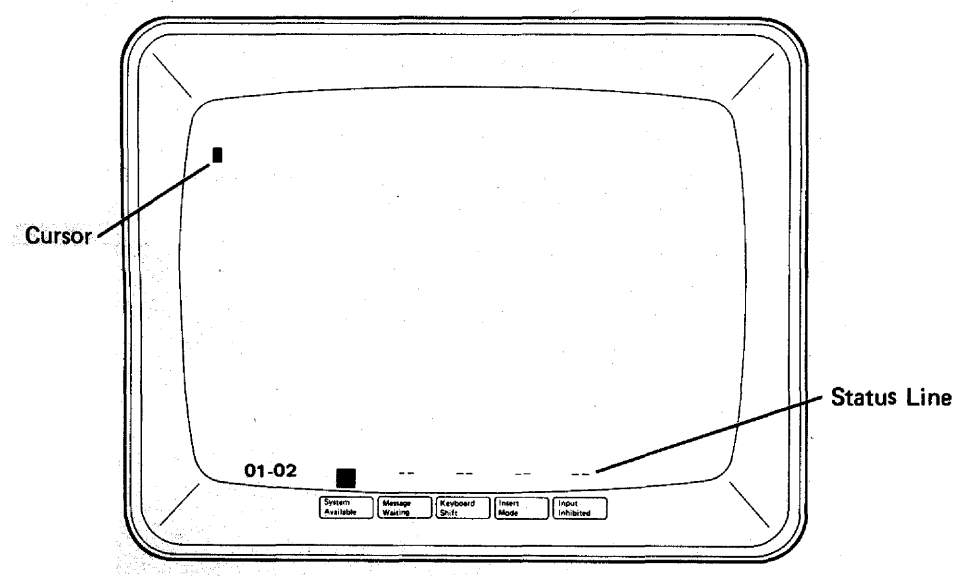

Note: Some display stations may display a sign-on menu.

#### **START**

Normal Conditions After Power On (2-1):

- 1. System Available on.
- 2. Cursor location equal to 01 -02.
- 3. Normal status line (no error codes),
- 4. Normal size and stable screen.
- 5. All characters and / or indicators correctly displayed. Raster not visible.

If a sign-on menu is displayed, select the on-line test (600) to operate in free key mode or have the station varied off.

Note: The alarm sounds when power on diagnostics are complete. Clockwise (forward) rotation of the control knob increases the volume.

and a str

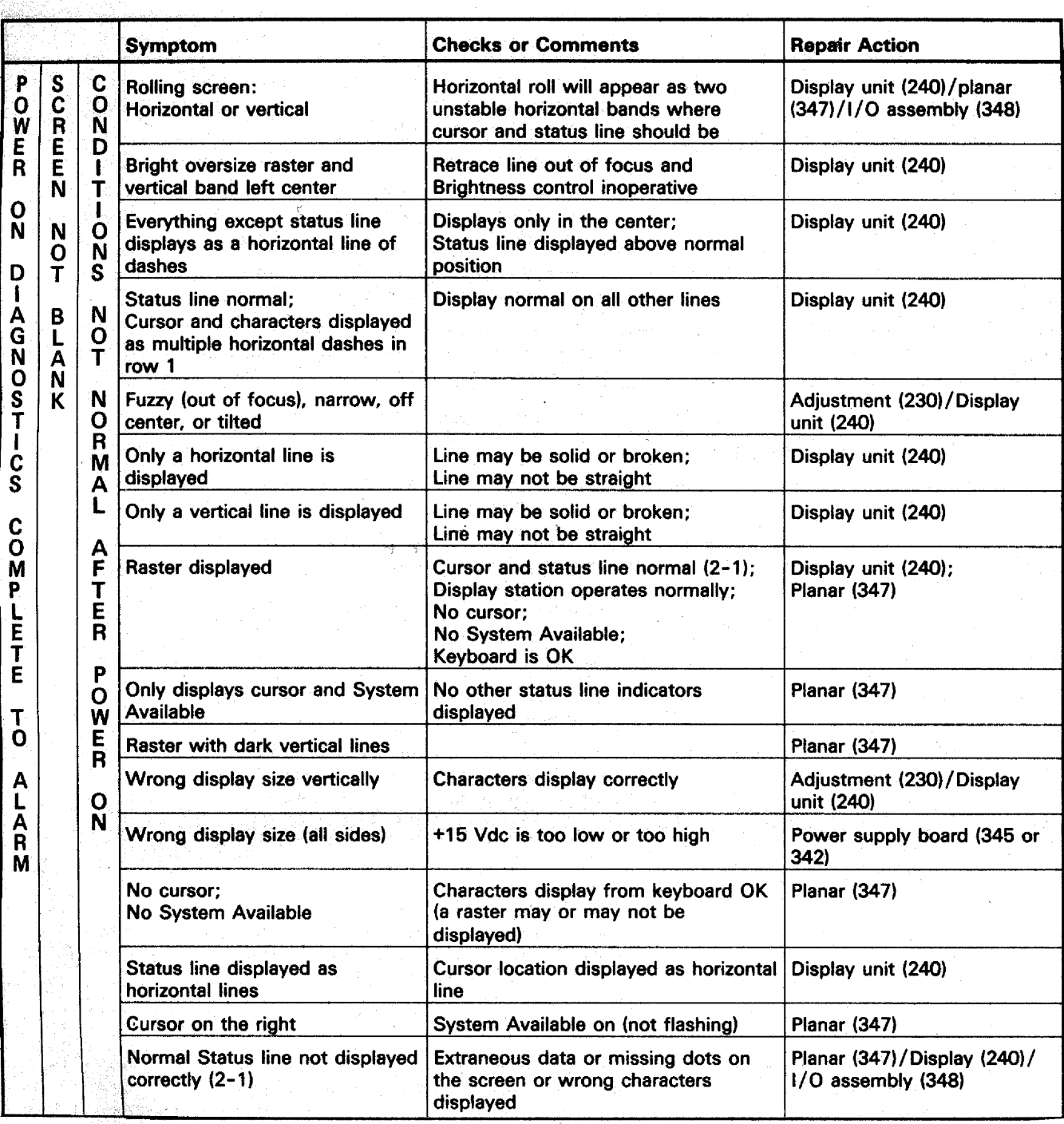

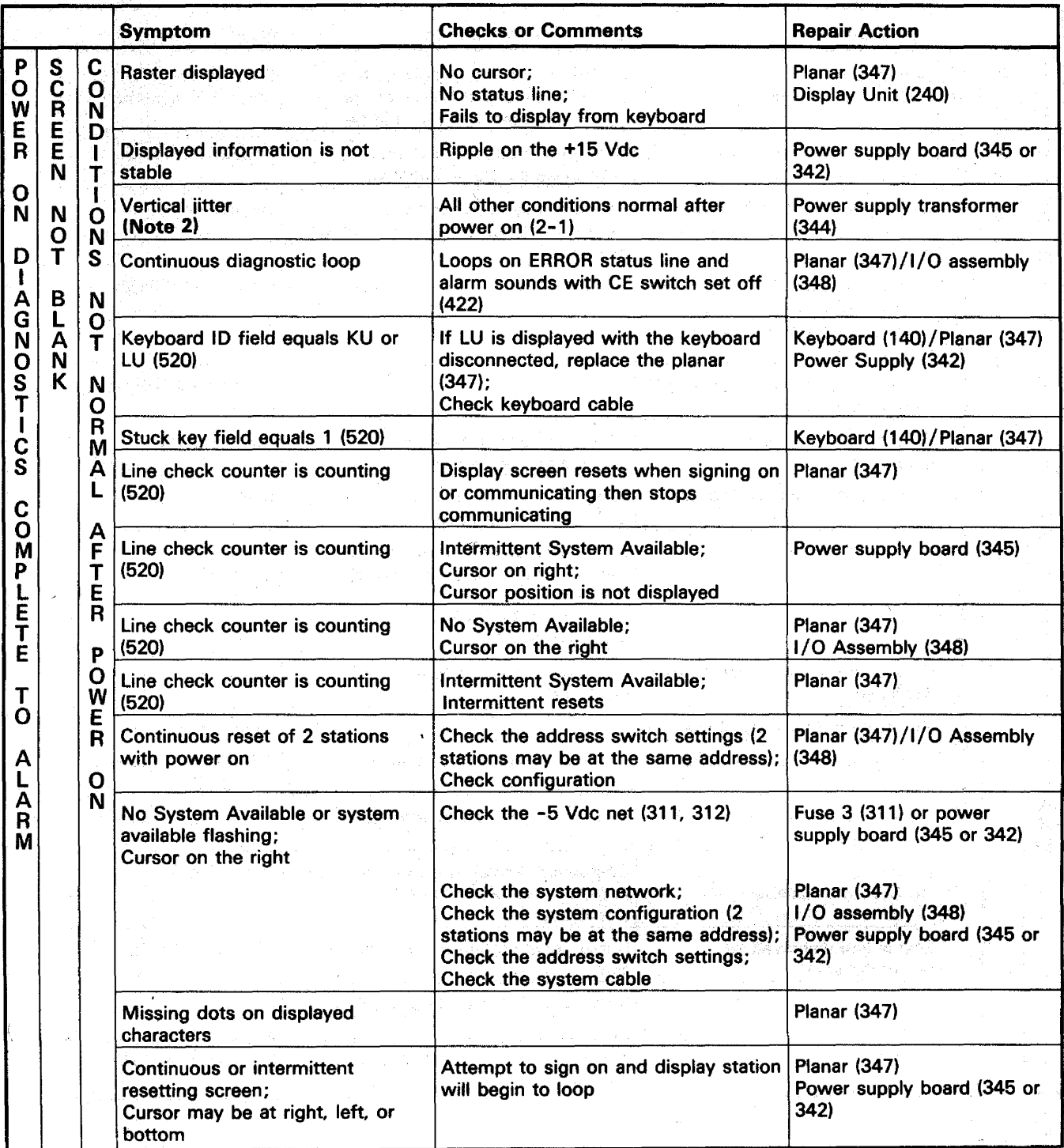

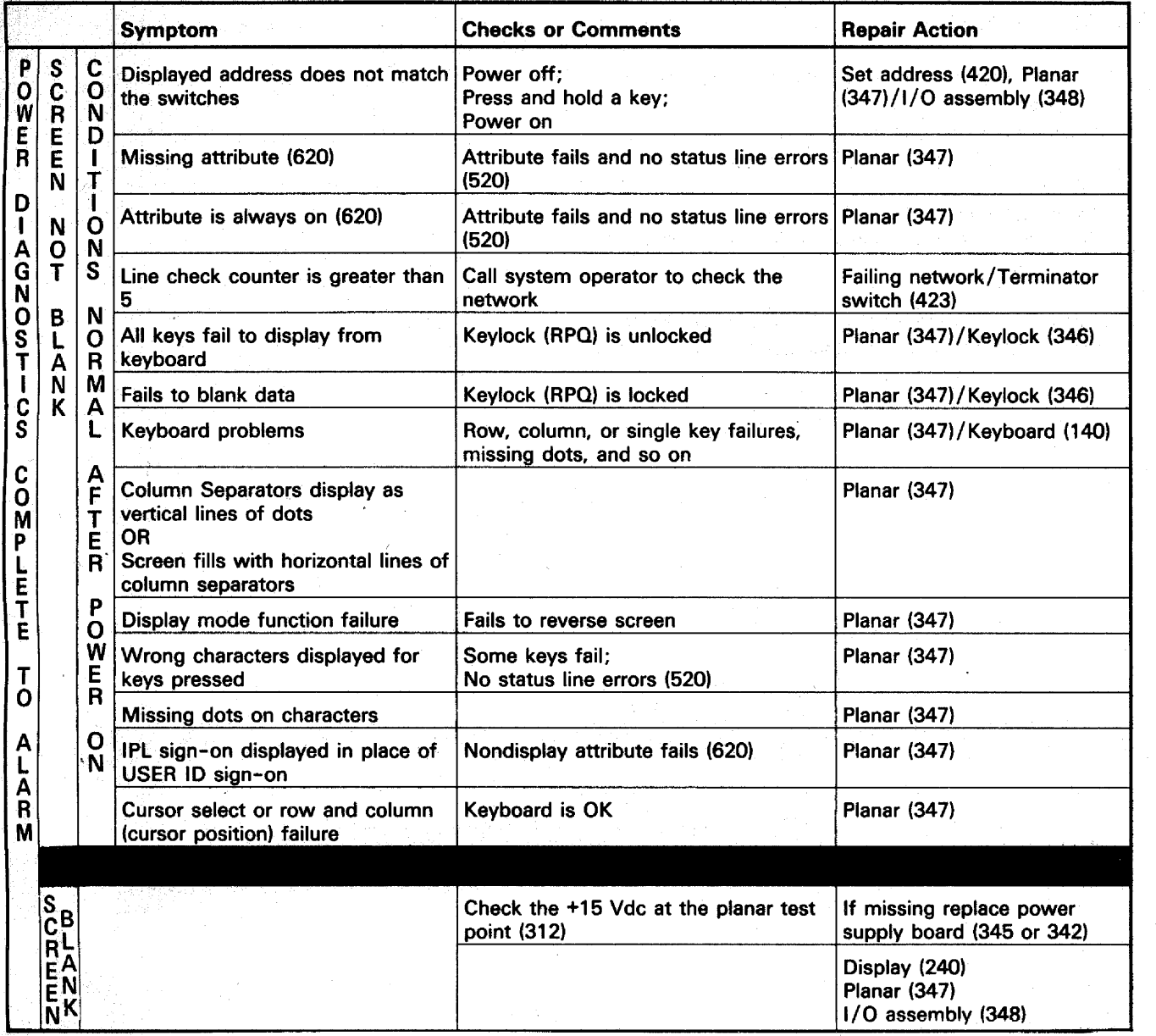

## CHECK THE ALARM

If the alarm does not sound, do the following:

- Power off.
- Remove the lower unit cover (341).
- Disconnect the alarm wires from the planar connector (312).
- Use a CE meter on the +6 Vdc scale.
- Measure across the connector pins 1(+) and 3(-).
- Power on.

The meter should deflect right-left-right. If deflection is correct, go to reference 354, otherwise use MAP Chart 2.

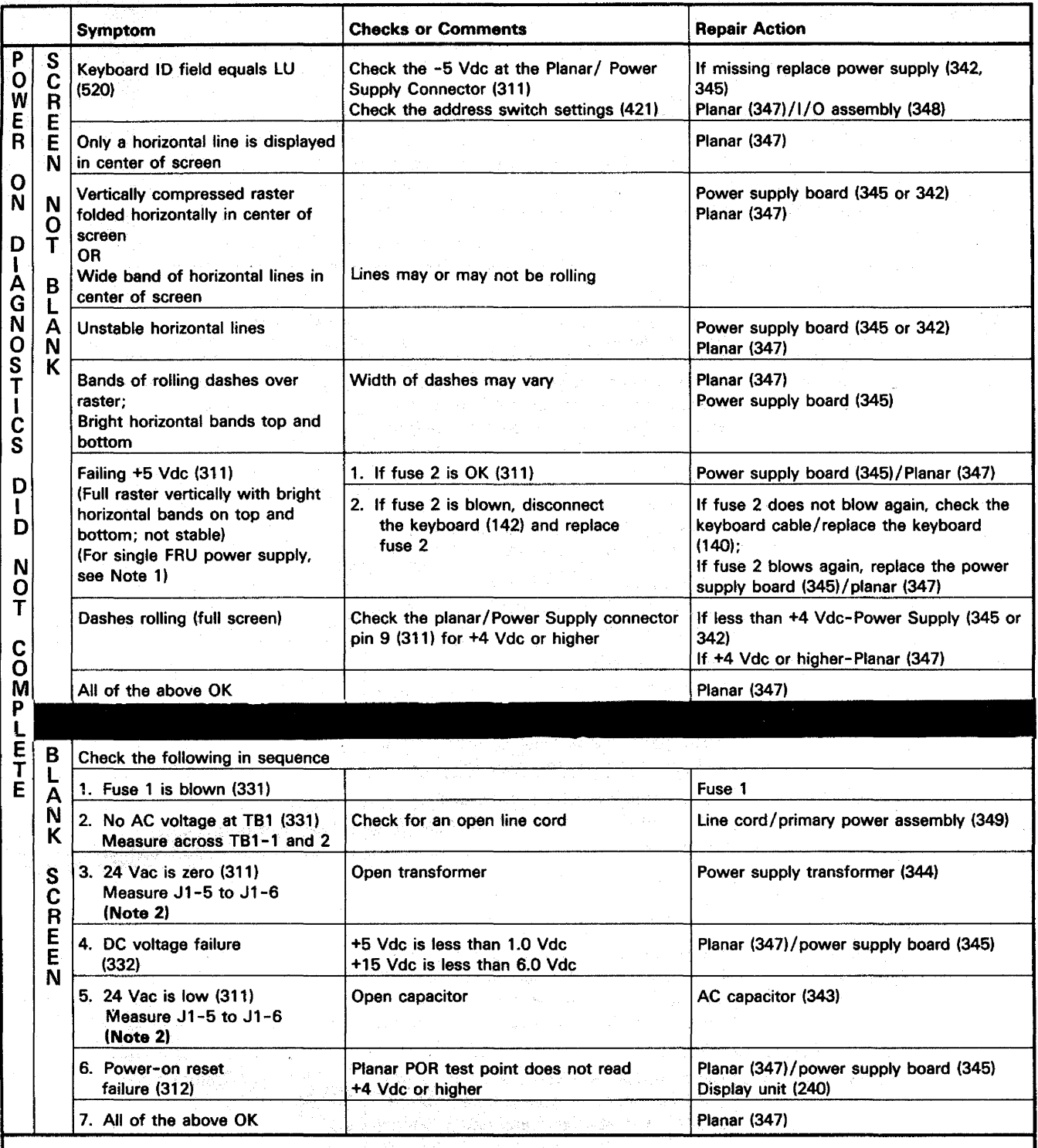

## Notes:

1. If the single FRU power supply shown on 310 is installed (no fuse 2), disconnect the keyboard (142) and power on. If the symptom goes away, check the keyboard cable/Replace the keyboard (140). Otherwise power supply (342)/Planar (347).

2. Omit this symptom or voltage check if the single FRU power supply shown on 310 is installed.

#### INTERMITTENT ERROR LOG TABLE

- Find the last error code from the error log in column 1 of the chart below.
- The latest error code can be determined by noting the. date in the error log.
- $-$  Find the other error code if there is one in column 4.
- Column 5 lists the probable causes.
- See 640 Error History table for sense information for the error codes.

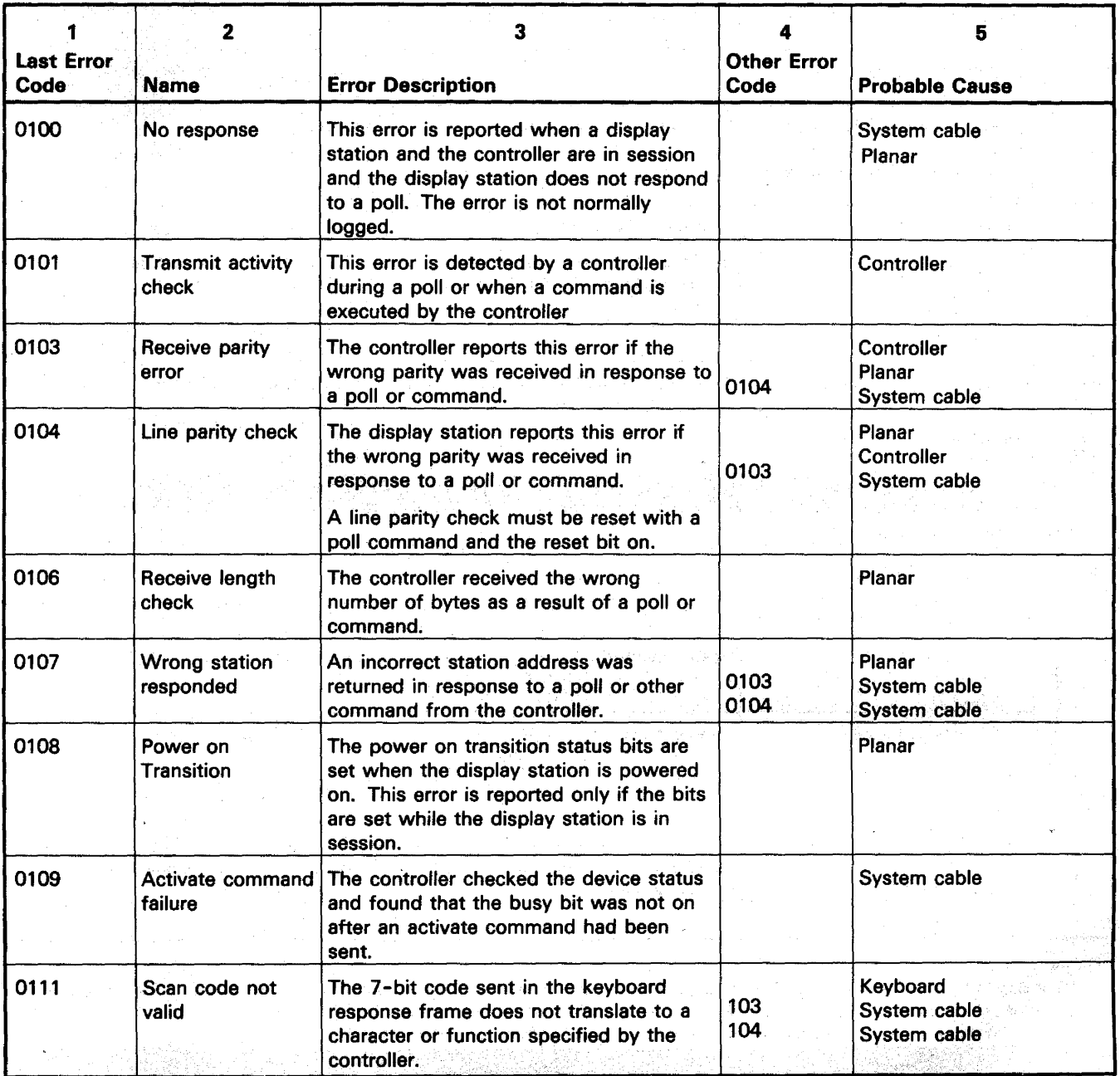

## INTERMITTENT ERROR LOG TABLE (continued)

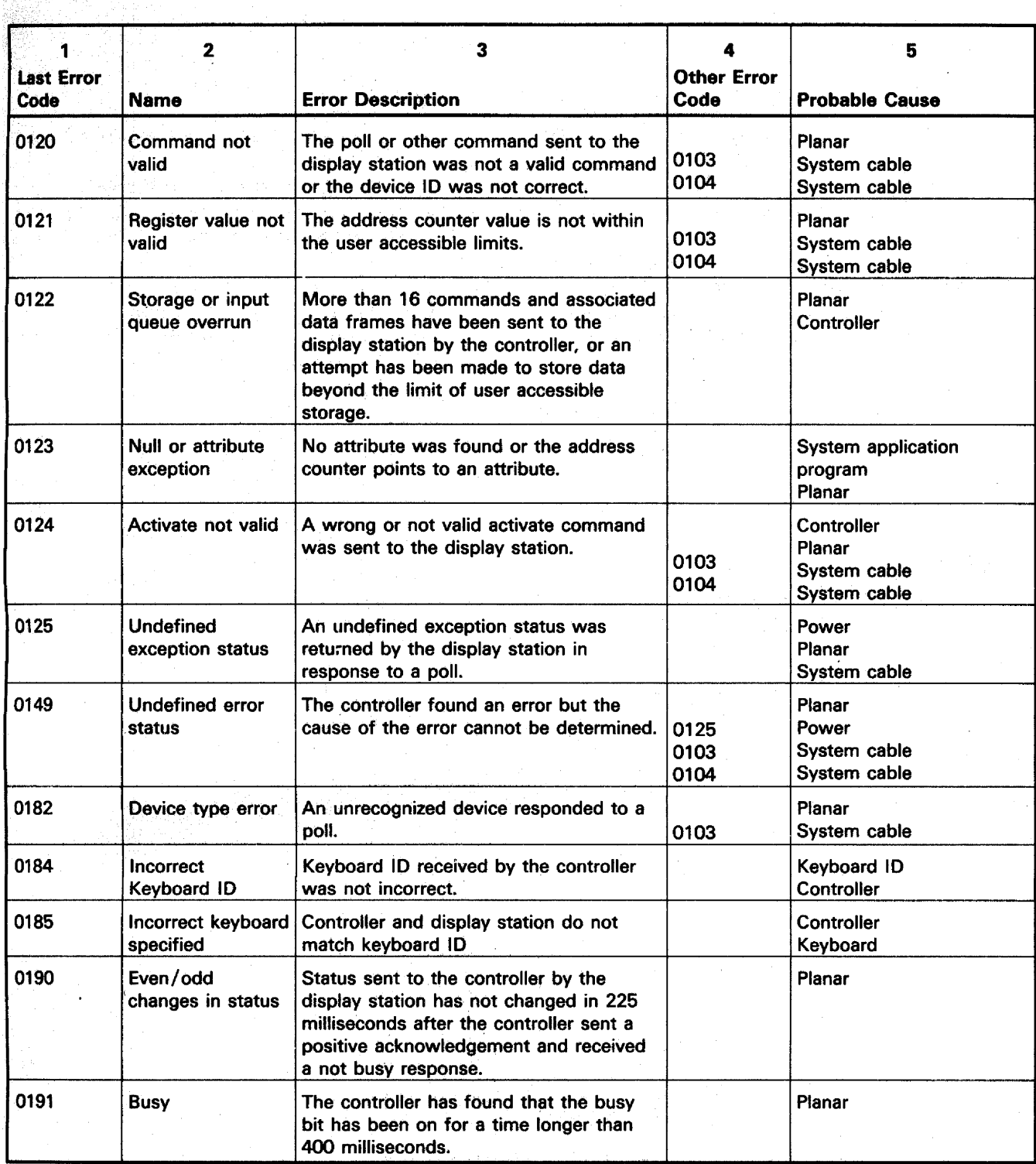

 $\ddot{\phantom{a}}$ 

## This page is intentionally left blank.

 $\bar{z}$ 

 $\ddot{\phantom{0}}$ 

 $\bar{\gamma}$ 

a dh

أفتتموه وأوادي والمتعارب e e seula para para partir.<br>Americana para partir.<br>Americana para para para partir.

 $\sim 10^{-11}$ 

 $\ddot{\phantom{a}}$ 

 $\bar{\beta}$ 

 $\bar{\gamma}$ 

 $\hat{\mathcal{L}}$ 

 $\sim$ 

#### USING THE MAINTENANCE SECTION

The Maintenance Section is arranged into six subsections. Each of the subsections and the major divisions within them are identified by three-digit reference numbers.

The first three subsections are relative to the major hardware units of the display station. These are the keyboard unit (100), display unit (200), and the lower unit (300).

Within each of these subsections, the information is arranged to aid you in locating a specific part or area. Then adjustments, if necessary, are supplied. Lastly, instructions are supplied for removing and replacing the field replaceable units.

The remaining subsections contain information on the display station diagnostics (520) and online tests operation (600).

## 100 KEYBOARD UNIT

#### 110 Description and Parts location

The keyboard unit includes the covers, the keyboard (logic card and key assembly) and the cable. No repair action will be performed on the logic card and key assembly. If it fails for any reason, replace it.

The keyboard cable connects to the planar (in the lower unit) of the display station and to the logic card in the keyboard unit.

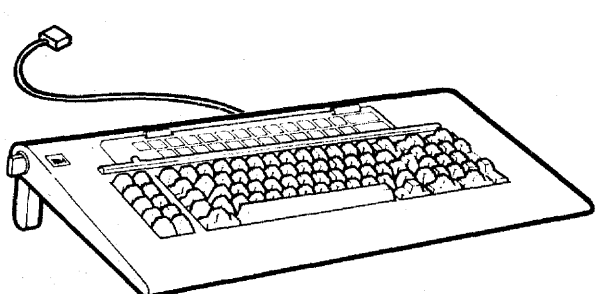

- 140 Keyboard and Keyboard Cable Removal and Replacement Procedure
- **141** Keyboard (Logic Card and Key Assembly)
- 1. Power off and remove the line cord from the AC outlet.
- 2. Invert the keyboard unit.
- 3. Remove the two mounting screws on the bottom cover.
- 4. Lift off the bottom cover.
- 5.- Disconnect the cable connector from the keyboard logic card.
- 6. Ensure that the new keyboard is jumpered the same as the old keyboard (143).
- 7. Lift the logic card and key assembly from the top cover.

Replace the new keyboard in the reverse order of removal.

Ensure that the new keyboard 10, displayed on the status line, is the same as the 10 for the old keyboard. (See Keyboard 10 Field under 520 Power-On Diagnostics. )

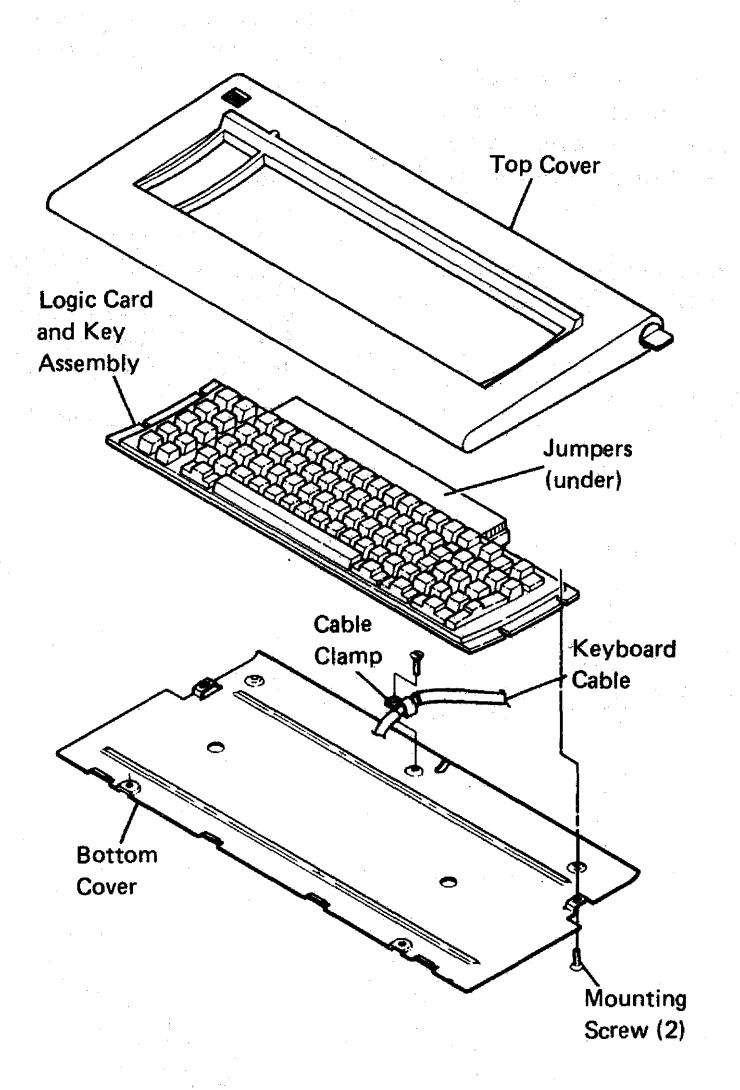

#### **142** Keyboard Cable

- 1. Power off and remove the line cord from the AC outlet.
- 2. Remove the keyboard unit bottom cover as follows (141):
	- a. Invert the keyboard unit.
	- b. Remove the two mounting screws on the bottom cover.
	- c. Lift off the bottom cover.
- 3. Remove the cable clamp from the bottom cover and then the cable.
- 4. Disconnect the cable from the logic card.
- 5. Remove the lower unit top cover (341).
- 6. Remove the keyboard cable connector from the planar connector.
- 7. Remove the keyboard cable clamp by removing the mounting screw from the bottom side of the lower unit and removing the clamp from the cable.
- 8. Pull the keyboard cable free from the lower unit.

Replace the keyboard cable in the reverse order of removal.

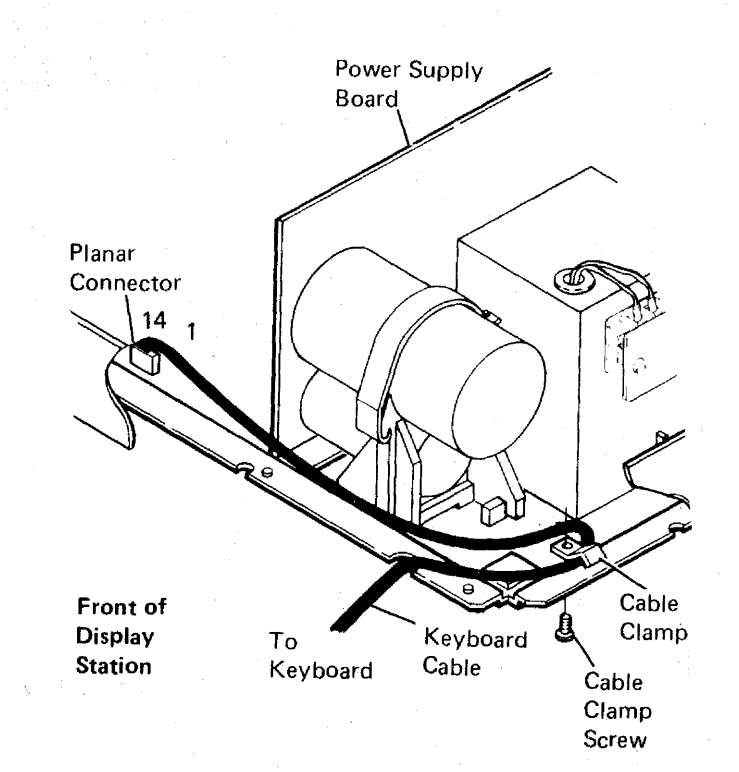

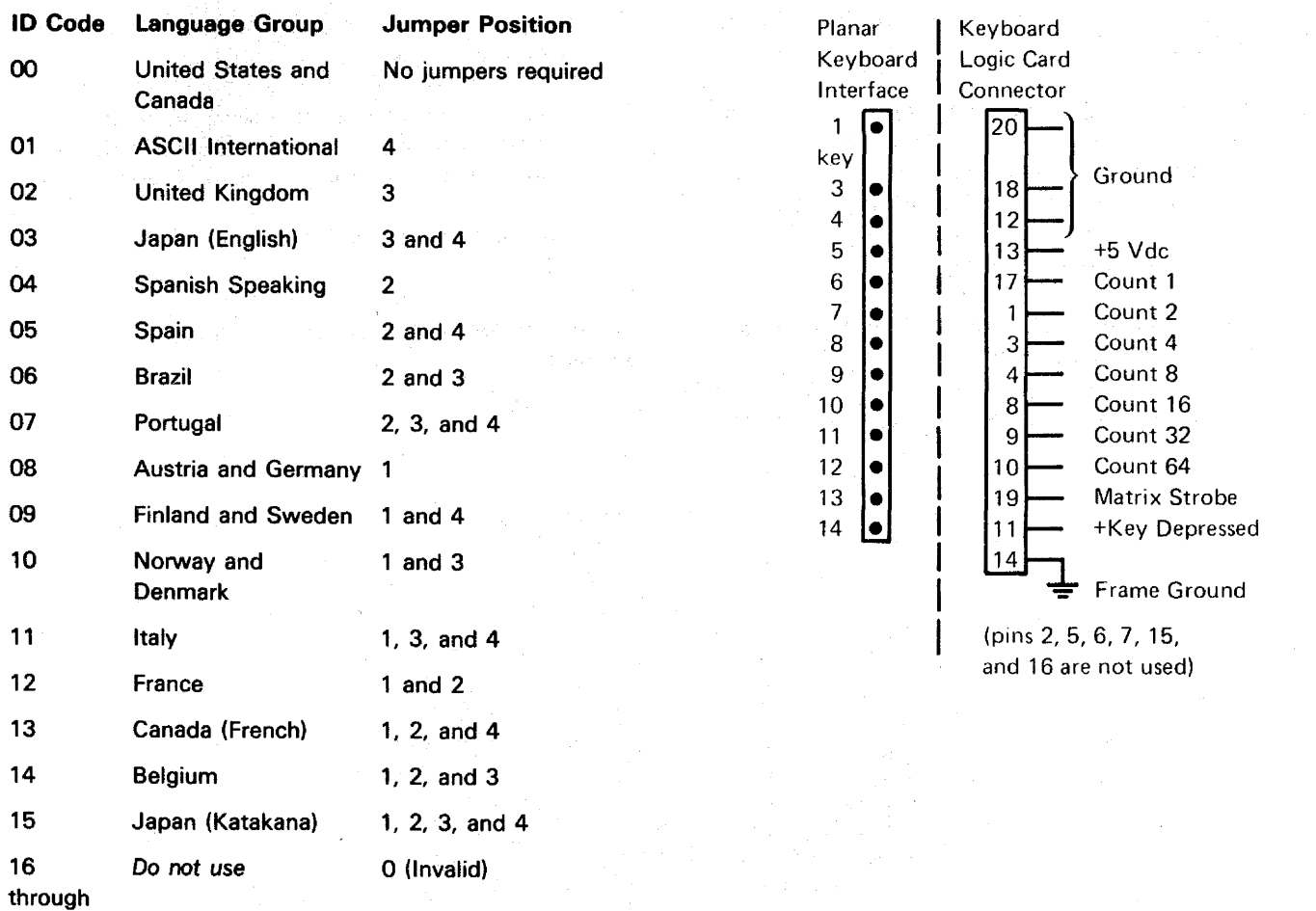

31

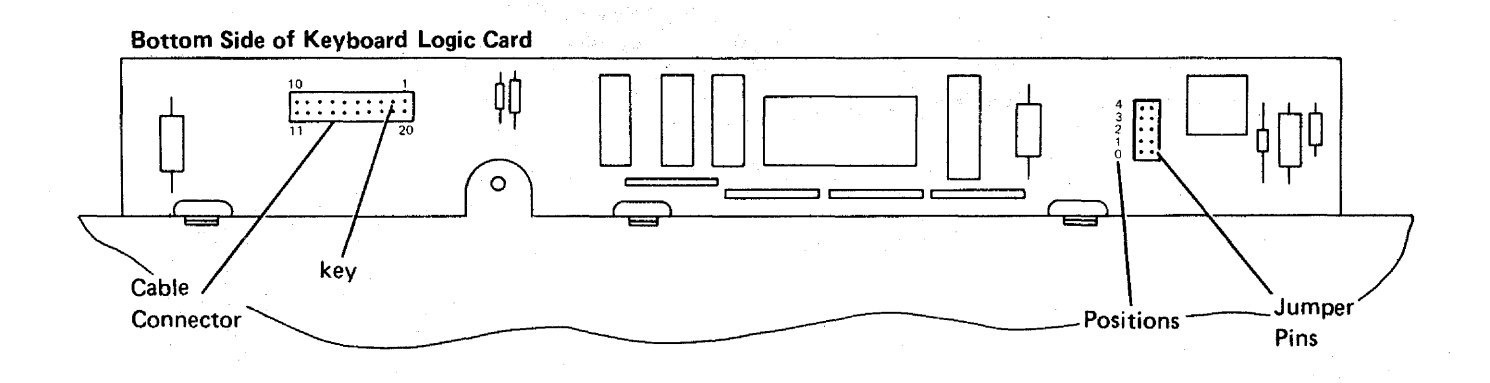

## 200 DISPLAY UNIT

The display unit shown below is to be replaced as an assembly. For adjustment procedures, go to reference 230.

## 230 Display Adjustments

THE DISPLAY ADJUSTMENTS ARE SEQUENCE SENSITIVE

READ CAREFULLY. Always do the procedures one step at a time. The procedures must be carried out exactly and in the order given.

#### DANGER

High voltages are present inside the display unit. The CRT will implode if cracked or broken. Be especially careful not to bump the CRT socket.

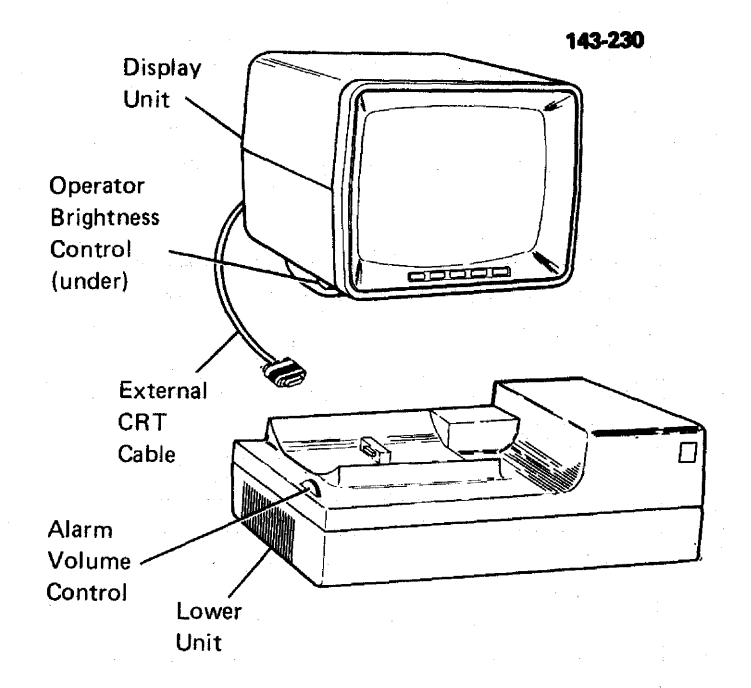

Procedure Setup:

- 1. Remove the top cover of the display unit (see 242).
- 2. Perform the Online Test (600) and select the Display Attributes screen (620) which supplies a border of Hs that outlines the video area. Return to this procedure after you obtain the Display Attributes screen.
- 3. Read the following information carefully:
	- a. The location of the adjustments may vary from manufacturer to manufacturer. Refer to the adjustment label on the back of the CRT for locating the adjustments in your display station.
		- b. Use a fiber screwdriver (part 460811) to adjust the controls on the CRT PC board.
		- c. If any of the adjustments cannot be made, replace the display unit.
Initial Brightness and Centering Adjustments

#### **DANGER**

High voltage exists around the CRT anode and flyback transformer. Be careful when making adjustments.

Always wear safety glasses when adjusting the yoke or centering rings.

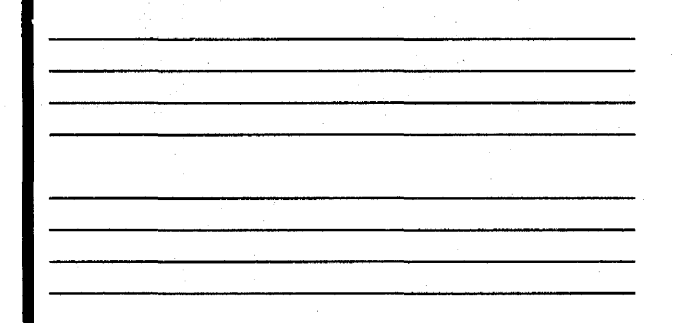

- 1. Adjust the operator Brightness control to the highest brightness level.
- 2. Adjust the Brightness control on the CRT PC board until a raster<sup>1</sup> appears.
- 3. If the raster is not squarely aligned, perform steps a through d. If the raster is squarely aligned on the screen, proceed to Step 4.
	- a. Loosen the clamp on the yoke assembly.
	- b. Turn the yoke assembly to align the raster squarely on the screen.
	- c. Ensure that the yoke assembly is pressed tightly against the back of the CRT.
	- d. Tighten the clamp on the yoke assembly.
- 4. Adjust the centering rings on the yoke assembly so that the raster is centered on the screen vertically and horizontally.
- $\mathbf{\ddot{5}}$ . Adjust the horizontal phase control on the CRT PC board<sup>2</sup> to center the Display Attributes screen horizontally on the raster.
- 6.
- a. Adjust the Brightness control on the CRT PC board until the raster disappears.
- b. **For World Trade** Only:
	- Set the screen to reverse image mode.
	- Adjust the operator Brightness control to the highest brightness level.
	- Adjust the Preset Contrast Control for the best overall character definition.
	- Set the screen to normal image mode.
	- Check the high and low intensity character definition.
	- If the character definition is not good:
	- Adjust the Preset Contrast Control to a lower level.
- 7. Adjust the operator Brightness control to display the Display Attributes screen at an easy viewing level.

#### Vertical Size Adjustment

- 1. Use the outside border of Hs in making the following size adjustment.
- 2. Adjust the vertical. size control on the CRT PC board to expand the screen vertically to  $152.4 \pm 6$ millimeters  $(6.0 \pm 0.24 \text{ inches})^2$ .

#### Focus

- 1. Ensure that the brightness of the Display Attributes screen is at an easy viewing level.
- 2. Adjust the focus control on the CRT PC board for the best overall definition of characters in the center and around the edges of the display.

#### Verification

Check that the display is correctly centered and that the brightness is adjusted for easy viewing with no raster displayed. Check the characters for distinct focus. If these conditions cannot be met, replace the display unit.

<sup>&</sup>lt;sup>1</sup>The raster is a condition of the display screen. It is visible when the Brightness control on the CRT PC board is adjusted so as to light the display screen background. A reverse image display could look similar to a raster. In reverse image, the status line is not in the lighted field. When a raster is displayed, the lighted area of the display includes the status line.

<sup>&</sup>lt;sup>2</sup>It may be necessary to readjust the centering rings (Step 4) while you make this adjustment.

**230** (continued)

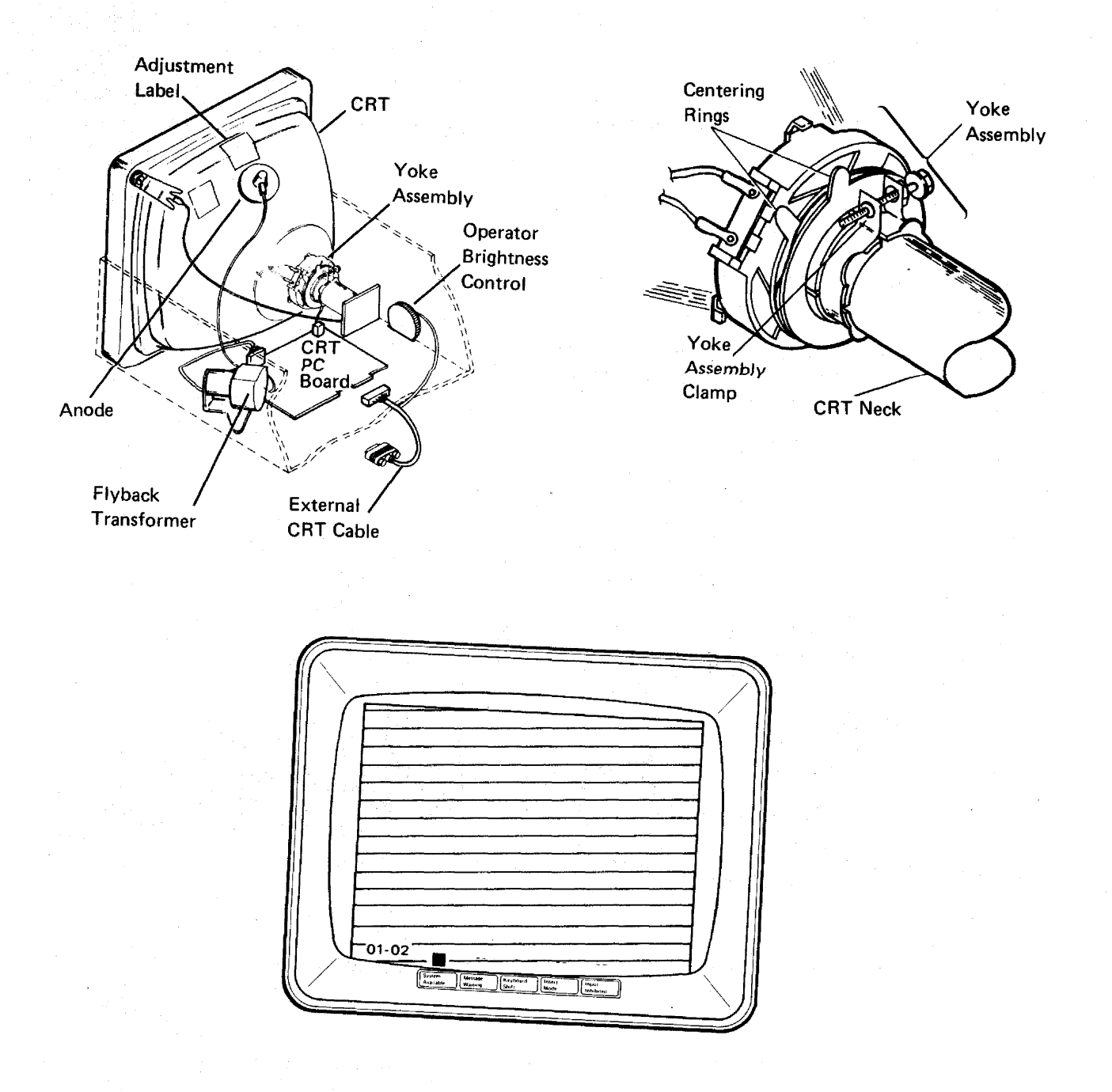

## **240 Display Unit Removal and Replacement Procedures**

- **241** Display Unit
- 1. Power off and remove the line cord from the AC outlet.
- 2. Remove the external CRT cable from the lower unit.
- 3. Remove the display unit by positioning the unit in its forward, lower limit and lifting upward.

Note: To remove the display unit, the cross bar in the guide post on the lower unit must be aligned with the cross slot in the display unit.

Replace the display unit in the reverse order of its removal.

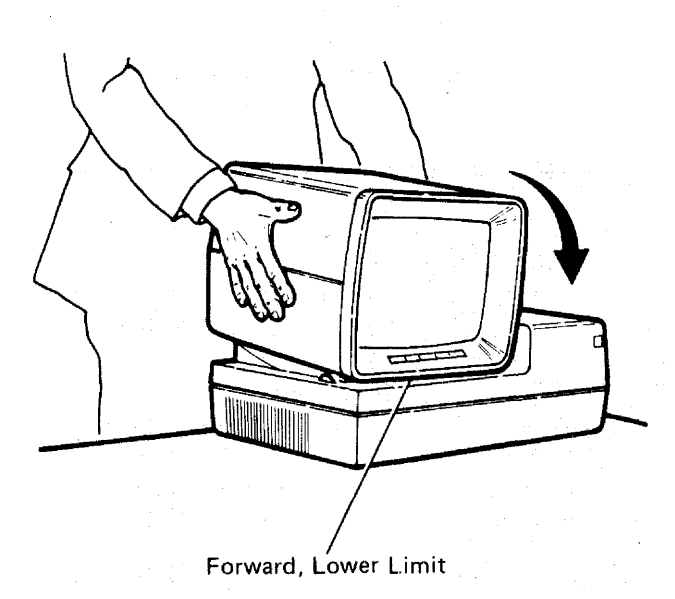

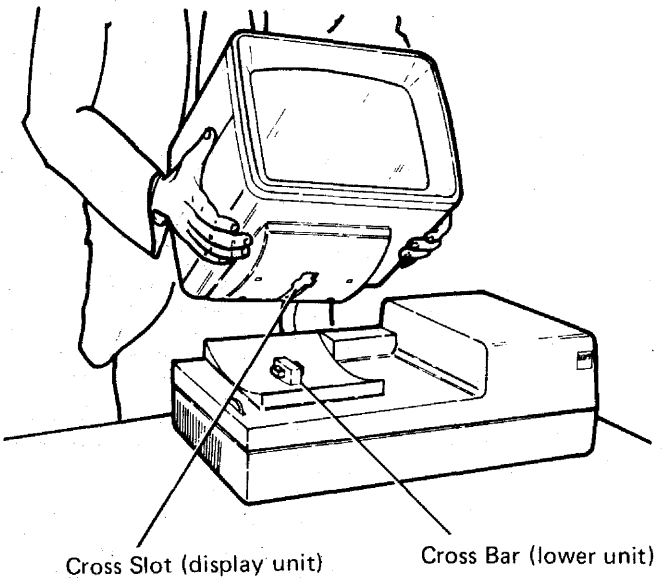

#### **242** Display Unit Top Cover'

- 1. Power off and remove the line cord from the AC outlet.
- 2. Remove the hex-head screw that secures the retainer ring to the display unit. (The screw is located at the bottom center of the retainer ring.)
- 3. Remove the retainer ring by pulling the bottom half toward you.

## DANGER

The removal of the top cover leaves the high voltage anode of the CRT and the high-voltage circuits around the flyback transformer unprotected. It also leaves the CRT unprotected. The CRT may easily be cracked or broken, especially around the CRT socket. The CRT will implode if broken or cracked.

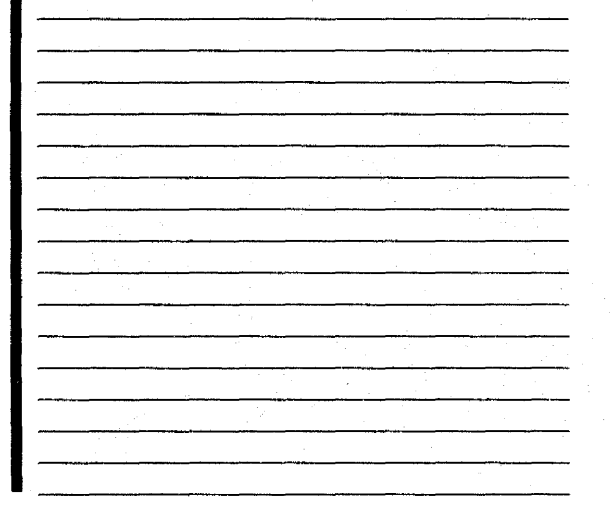

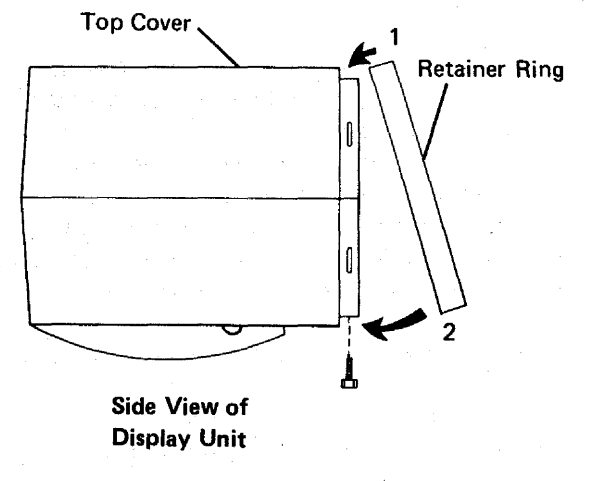

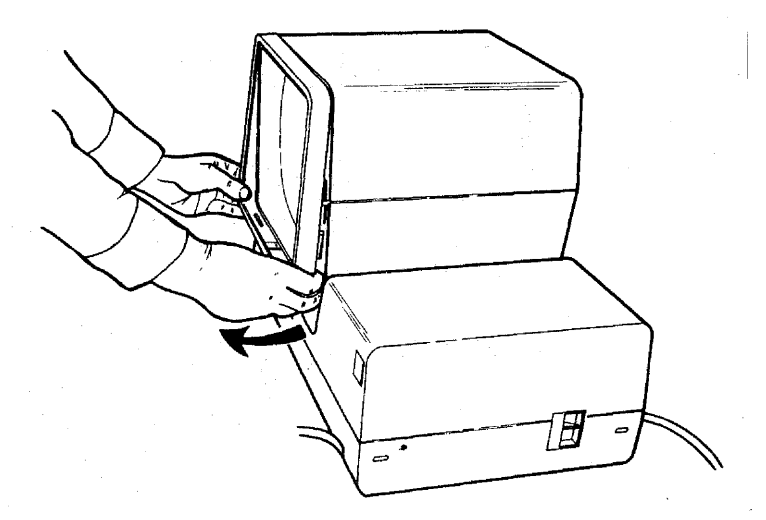

<sup>&</sup>lt;sup>1</sup> Leave the display unit connected to the lower unit when removing the top cover of the display unit only.

## **242** (continued)

- 4. Remove the display unit top cover as follows:
	- a. Insert your fingers in the crack between the top and bottom covers.
	- b. Pull the top cover sides out and lift up to free the cover from the CRT frame.
	- c. Lift the top cover up and move it toward the rear of the display unit to free the cover from the tabs in the rear of the display unit.

Replace the top cover in the reverse order of removal.

When replacing the retainer ring, set the top half in place first and then press the bottom half in place.

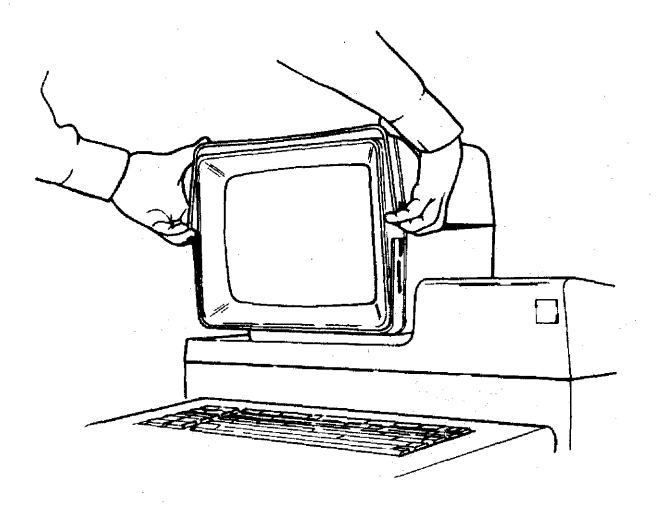

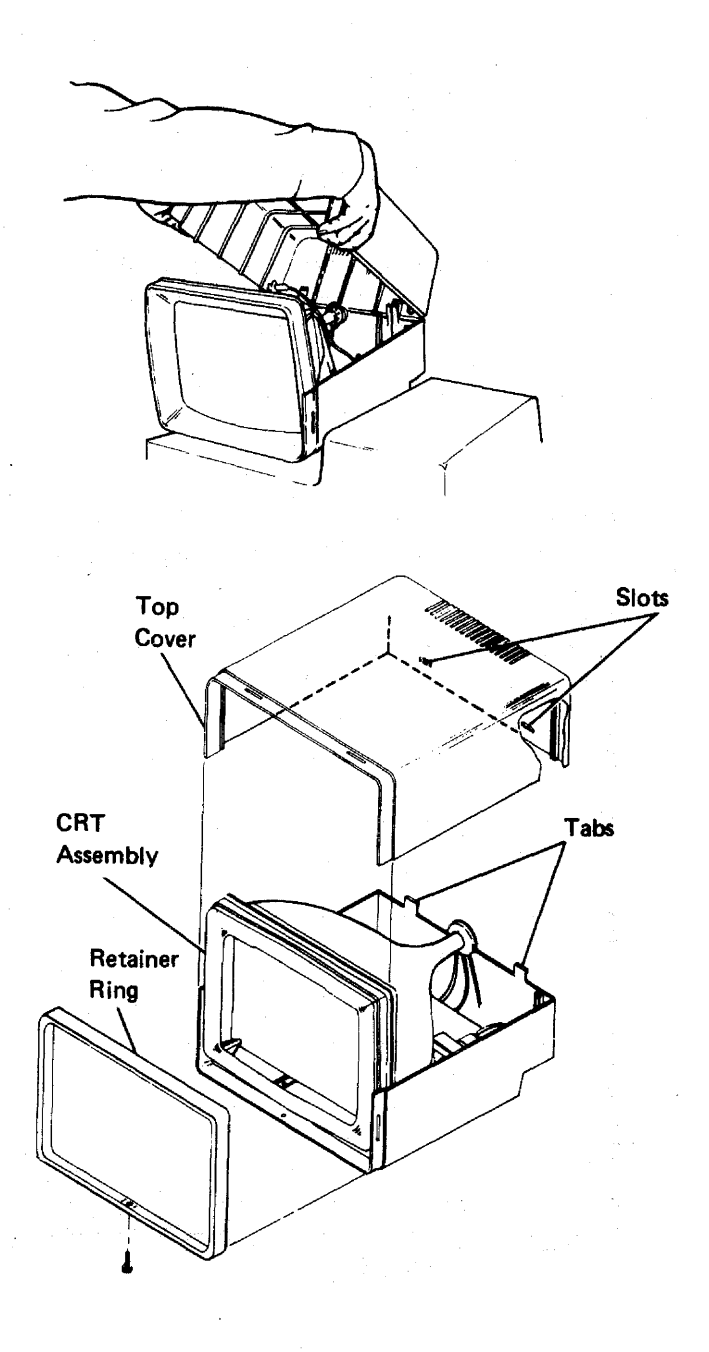

## **300 LOWER UNIT**

#### **310** Description and Parts Location

The lower unit shown below contains the power supply and the logic for the display station. The lower unit of your display station may look slightly different. The one shown below includes the Keylock RPQ.

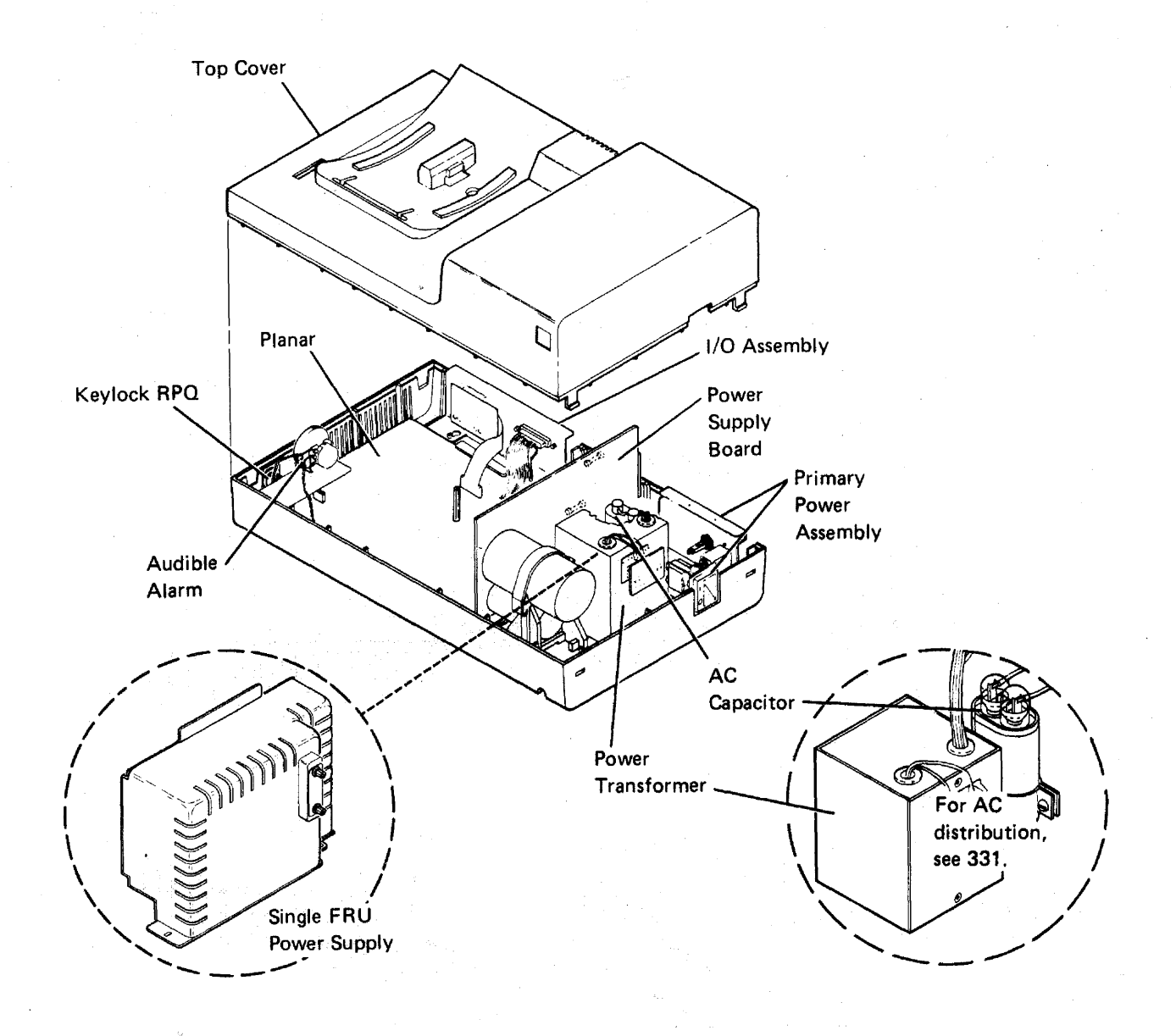

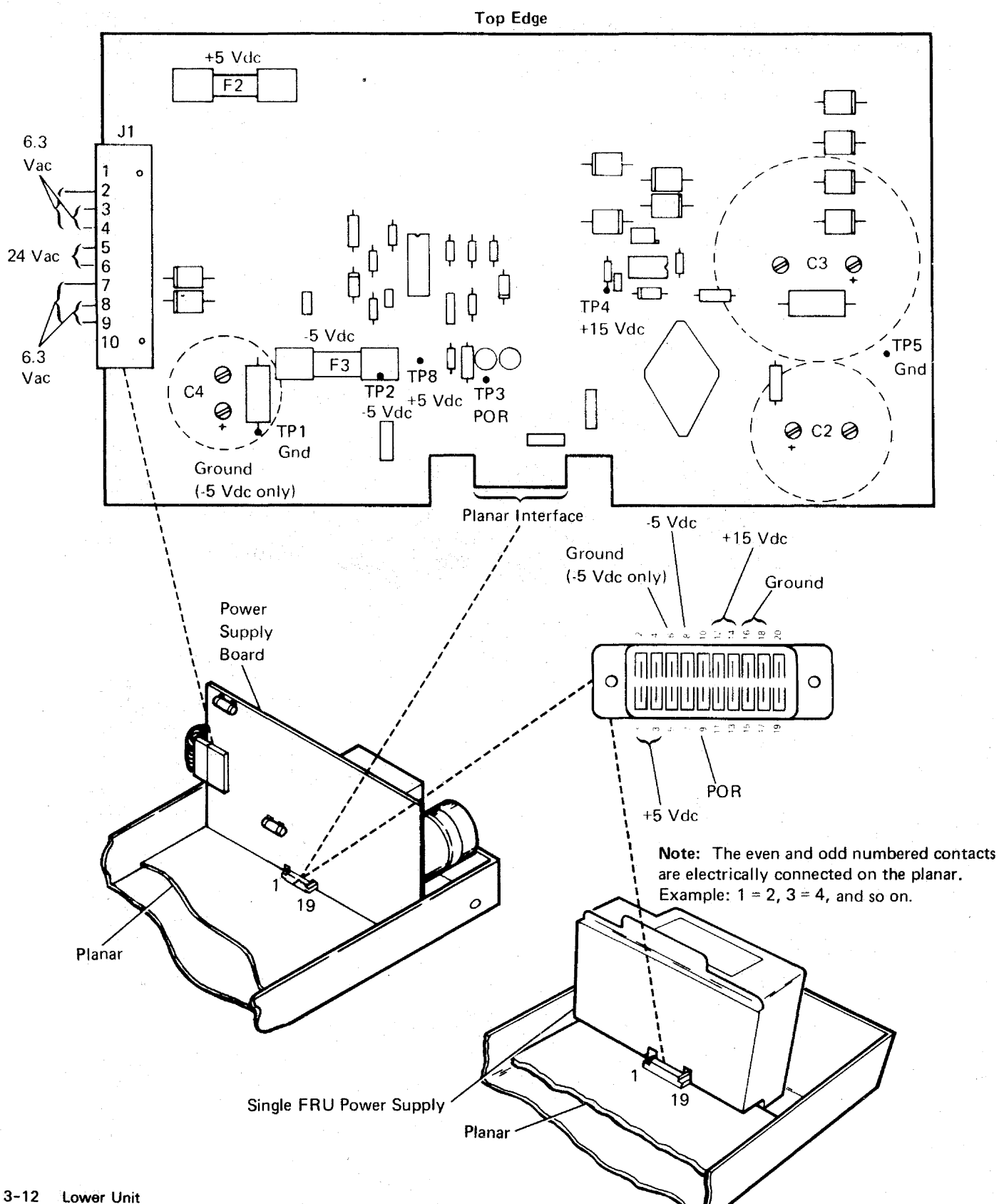

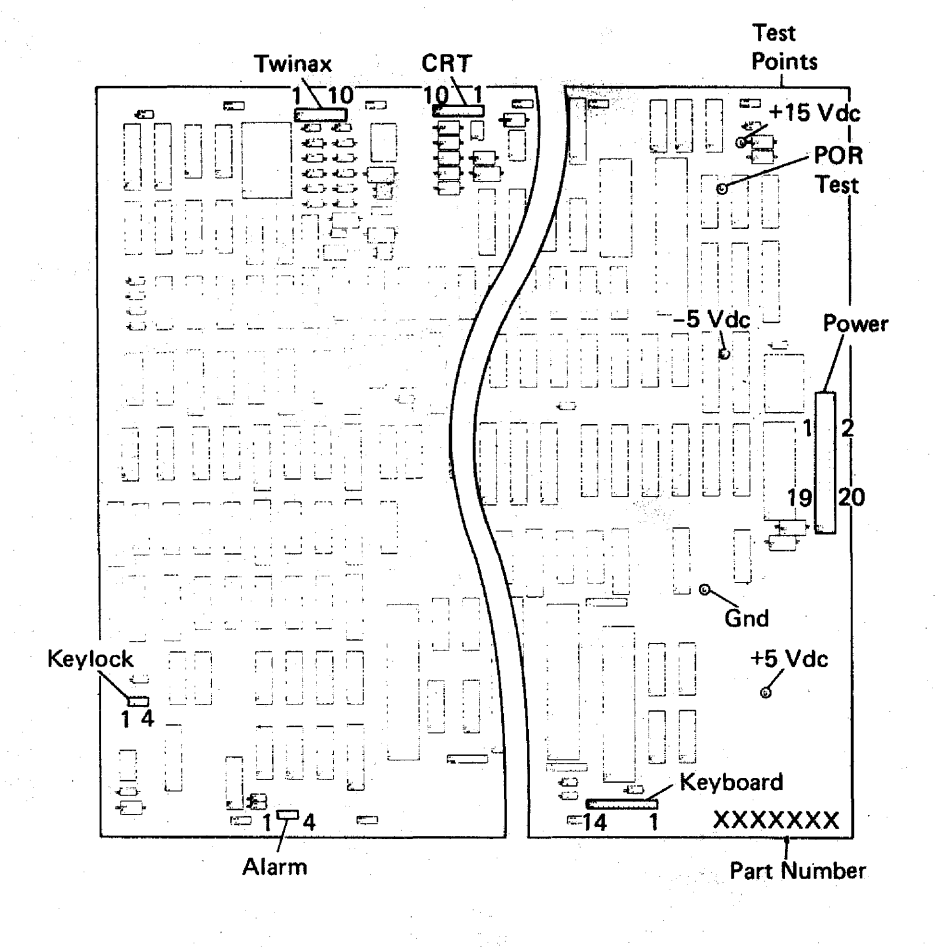

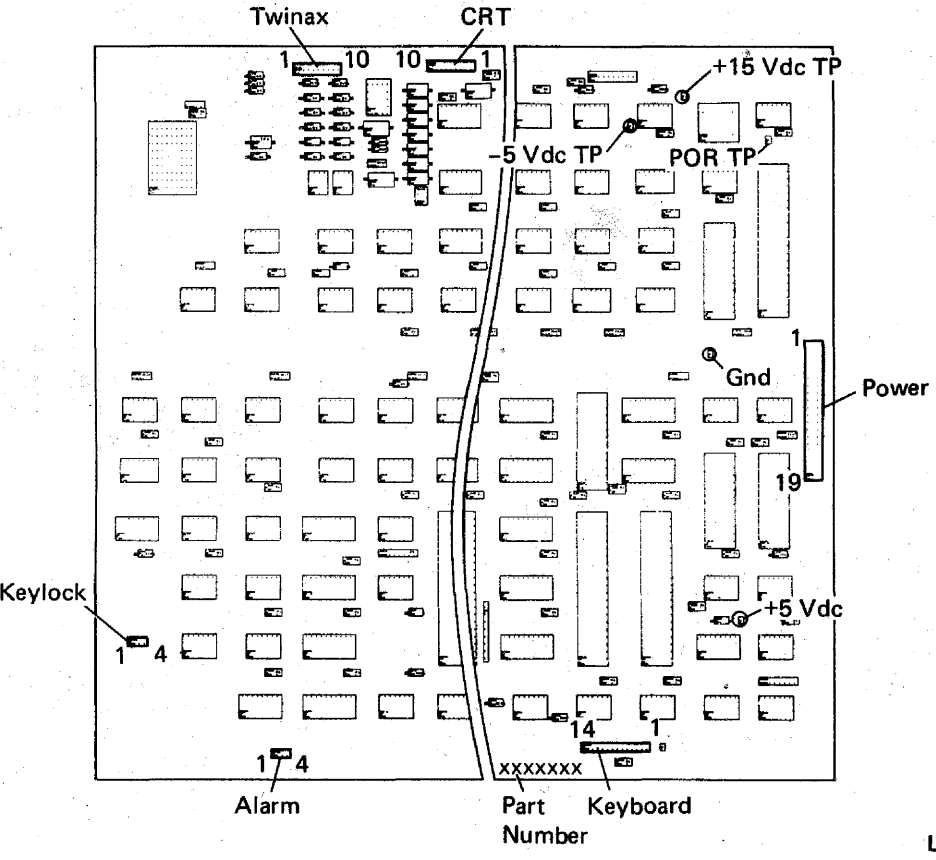

**312** (continued)

#### Power/Planar Connector

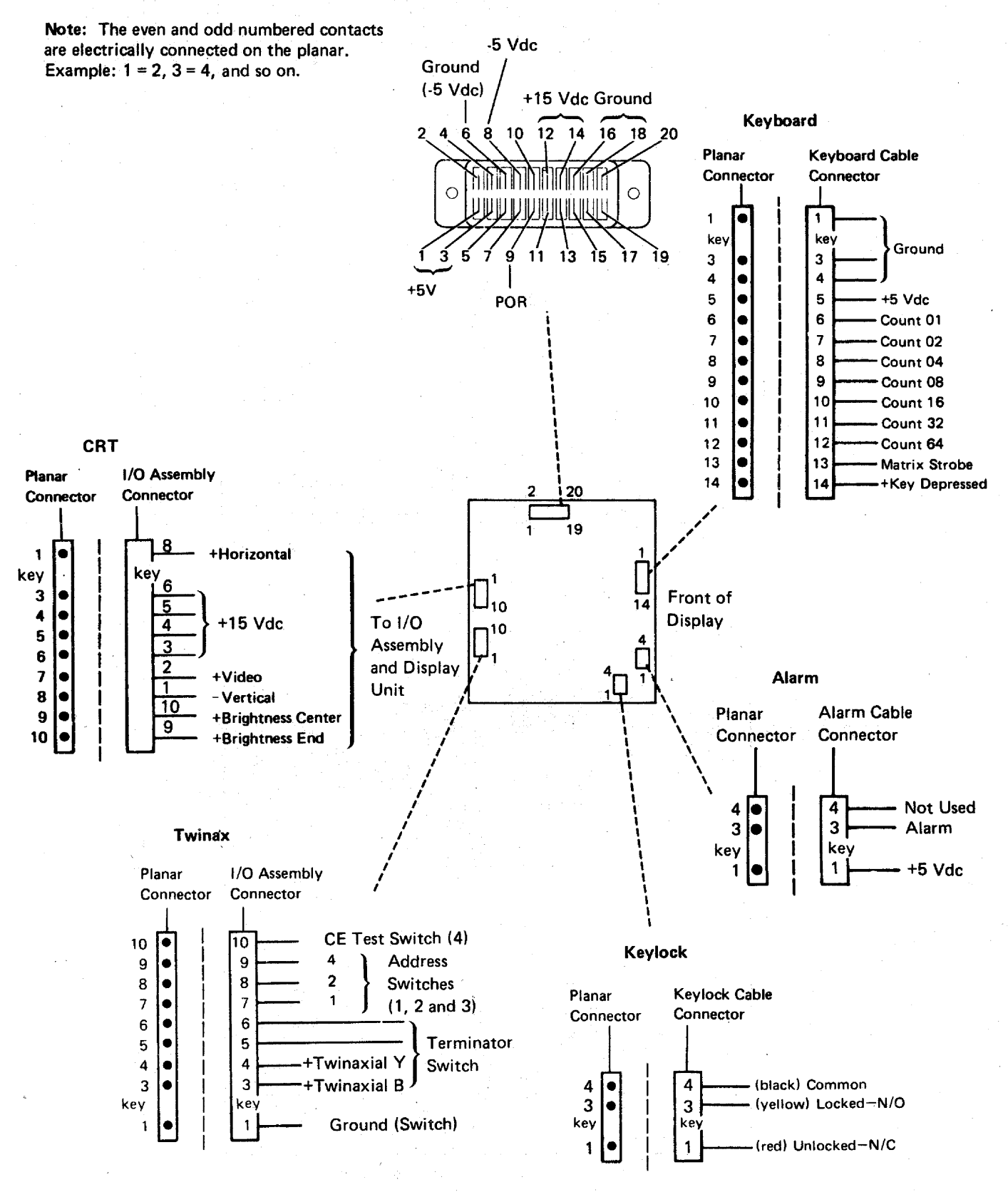

# **330 Power Supply Data**

#### **312-331**

## **331'** AC Power Distribution

**United States Only** 

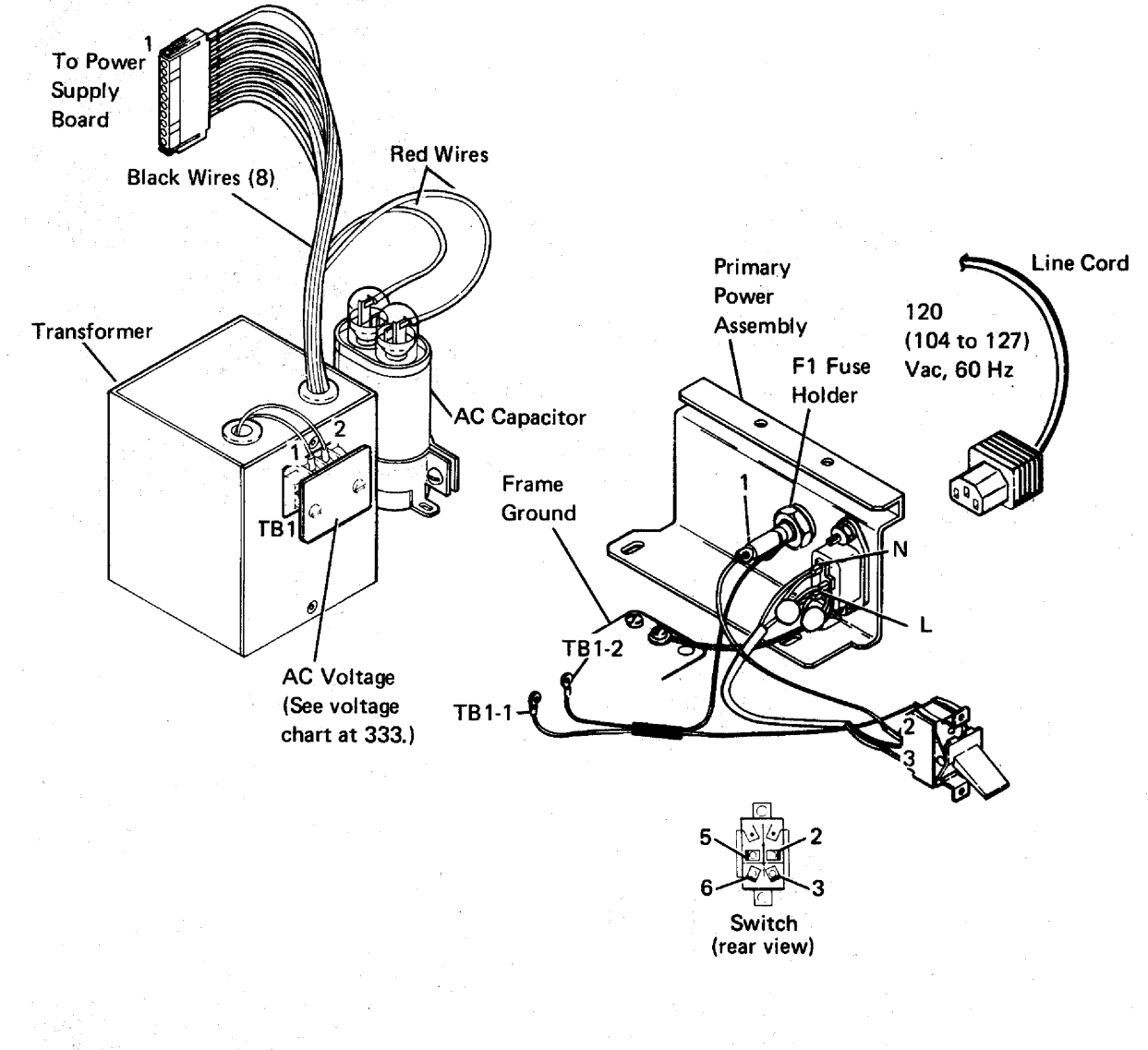

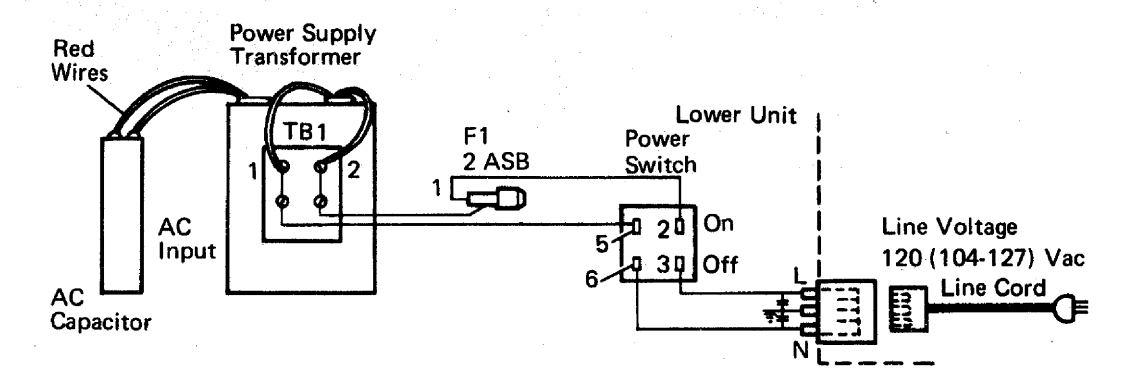

331 (continued)

#### **United States/World Trade**

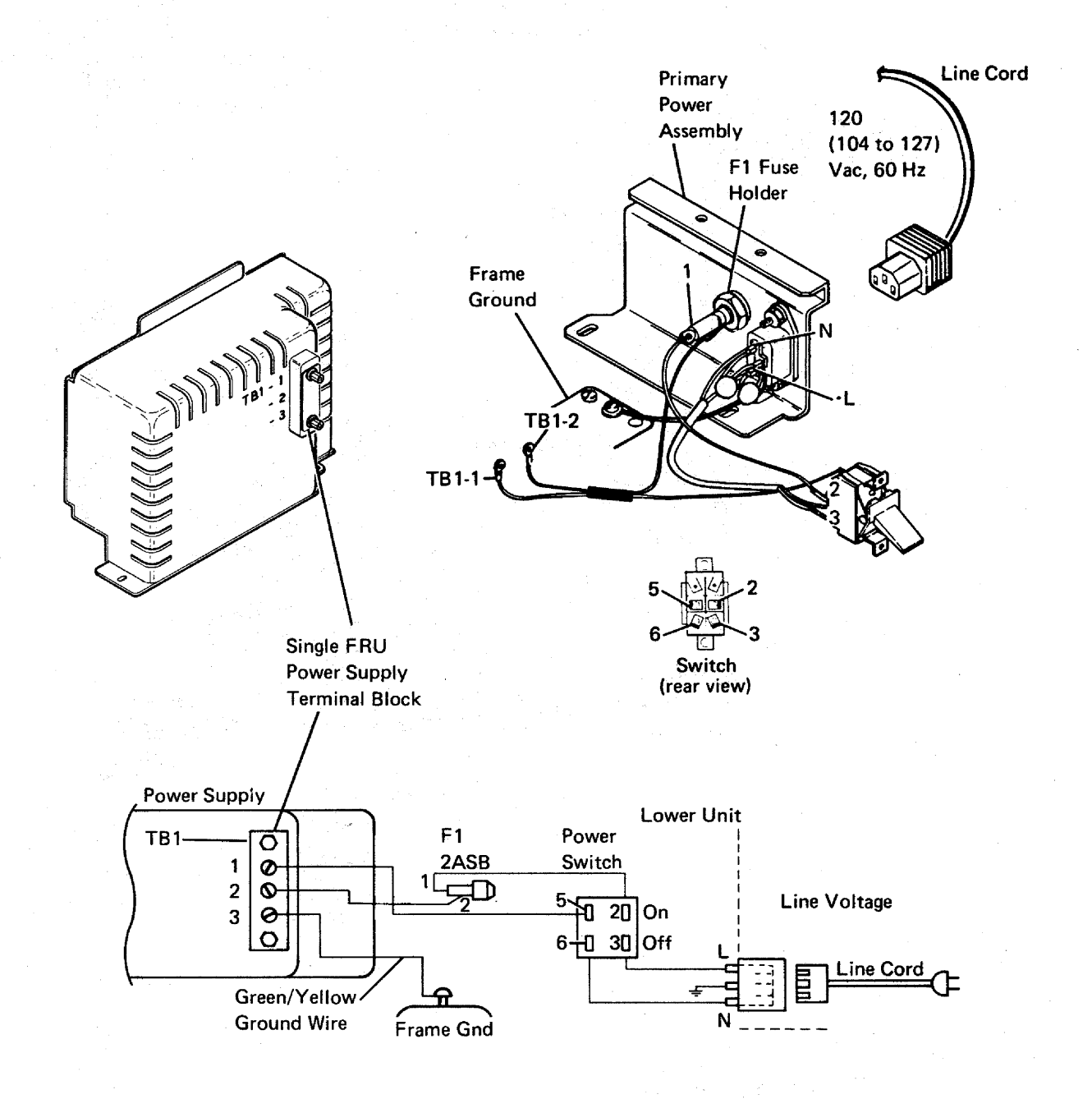

**331** (continued)

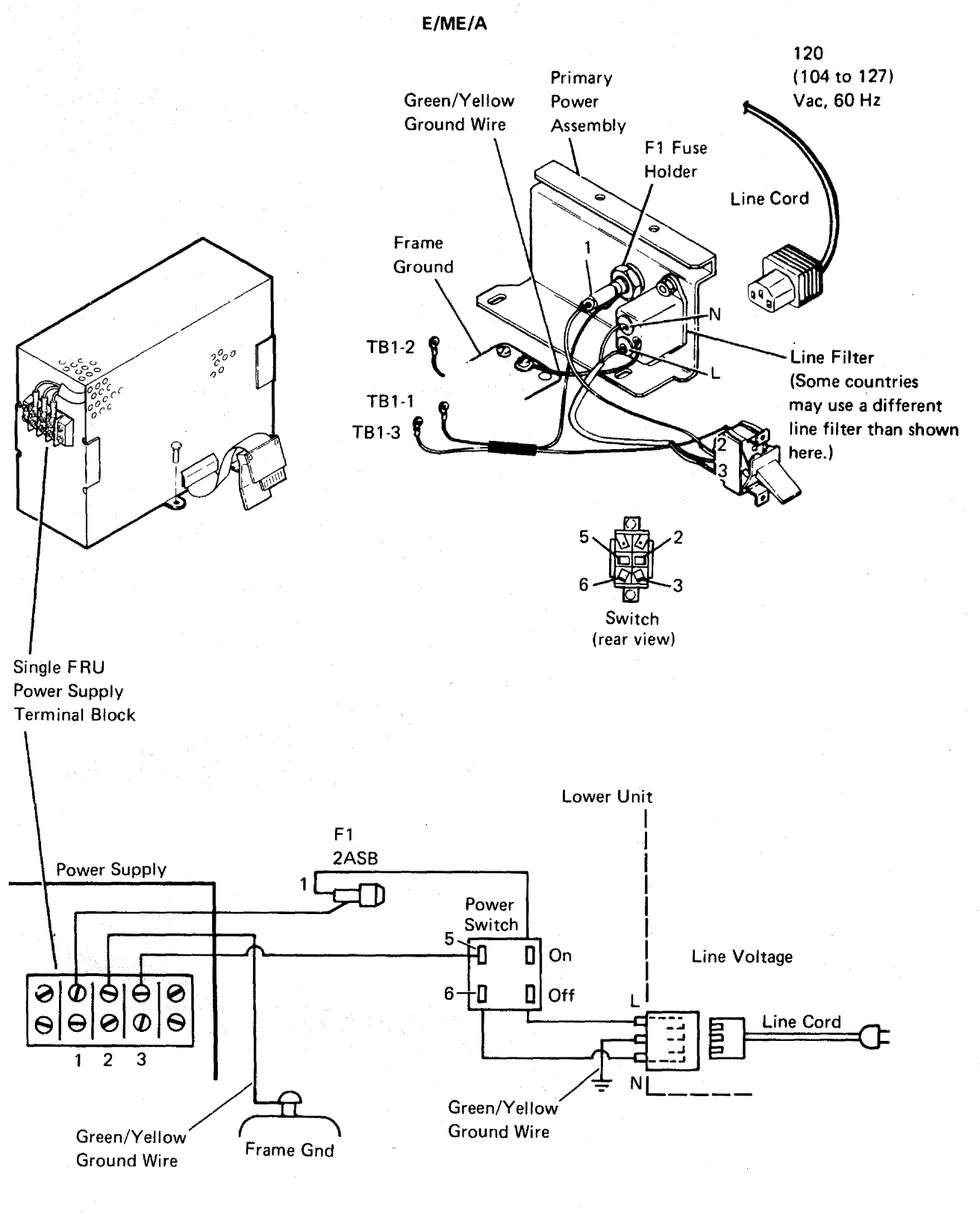

This page is intentionally left blank.

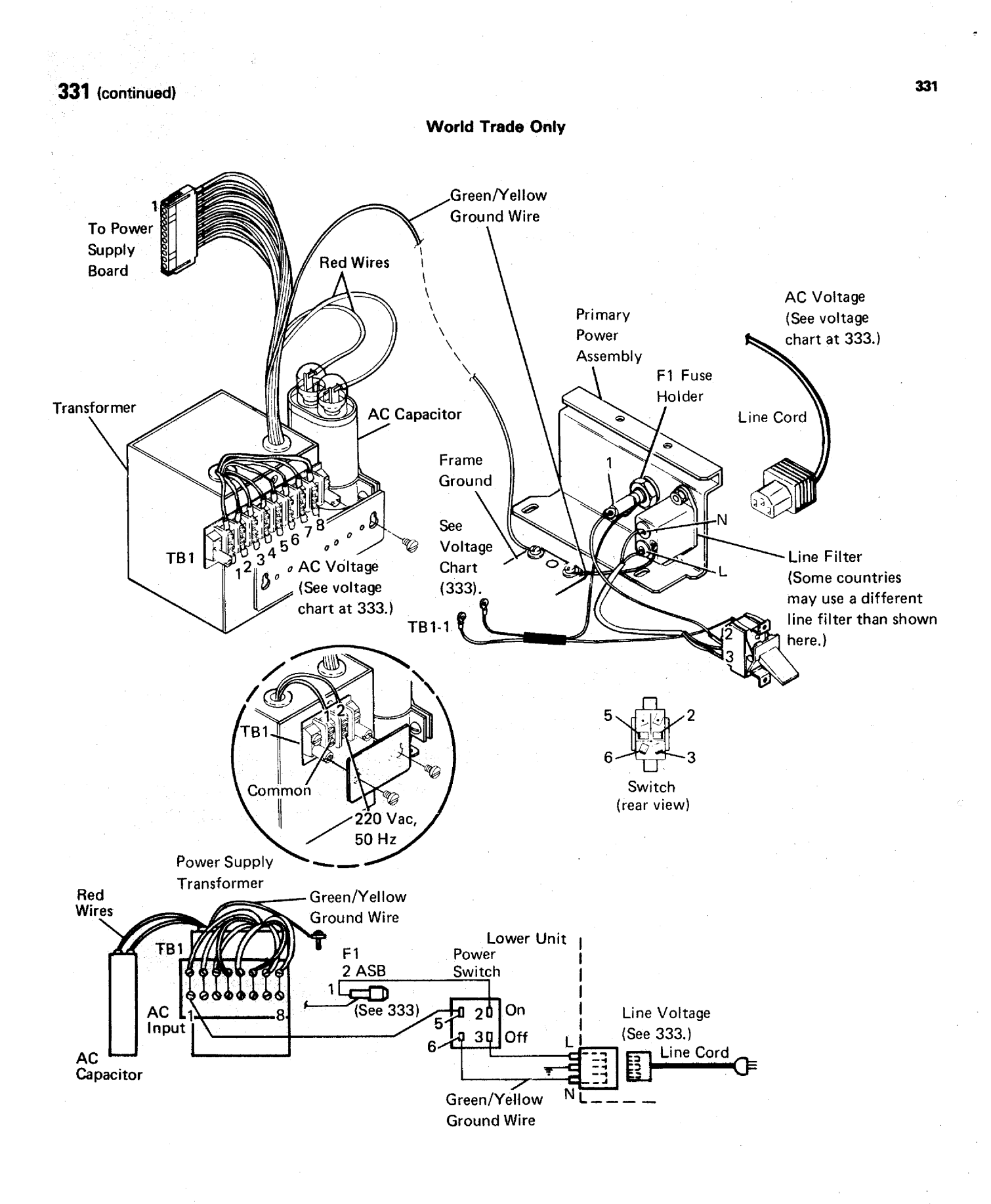

## **332** DC Power Distribution

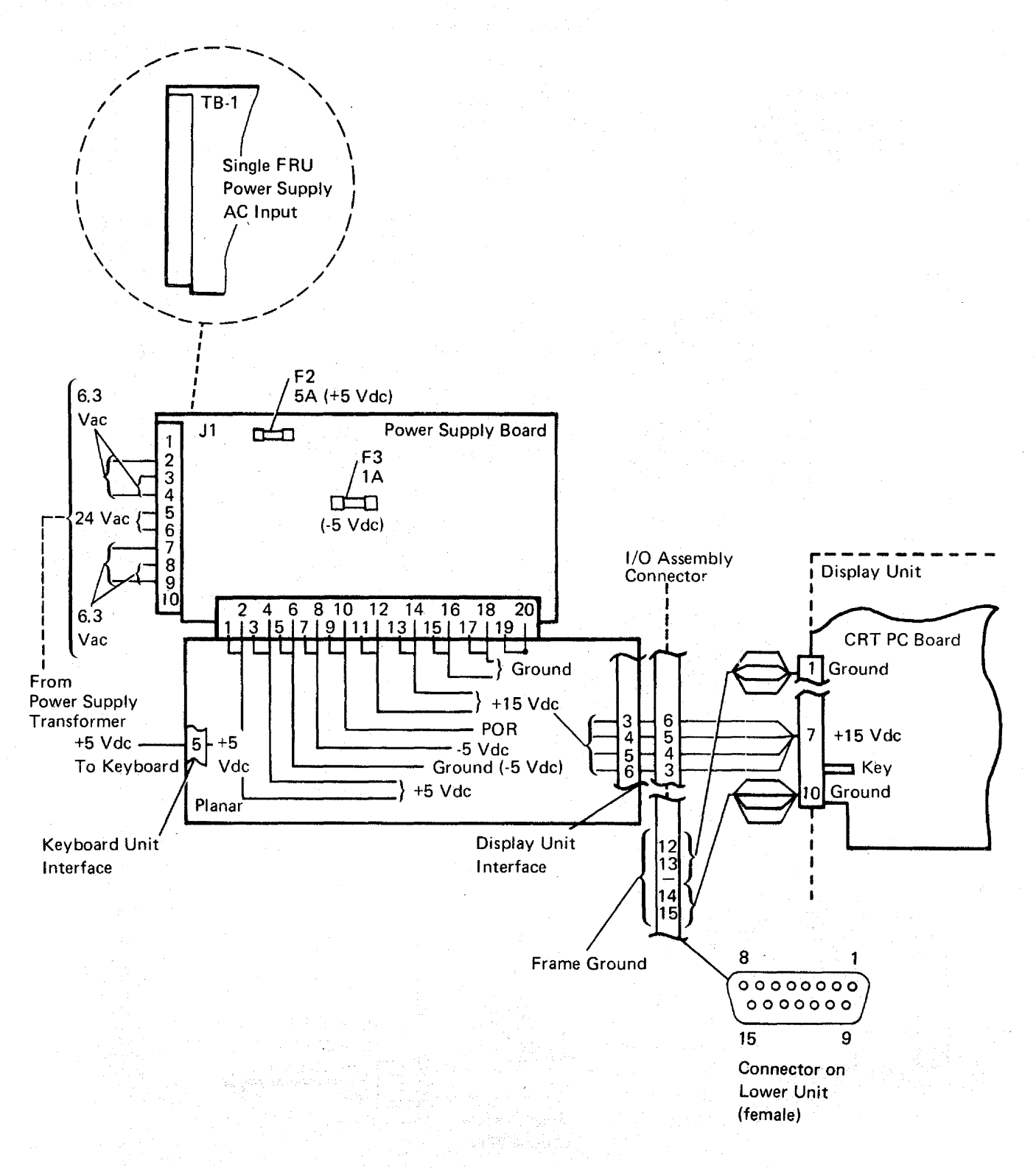

## 333 AC Voltage Chart and Fuse Specifications 332-333 332-333

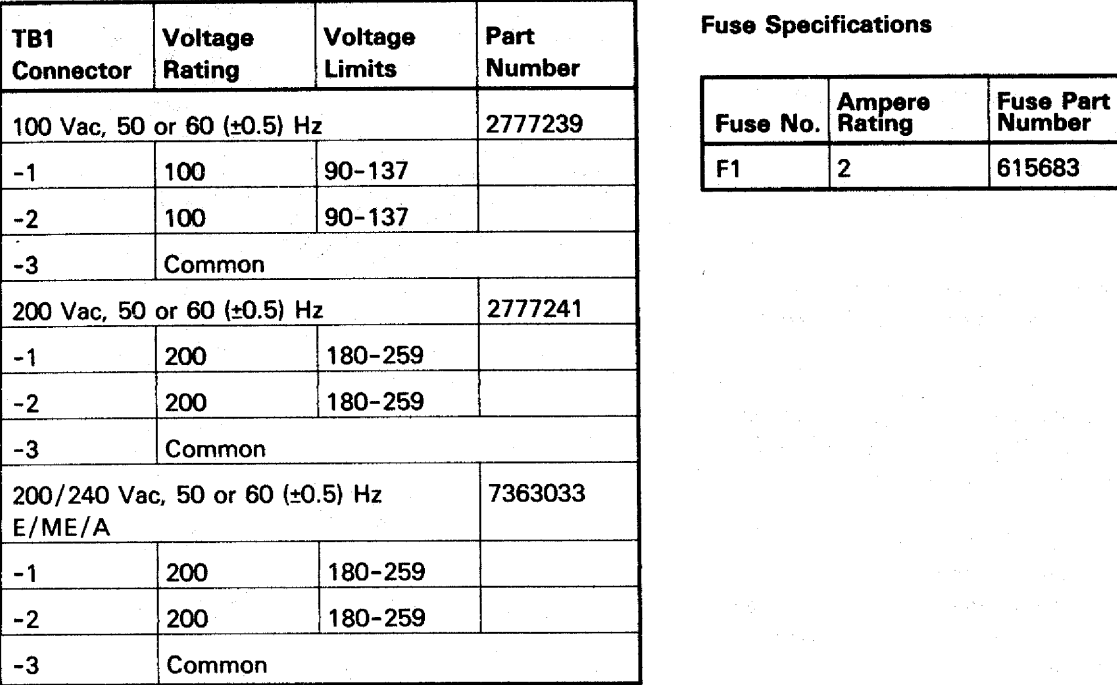

## Single FRU Power Supply

#### **Fuse Specifications**

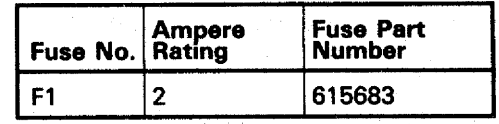

#### Power Supply Board

## United States Only World Trade

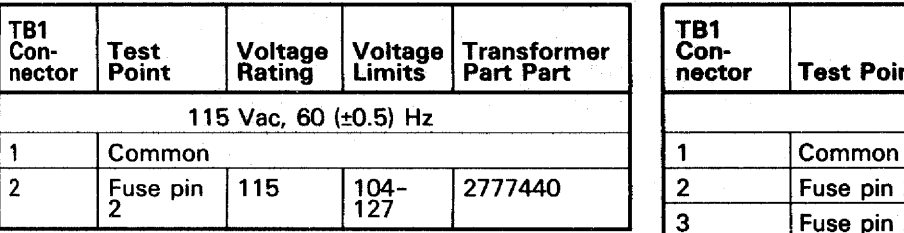

#### **Fuse Specifications**

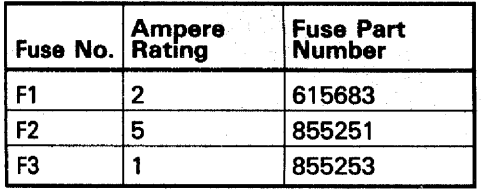

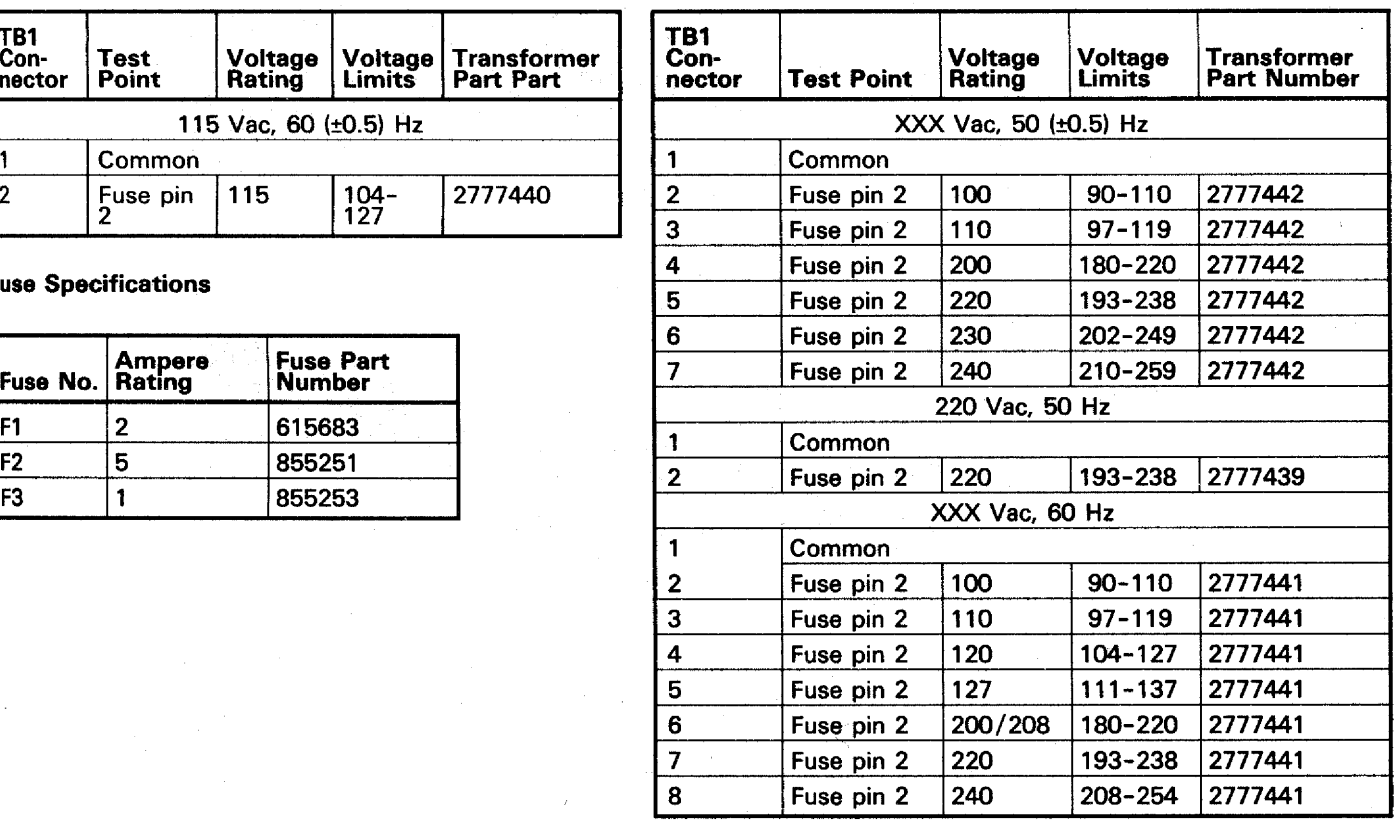

- **340** Lower Unit Removal and Replacement Procedures
- **341** Lower Unit Top Cover
- 1. Power off and remove the line cord from the AC outlet.
- 2. Remove the external CRT cable from the lower unit.
- 3. Remove the display unit by positioning it in its forward, lower limit and lifting up (240). Set it out of the way.

Note: To remove the display unit, the cross bar in the guide post on the lower unit must be aligned with the cross slot in the display unit.

- 4. To remove the lower unit top cover:
	- a. Remove the screw from the top cover.
	- b. Grasp the cross bar of the top cover firmly and lift up while pressing in on the tab, as shown, with a screwdriver.
	- c. Lift the top cover up and over the power supply board, and free the top cover tabs on the power supply side of the lower unit.

Replace the lower unit top cover in the reverse order of removal.

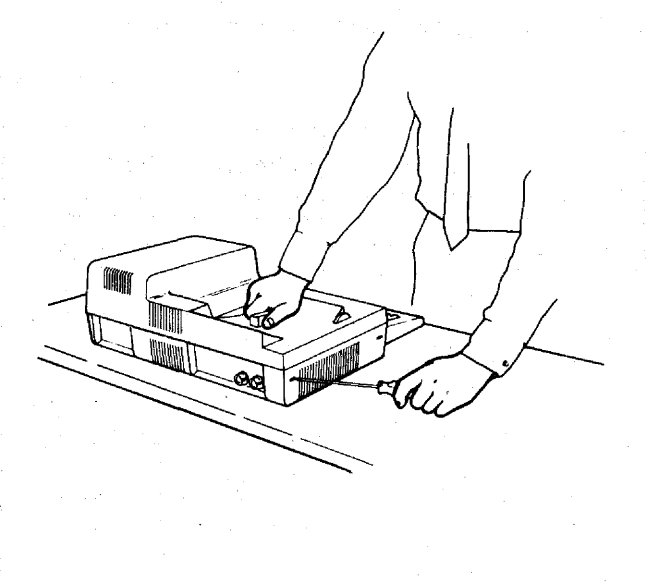

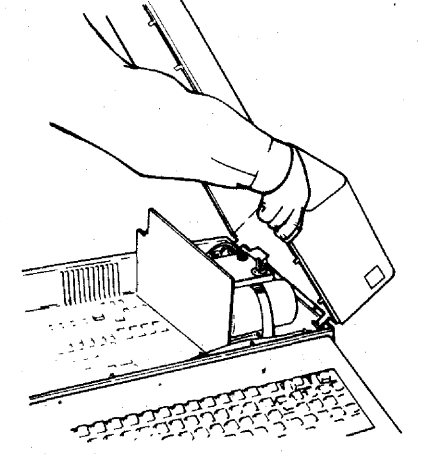

## **342** Single FRU Power Supply

#### **CAUTION**

Do not remove the cover from this power supply under any conditions. Serious shock hazards are present inside this power supply even if the power switch is off.

- 1. Power off and remove the line cord from the AC outlet.
- 2. Remove the lower unit top cover (341).
- 3. Remove all wires from T81 on the power supply terminals.
- 4. Remove the two screws holding the power supply to the base.
- 5. Remove the power supply by pulling it up off the planar.

Replace the power supply in the reverse order of removal.

Ensure that the wires to the power supply terminals are properly connected (331, 333).

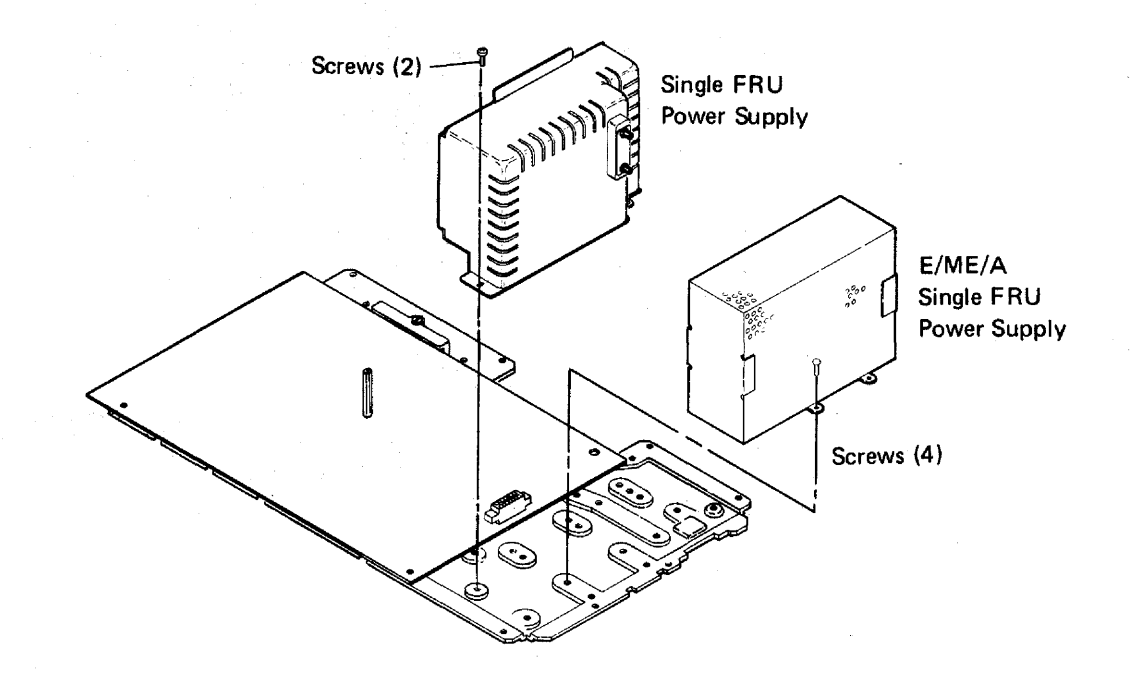

## **343** AC Capacitor

## **DANGER**

High voltage may be present at the connectors on top of the AC capacitor.

- 1. Power off and remove the line cord from the AC outlet.
- 2. Remove the lower unit top cover (341).
- 3. Remove the plastic covers on the AC capacitor. (Press inward on the covers as you pull upward.)
- 4. Discharge the two connectors on top of the AC capacitor by shorting them together with a screwdriver or jumper.
- 5. Remove the two wires from the AC capacitor connectors.
- 6. Remove the two mounting screws holding the AC capacitor clamp to the lower unit.
- 7. Remove the AC capacitor and clamp from the lower unit.
- 8. Loosen the screw holding the clamp to the AC capacitor.
- 9. Remove the AC capacitor from the clamp.

Replace the AC capacitor in the reverse order of removal.

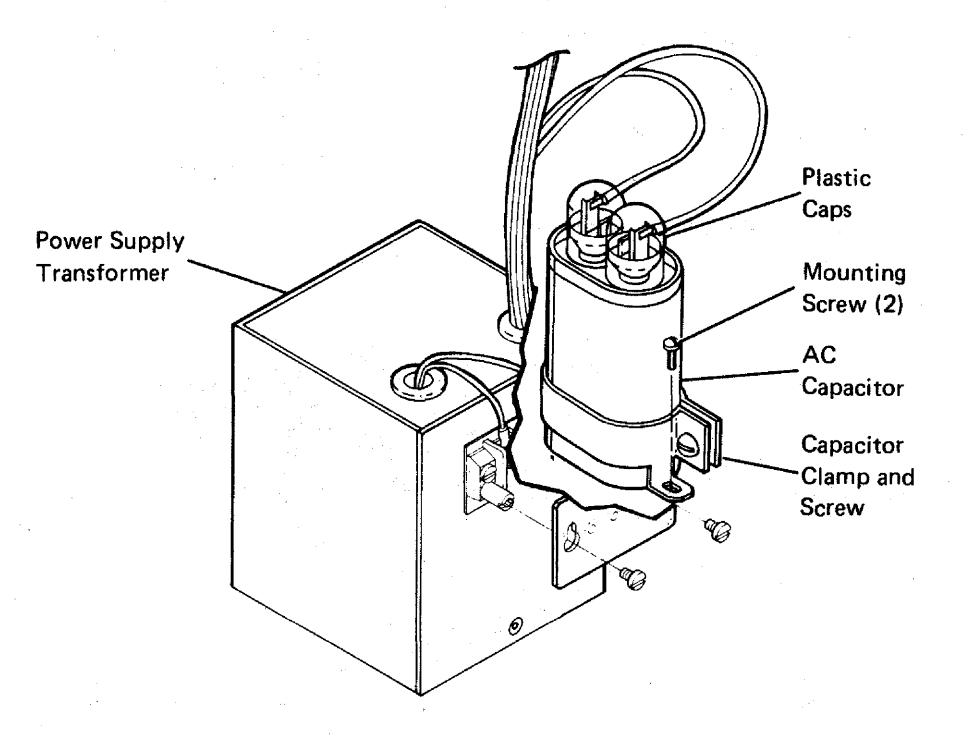

#### 344 Power Supply Transformer

## **DANGER**

High voltage may be present at the connectors on top of the· AC capacitor.

- 1. Power off and remove the line cord from the AC outlet.
- 2. Remove the lower unit top cover (341).
- 3. Remove the plastic cover on the AC capacitor. (Press inward on the cover as you pull upward.)
- 4. Discharge the two connectors on top of the AC capacitor by shorting them together with a screwdriver or jumper.
- 5. Remove the two wires from the AC capacitor connectors.
- 6. Remove the green and yellow ground wire from frame ground.
- 7. Remove the cover from TB1 on the power supply transformer by loosening the two mounting screws and sliding the cover up and over them.
- 8. Remove the wires from the lower connectors on TB1.
- 9. Remove the transformer cable from the power supply board by pressing the retainer tabs and pulling the connector away.
- 10. Remove the power supply board (345).
- 11. Remove the audible alarm assembly (354).
- 12. Carefully invert the lower unit.
- 13. Remove the four mounting screws that hold the transformer to the lower unit.
- 14. Lift the lower unit off the transformer and set it aside.

Replace the power supply transformer in the reverse order of removal.

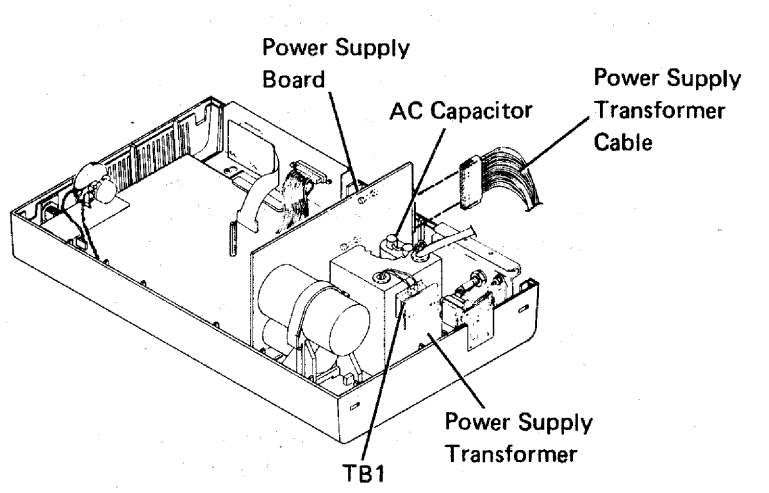

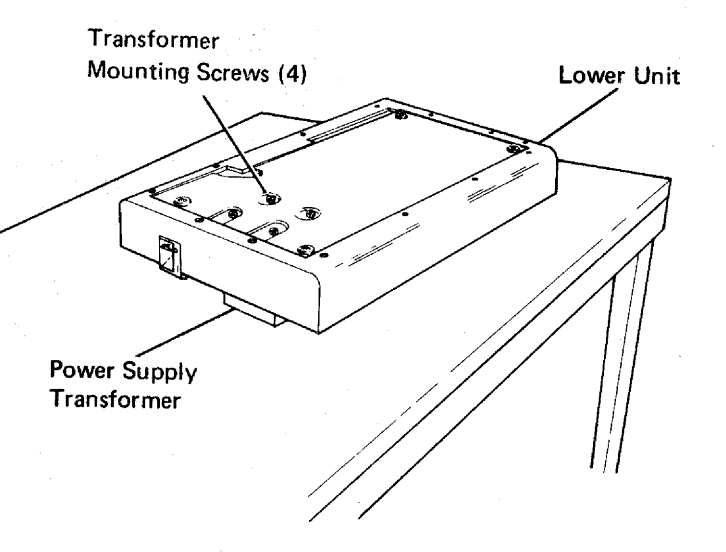

## **345** Power Supply Board

- 1. Power off and remove the line cord from the AC outlet.
- 2. Remove the lower unit top cover (341).
- 3. Remove the power supply transformer cable by pressing the retainer tabs and pulling the connector away.
- 4. Remove the strap holding the large capacitor on the power supply board to the lower unit.
- 5. Remove the power supply board by pulling it up and out of the connector on the planar.

Replace the power supply board in the reverse order of removal.

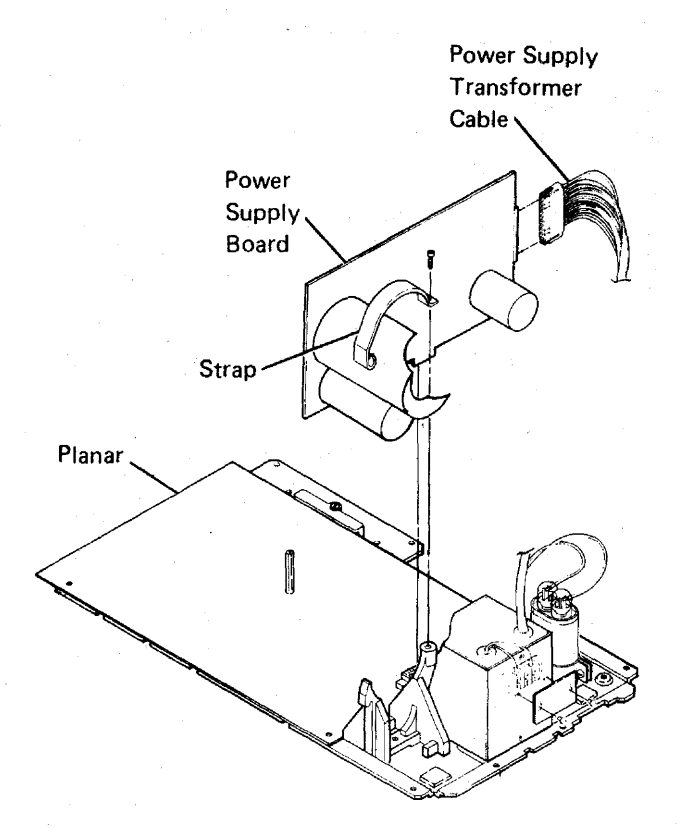

## *346* Keylock RPQ

- 1. Power off and remove the line cord from the AC outlet.
- 2. Remove the lower unit top cover (341).
- 3. Remove the keylock cable from the planar.
- 4. Remove the mounting nut from the keylock assembly.
- 5. Push the keylock out of the lower unit.

Replace the keylock in the reverse order of removal.

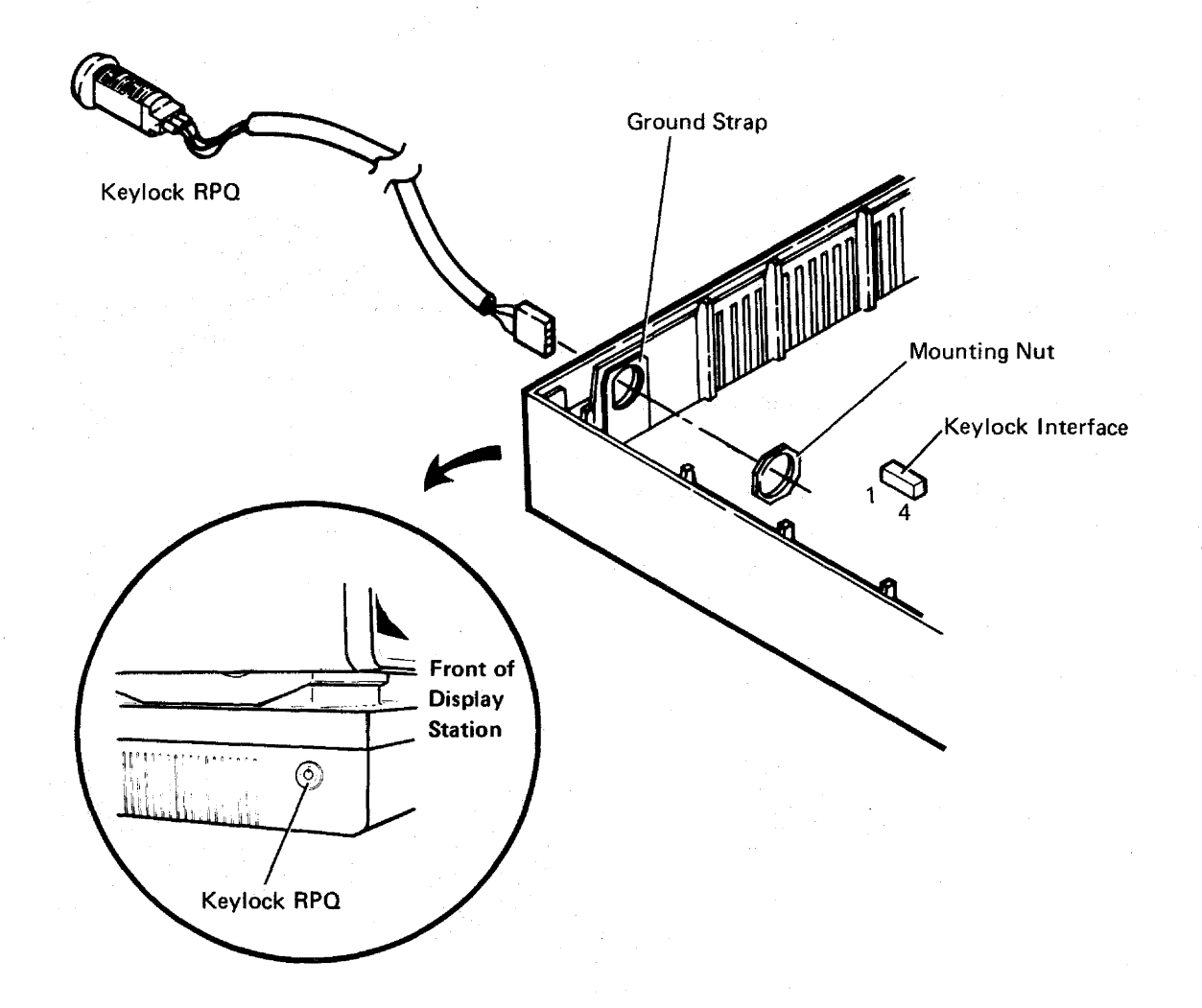

## **347** Planar

#### **CAUTION**

Twisting or bending the planar can damage the printed circuits. Be careful when removing and replacing the planar.

- 1. Power off and remove the line cord from the AC outlet.
- 2. Remove the lower unit top cover (341).
- 3. Remove all cables attached to the planar.
- 4. Remove the power supply board (345) or Single FRU Power Supply (342).
- 5. Remove the mounting stud and mounting screw holding the planar to the lower unit.
- 6. Loosen or remove the two holding strips at the edges of the planar and place them out of the way.
- 7. Carefully remove the planar from the lower unit.

#### **CAUTION**

When replacing the planar, ensure that the mounting and grounding screw is tight.

Replace the planar in the reverse order of removal.

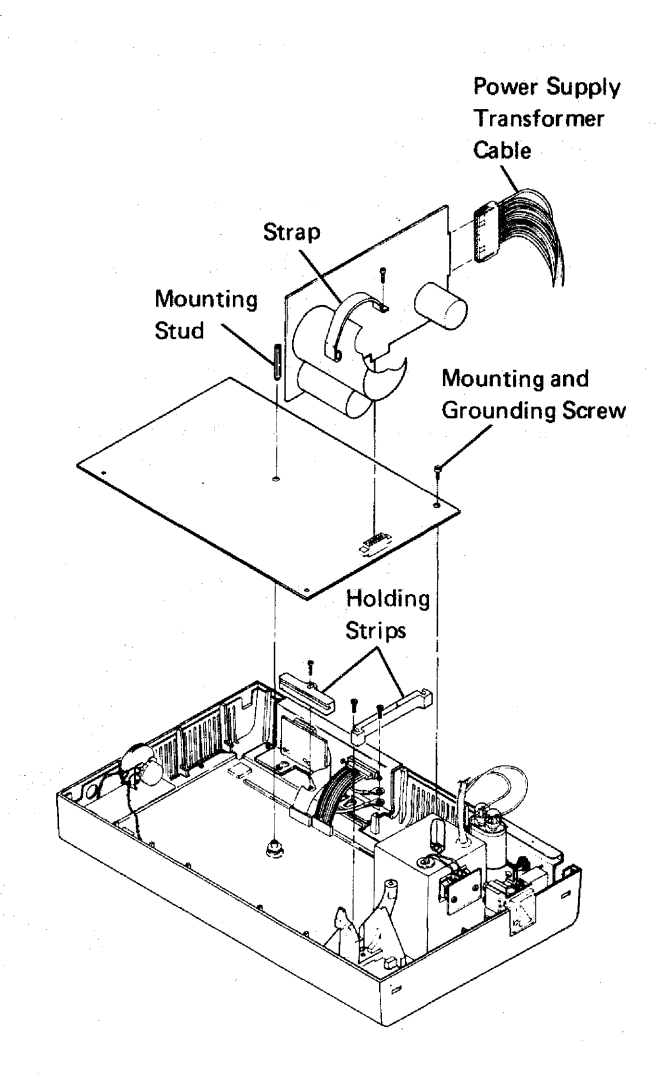

#### 348 I/O Assembly

- 1. Power off and remove the line cord from the AC outlet.
- 2. Remove the lower unit top cover (341).
- 3. Remove the I/O assembly cables from the planar.
- 4. Loosen or remove the two mounting screws that hold the frame of the I/O assembly to the bottom of the lower unit.
- 5. Move the I/O assembly inward, and then lift it up and clear of the lower unit.

Replace the I/O assembly in the reverse order of removal.

Ensure that your address and terminator switches are properly set (420).

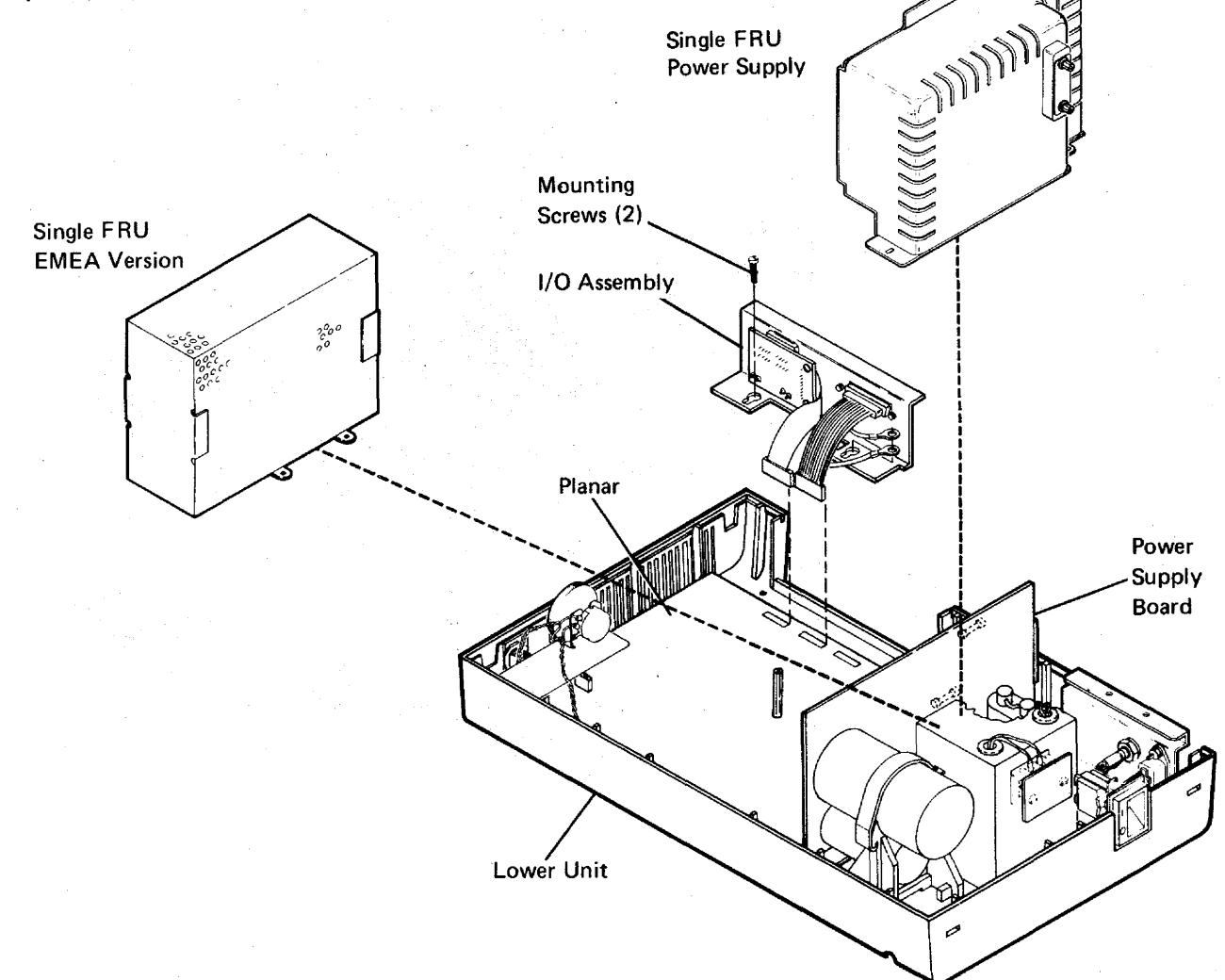

#### **349** Primary Power Assembly

The primary power assembly includes the panel at the rear of the display station and the power switch.

- 1. Power off and remove the line cord from the AC outlet.
- 2. Remove the line cord from the socket on the panel.
- 3. Remove the lower unit top cover (341).
- 4. Remove the cover on TB1 by loosening the two mounting screws and sliding the cover up and over them.
- 5. Remove the two wires from TB1.
- 6. Remove the frame ground screw holding the ground wire.

7. Remove the two mounting screws that hold the panel to the lower unit.

Note: Steps 8 and 9 must be performed together because the panel and the power switch are connected together.

- 8. Remove the power switch by carefully forcing the rear of the switch out of the retainer with a screwdriver. Lift the switch straight up and out of its frame.
- 9. Remove the switch cover by removing the two mounting screws holding the switch to the cover. Keep the screws and switch cover for attaching them to the new switch.

Replace the primary power assembly in the reverse order of removal. Ensure that the two wires to TB1 are connected correctly (333).

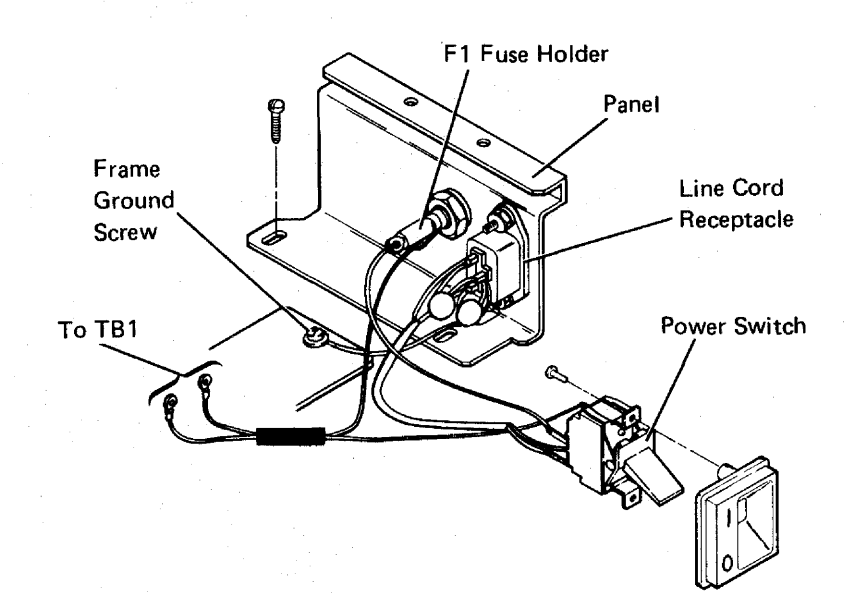

#### **354** Audible Alarm Assembly

- 1. Power off the display station and remove the line cord from the AC outlet.
- 2. Remove the display station lower unit top cover (341).
- 3. Disconnect the alarm cable from the' planar alarm interface.
- 4. Slide the alarm speaker up and out of the retainer on the side of the lower unit.
- 5. Remove the knob.
- 6. Remove the volume control assembly by loosening the mounting nut holding the volume control to the mounting bracket and sliding the volume control out of the slot.

Replace the audible alarm assembly in the reverse order of removal.

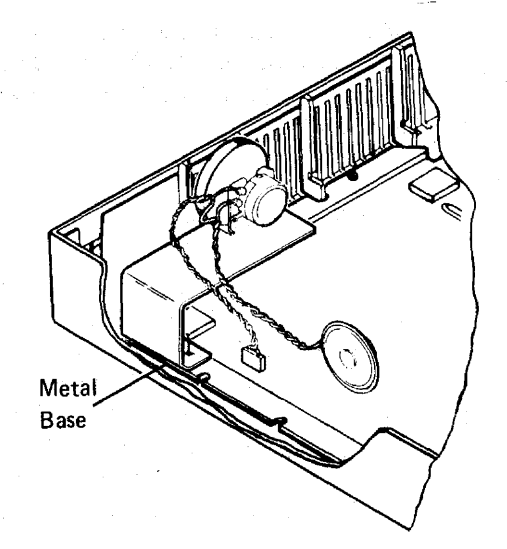

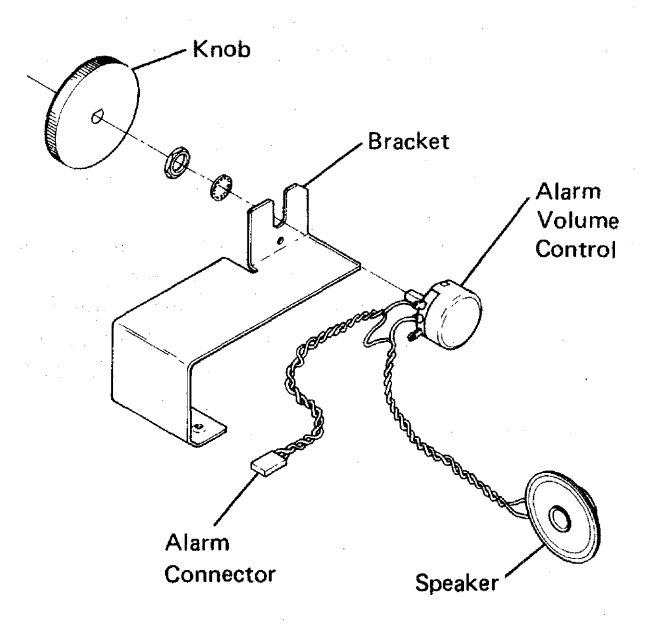

## **420** I/O Assembly Switches

The I/O Assembly switches are located at the rear of the lower unit. Functionally, the switches are divided into the three address switches, the CSR test switch, and the terminator switch.

#### **421** Address Switches (1, 2, and 3)

The first three switches from the left of the switch module are address switches. Each display station has a discrete address identifiable by the controller. This address is set into the display station by means of the address switches. Each switch has a discrete binary value that allows an address range from 0 to 6. An address of 7 is incorrect. The switch setting summary table shows how these switches are coded.

## **422** CSR Test Switch (4)

The CSR test switch is used along with power-on diagnostics by the customer service representative for intermittent fault isolation. For further information, see reference 525.

#### **423** Terminator Switch

The terminator switch is on the I/O assembly at the rear of the lower unit. This switch, when at position 1, supplies electrical termination of the communications line when the display station is either the last station or the only station on the line. If the station is not the last or only station on the line, the'terminator switch must be positioned at 2.

#### Switch Setting Summary

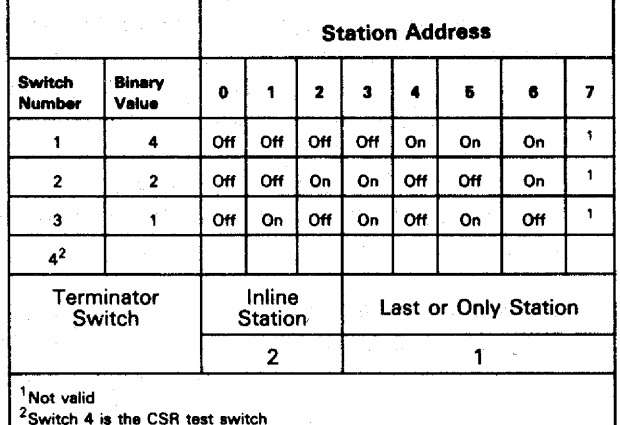

System Cable ൹ œ I I I Socket 2 I/O Assembly I I Socket 1 I I I I I Address I I Switches I Terminator p

Switch

CSR Test Switch

**PHPO RELED** 

**PLOTADO** 

## **450** Station Protector

See the IBM 5250 Information Display System Planning and Site Preparation Guide, GA21-9337, for detailed information.

The station protector is owned and maintained by the customer. Only two station protectors should be connected to anyone port.

#### DANGER

Never handle cables or connectors during an electrical storm.

Disconnecting the cables to the station protector will disconnect the stations from the system.

#### Service Hint

#### CAUTION

This service hint is for temporary use only. Do not leave the station unprotected.

If you have difficulty isolating the failure to the station protector, you can temporarily bypass the station protector by using the adapter (part 7362230 or a similar part).

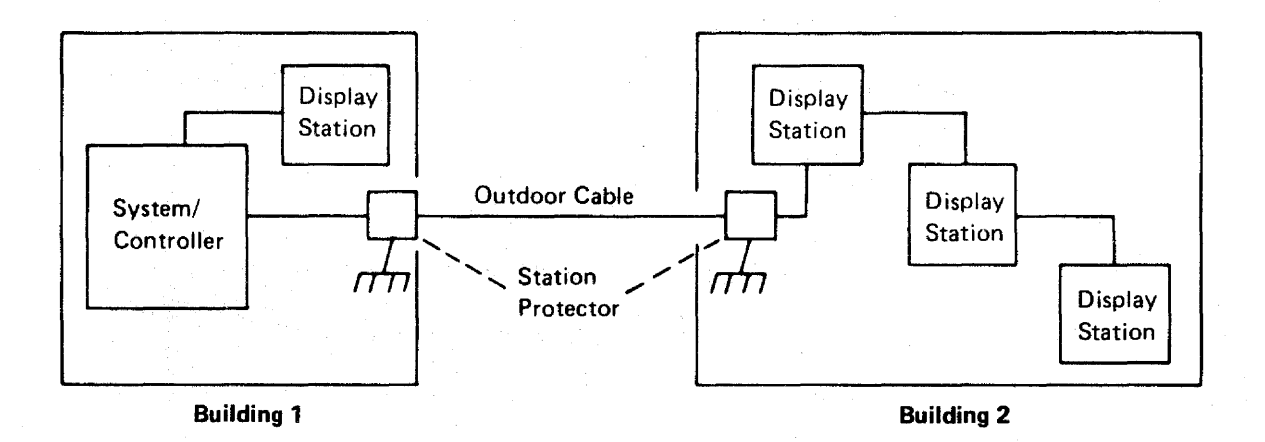

#### **520** Power-On Diagnostics

The power-on diagnostics perform tests on all major parts of the display station. These tests are performed internal to the display station and, therefore, do not rely on a controller or host system.

The diagnostics take approximately 4 seconds to run. If there are no errors after all of the tests are run, the diagnostics place the display station in the normal mode of operation with a normal status line (see the start of the MAP section). If an error is found, the tests are stopped and an error status line will be displayed that contains coded information indicating the major part that failed. The image of the display screen identifies the type of information contained on the error status line. Status line information can also be obtained by holding down any key on the keyboard and then powering on the display station. As long as the key is held down, the status line will be displayed. When the key is released, the diagnostics place the display station in the ready mode for normal operation.

Loop-on diagnostics can be attained by using the CSR test switch (525).

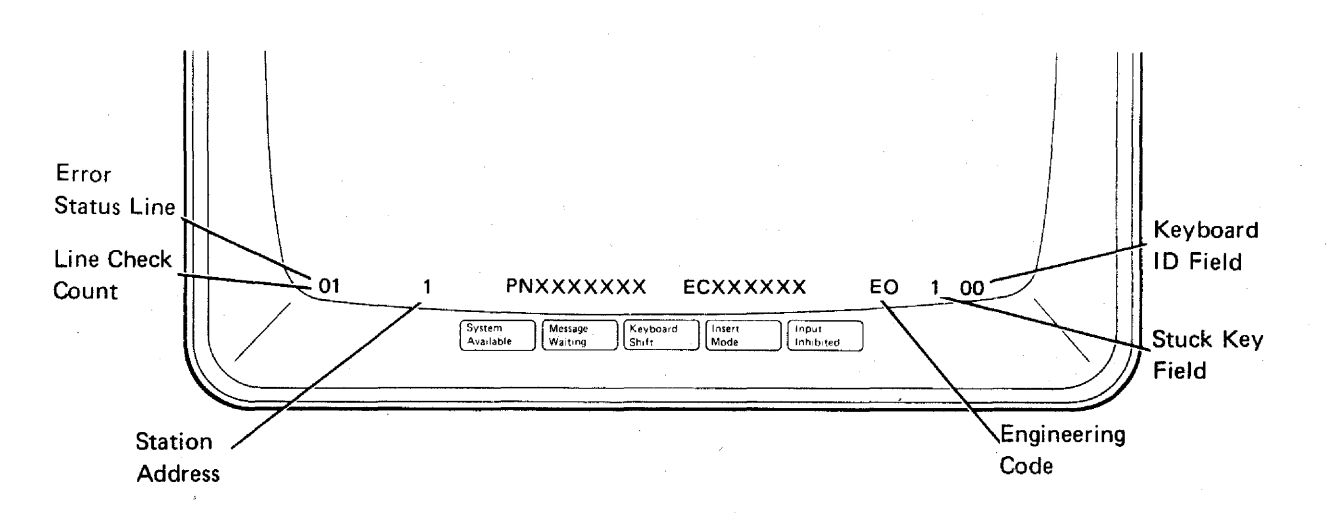

#### Notes:

- 1. When the Status Line is displayed as shown above at power-on, it denotes an error condition. A normal display screen at power-on is shown at the start of the MAP section.
- 2. A description of the Status Line shown above is provided on the following pages.
- 3. Line check count will appear only if the error occurred when the System Available indicator is on.

#### Status Line Information

The information on the status line describes the configuration of the display station and, if applicable, an error condition. The following paragraphs describe in detail the fields of an error status line. A normal status line after power-on is shown at the start of the MAPs section.

Line Check Count: This 2-digit code (00 through 99) is the count of parity errors that occurred during the transmission of data from the system controller. This code appears only when an online error occurs.

Station Address: This 1-digit code (0 through 7) is the display station address as set by the address switches at the rear of the display station. Addresses 0 through 6 are valid.

ROS Part Number (PN): The part number (PNXXXXXXX) shown is for the read only storage (RDS) module installed on the planar. This number, along with the engineering change number, is useful when discussing a failure with the IBM engineering representative.

ROS Engineering Change (EC) Number: This number (ECXXXXXX) identifies the change level of the RDS module installed on the planar. It is useful, along with the RDS part number, when discussing a failure with the IBM engineering representative.

Engineering Code: This 2-digit code (EO through E7) identifies the major function on the planar that failed. This is for engineering use only and is useful when discussing a failure with the IBM engineering representative.

Stuck Key Field: This 1-digit code (blank or 1), when displaying a 1, means that a key on the keyboard is making contact. If no error is found, the field is blank.

Keyboard 10 Field: This 2-digit code (00 through 31) normally identifies the keyboard language group installed. Codes 00 through 31 are valid and are described below:

10 Code Language Group 00 United States and Canada 01 ASCII International 02 United Kingdom 03 Japan (English) 04 Spanish-Speaking 05 Spain 06 Brazil 07 Portugal 08 Austria and Germany 09 Finland and Sweden 10 Norway and Denmark 11 Italy 12 France 13 Canada (French) 14 Belgium 15 Japan Katakana

16-31 Not used

When an error is found, this field will display a KU for a keyboard error or an LU (logic unit) for a planar error.

If any other alphabetic data besides 10 codes, KU, or LU appears in the keyboard 10 field, it means a planar failure has occurred.

At the end of this diagnostic, you can perform more tests using the free key mode (530) or the online verification tests (600), or you can sign on using the sign-on procedure.

#### **525 CSR Test Switch**

The CSR test switch (switch 4 on the I/O assembly) is a diagnostic aid for the customer service representative to use in fault isolation. There are two conditions in which the CSR test switch may be used that provide different results.

If the CSR test switch is positioned on prior to display station power-on, the diagnostics will loop continuously until an error, other than a keyboard wrap test error, is detected. Upon detecting an error, an error status line is displayed at the bottom of the screen (520). An error can be caused by pressing and holding any keyboard key (key struck error).

If the CSR test switch is positioned on after the display station System Available indicator appears, the 2-second time-out is inhibited. With the 2-second time-out inhibited, the diagnostics will not loop and the information on the display screen will not be lost, even if the System Available indicator disappears (meaning that communication with the controller has been lost).

#### **530 Free Key Mode**

The free key mode allows characters to be entered on the keyboard and displayed on the CRT to test the operation of the keyboard and character display circuits. While in the free key mode, the display station communicates with the controller, sending a code to the controller and receiving back a character code for displaying the character on the CRT.

The display station is in the free key mode after the station has been powered on and, depending on the system to which it is attached....

- Has the System Available indicator on, but no t:iqn-on menu displayed, or
- Is varied off, or
- Is in the online test mode, with the Prime Option Menu displayed (see 610).

The following function keys may display an error code if pressed while in the free key mode.

Print Help Roll + (Up) Roll+ (Down) Duplicate

Enter / Record Advance **Attention** Command function keys 1 through 24 Field-

Use the online tests (6DO) to check these key operations.

#### **600 ONLINE TESTS**

Online tests include work station exerciser routines that are contained in the system. When the Prime Option Menu is displayed, it permits the selection of the following: display verification, printer verification, configuration data, ERAP (error recording analysis procedure), and link test. For the purpose of verifying the display station operation, only the Display Verification Menu option is described here.

The Display Verification Menu (620) permits the selection of the following tests: the display attributes test, the displayable characters test, the specified input fields test, and the function keys and features test. The display attributes test and the displayable characters test check the planar. The specified input fields test checks the controller. The function keys and features test checks the system and the features installed on the display station.

Online tests can be run on the work station while other jobs are being run on the system. However, the work station must be in a signed off condition before online tests can be run on that work station. There may be various methods that can be used to terminate or sign off a job. These methods are not described in this manual because they are system operating procedures.

To start the online tests, the display station must be communicating with the host system (the System Available indicator is on). The following procedure is appropriate for most systems. (Steps 1 and 2 are not necessary if a sign-on menu is already displayed.)

- 1. Press and hold the Shift key and press the Sys Req key.
- 2. Press the Enter key.
- 3. Press the Cmd key and then the test request key. (On typewriter keyboards, this is the  $\sqrt{ }$

key; on data entry keyboards, this is the rightmost blank  $\begin{pmatrix} x & y \end{pmatrix}$  key in the top row.)

The online test Prime Option Menu should now be displayed. If it is not displayed, check the following list of possible reasons:

- The display station is not signed off. Check with the operator before signing off the display station.
- The display station is varied off. Call the system operator.
- An error message is waiting on the System Console about this display station. Call the system operator.

## **610 Online Tests Overview**

The following screens are examples only. Follow the instructions on your display screen to perform these tests.

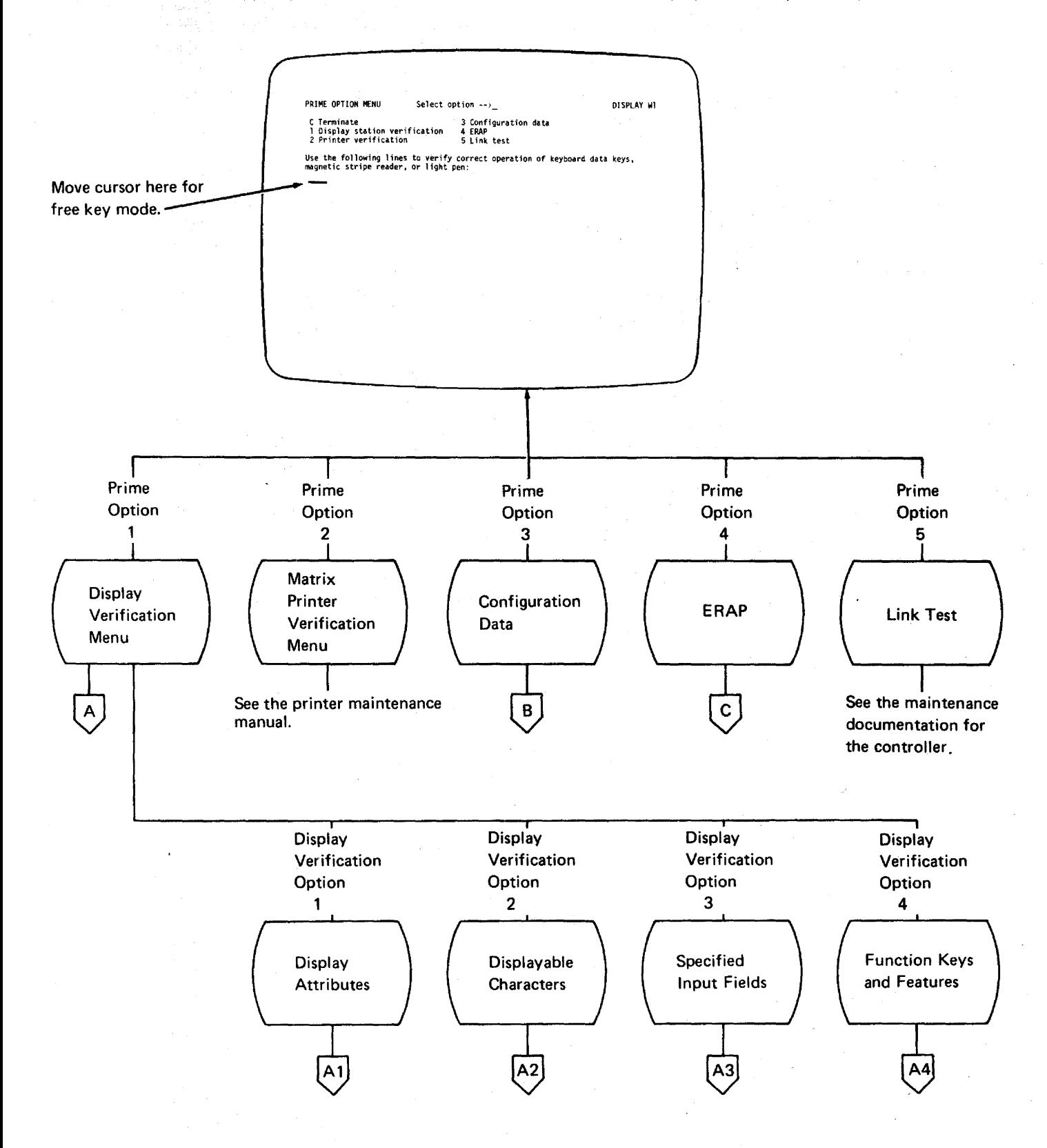

#### **620** Online Tests Displays

To select the Display Verification Menu:

1. Press the 1 key.

2. Press the Enter key.

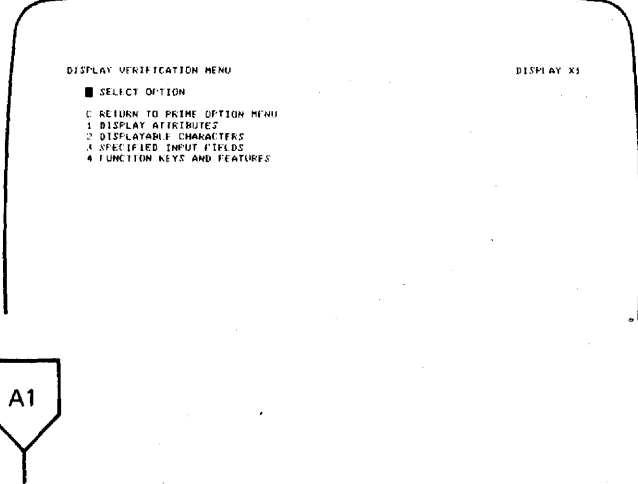

To select the display attributes option:

1. Press the 1 key.

2. Press the Enter key.

This display tests the attributes, the Brightness control, and the alignment of characters on the display screen.

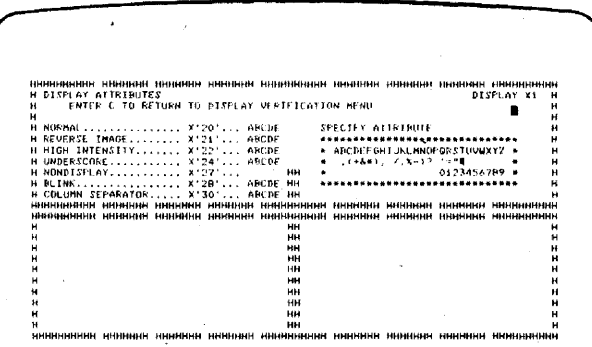

How to use this display:

- 1. Slowly decrease the Brightness control; observe the pattern of Hs that alternates in intensity.
- 2. Adjust the Brightness control to obtain the best character image.
- 3. Press the Spacebar once to position the cursor to the right of SPECIFY ATTRIBUTES statement on the display screen.
- 4. Key in one of the hexadecimal numbers shown on the left side of the display screen; press the Enter key.

Observe the results that take place on the right side of the display screen. Compare these results with the attribute description on the left. If a wrong entry is made, the entry blinks at high intensity. Repeat Steps 3 and 4 for each of the remaining hexadecimal numbers.

In addition to the attributes present on the display screen, the following hexadecimal codes, marked by an asterisk (\*), supply combinations of attribute options.

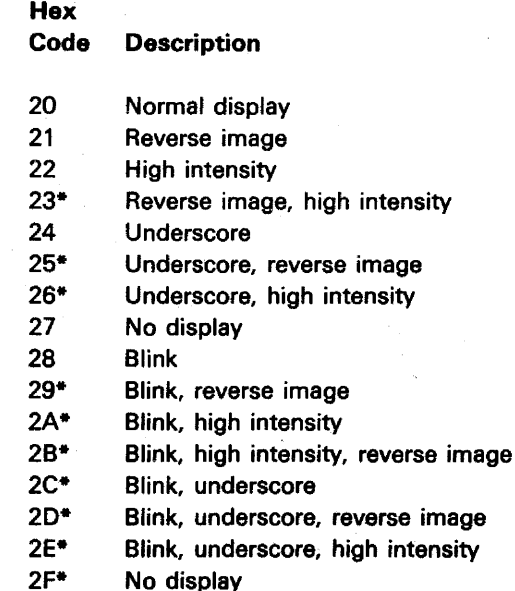

Hexadecimal codes 30 through 3F are the same as 20 through 2F; however, codes 30 through 3F contain column separators between each character in the field.

## **620** (continued)

To return to the Display Verification Menu:

- 1. Press the C key.
- 2. Press the Enter key.

 $A2$ 

To select the Displayable Characters option:

1. Press the 2 key.

2. Press the Enter key.

This display shows the characters that are generated when the comparable keyboard keys are pressed. The United States and Canada character set is shown below.

#### **United States/Canada**

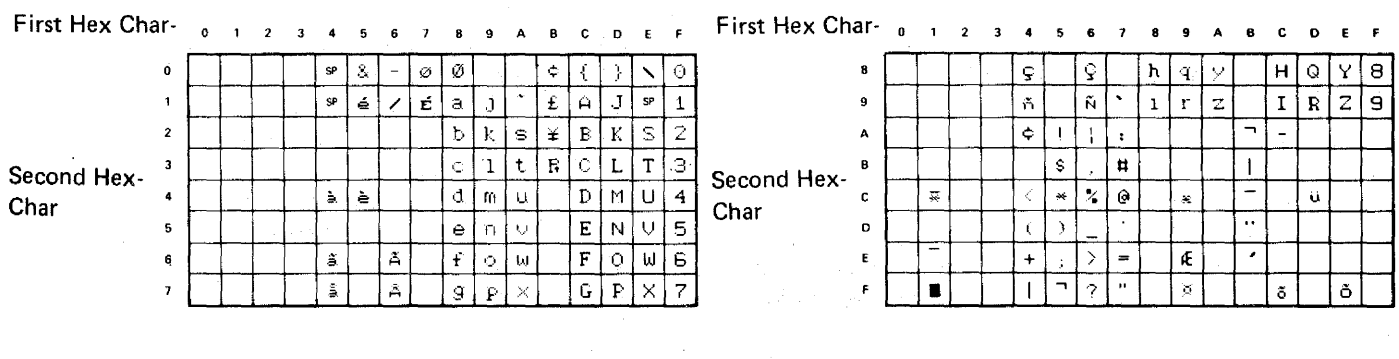

Character sets for other languages supported by this display station are shown on the following pages.

## **ASCII International**

## **First Hexadecimal Character**

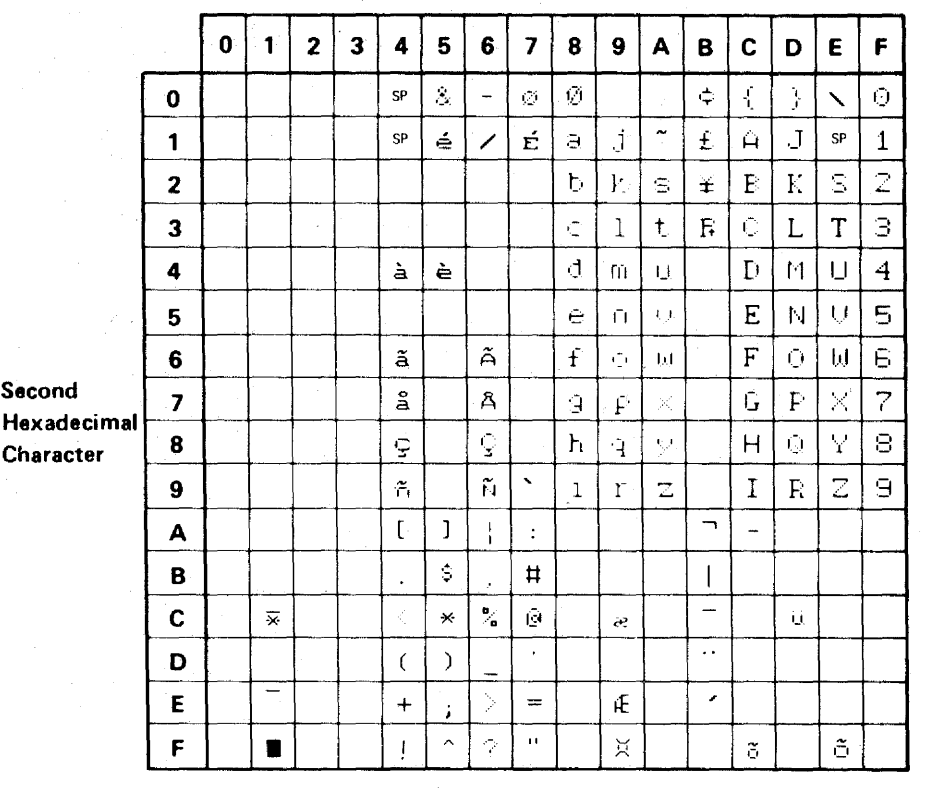

## **Austria/Germany**

#### **First Hexadecimal Character**

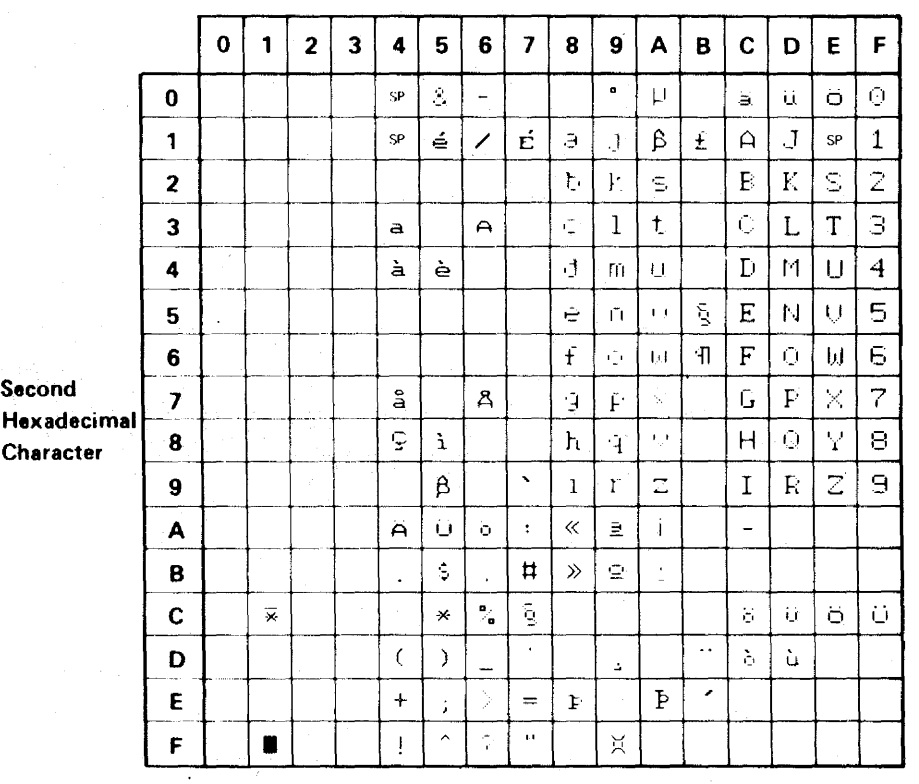

**820**
# **Belgium**

# **First Hexadecimal Character**

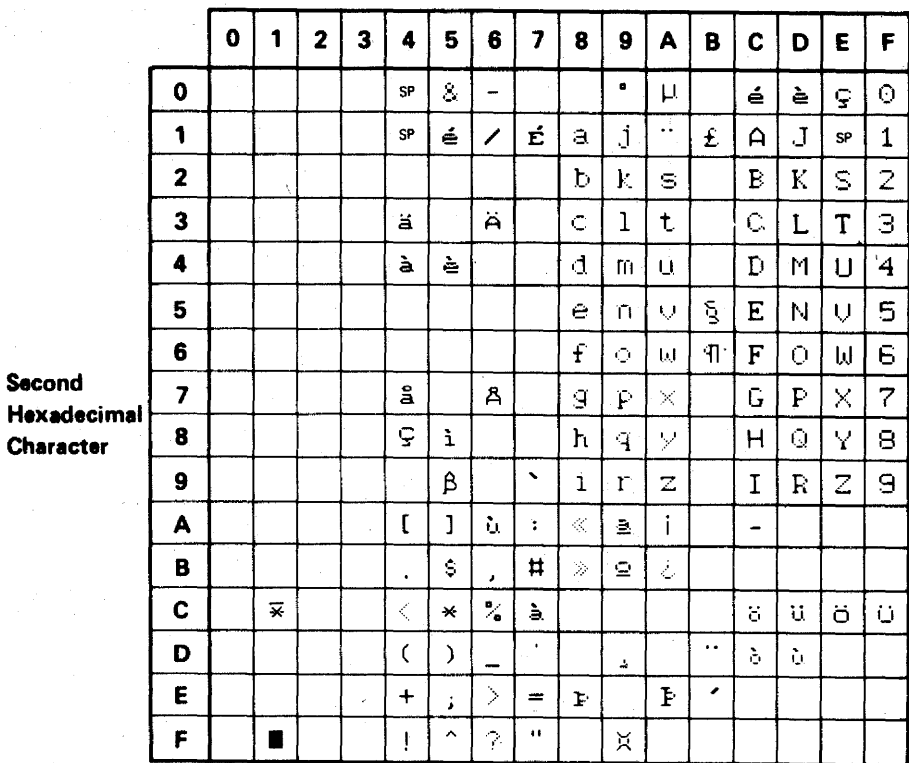

**Brazil** 

## **First Hexadecimal Character**

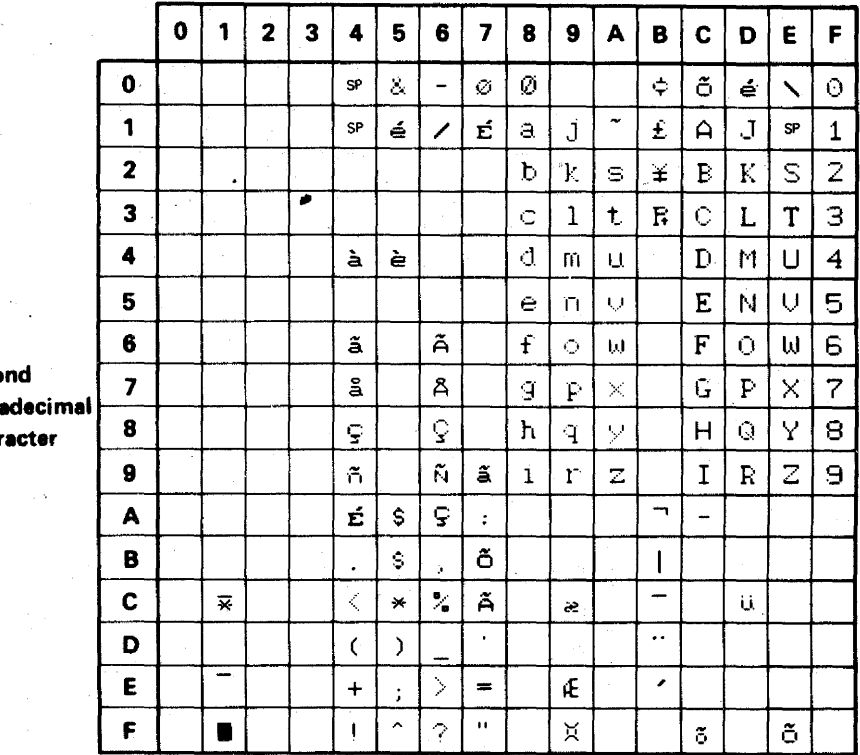

Seco Hex Char

# 620 (continued)

Canada (French)

## **First Hexadecimal Character**

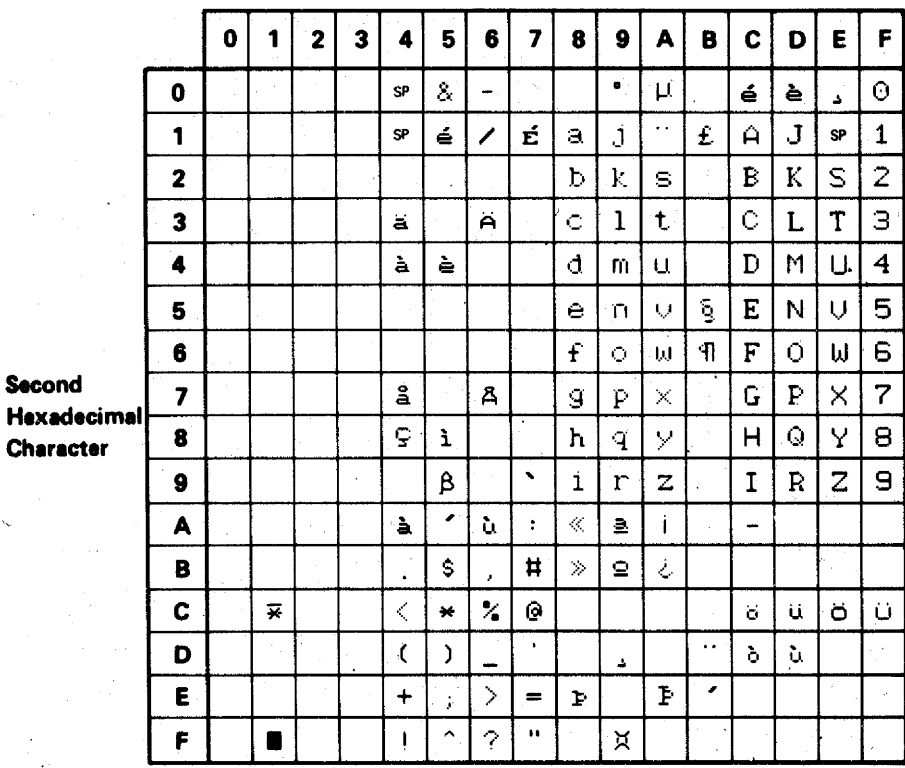

# Finland/Sweden

## **First Hexadecimal Character**

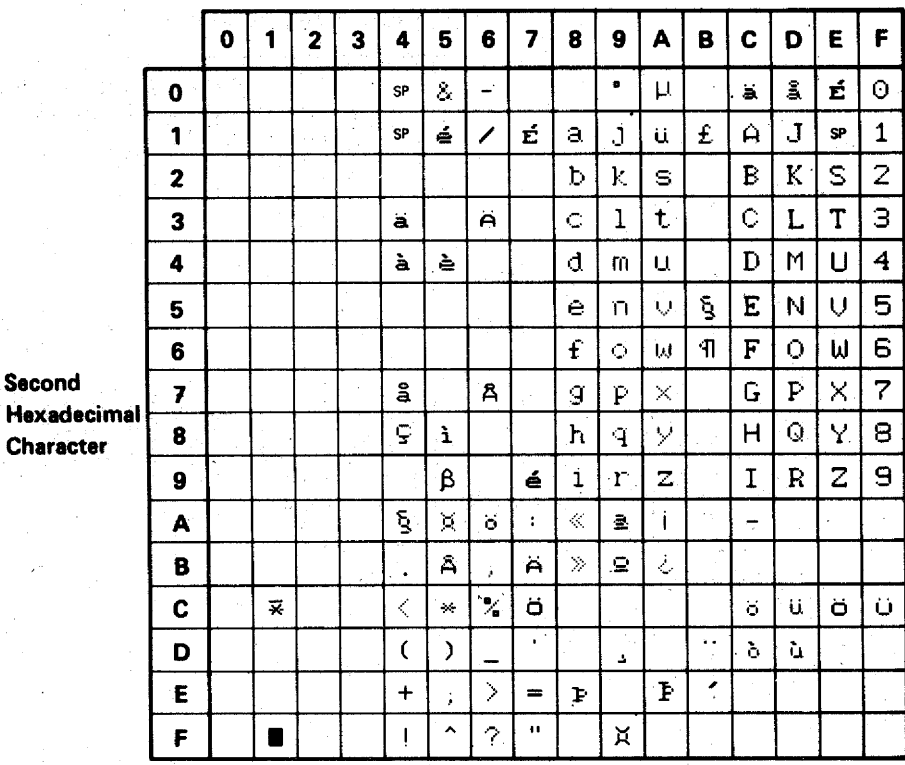

 $\Delta_{\rm{B}}$  $\overline{a}$ 

# **France**

# **First Hexadecimal Character**

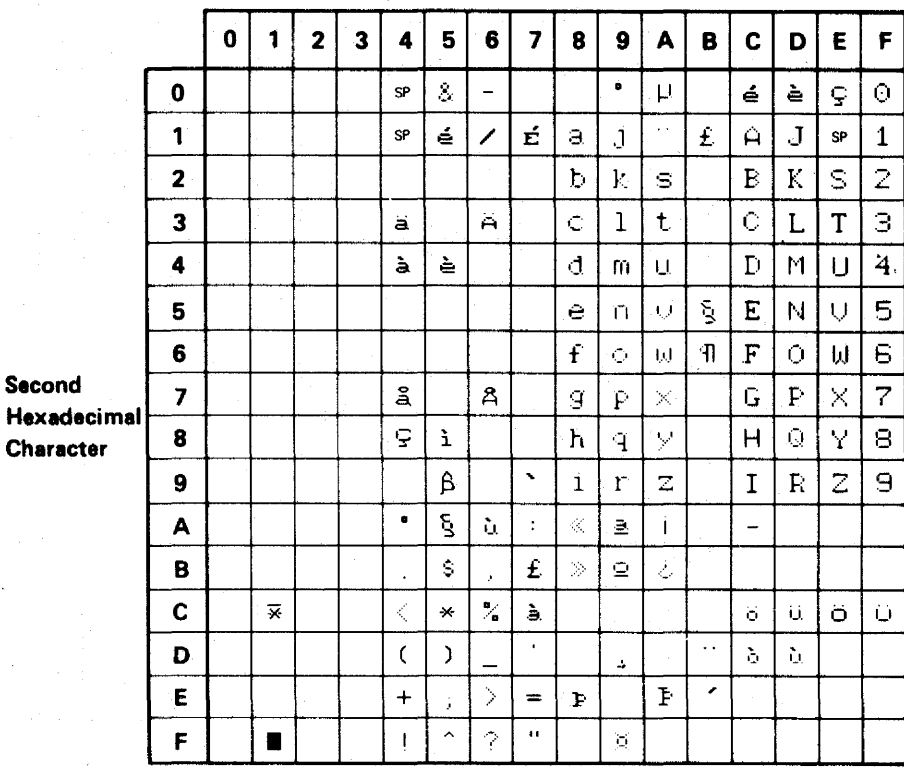

Italy

### **First Hexadecimal Character**

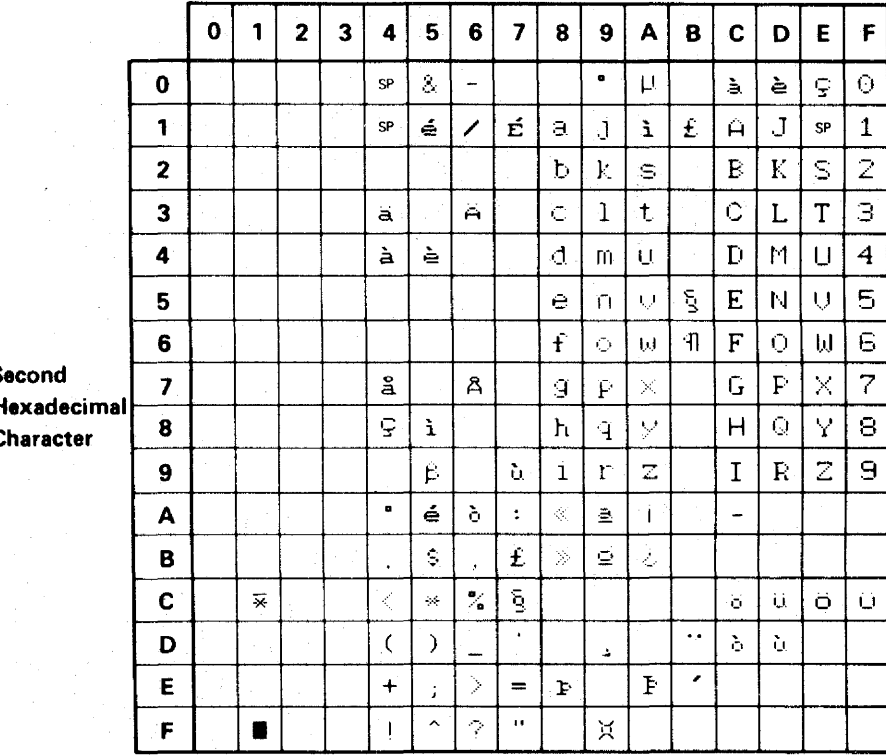

`S  $\overline{\mathbf{H}}$  $\mathbf c$ 

# Japan (English)

## **First Hexadecimal Character**

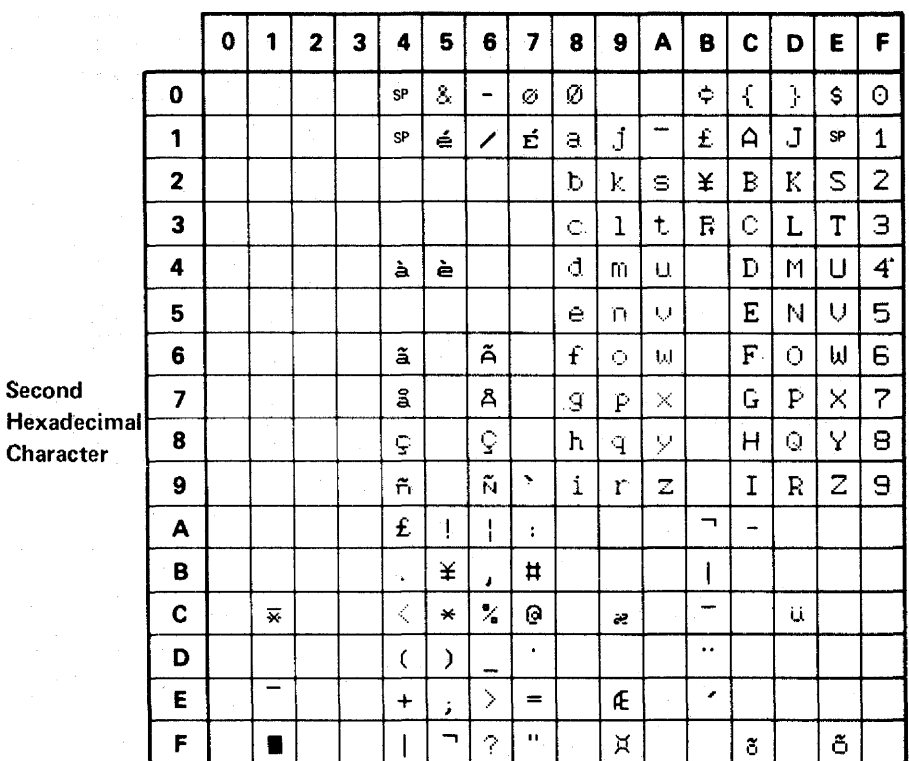

## Japan (Katakana)

# First Hexadecimal Character

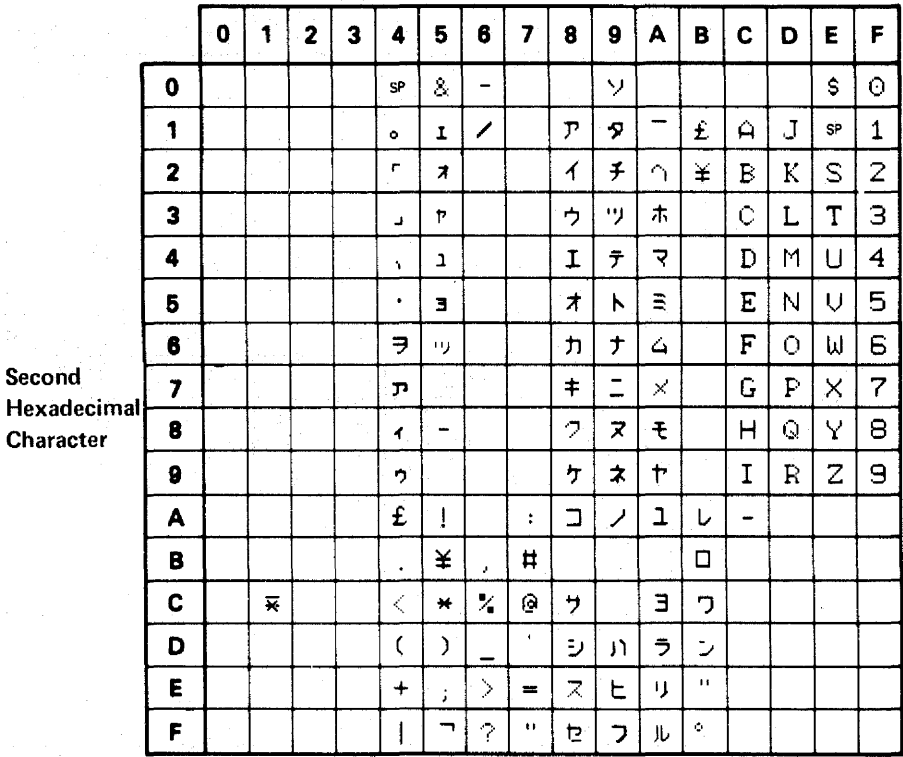

620

# Norway/Denmark

## **First Hexadecimal Character**

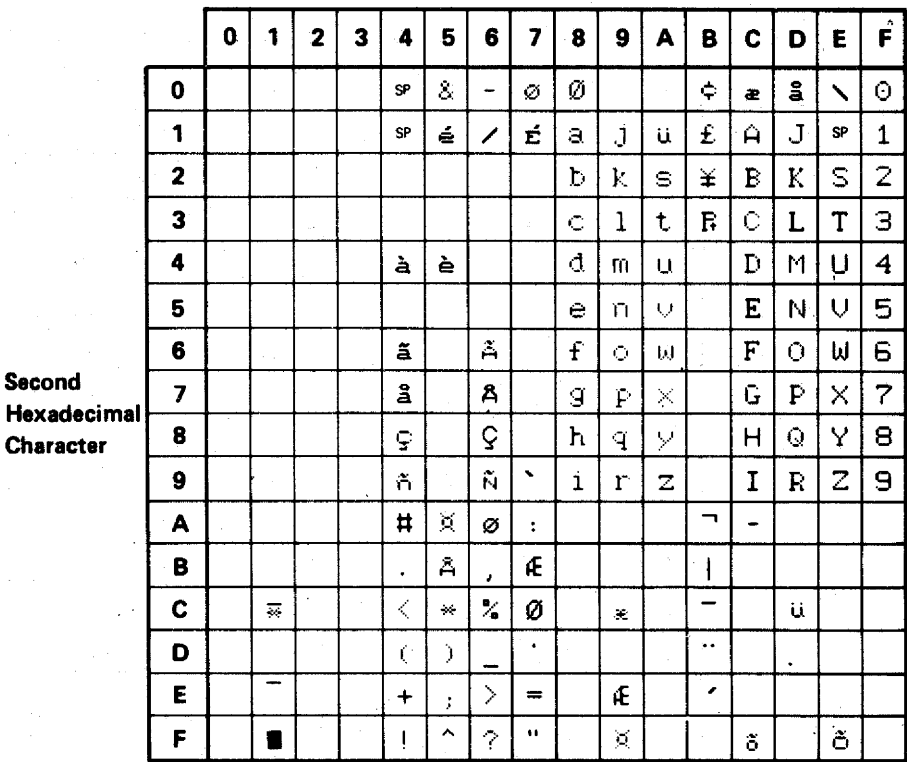

Portugal

## **First Hexadecimal Character**

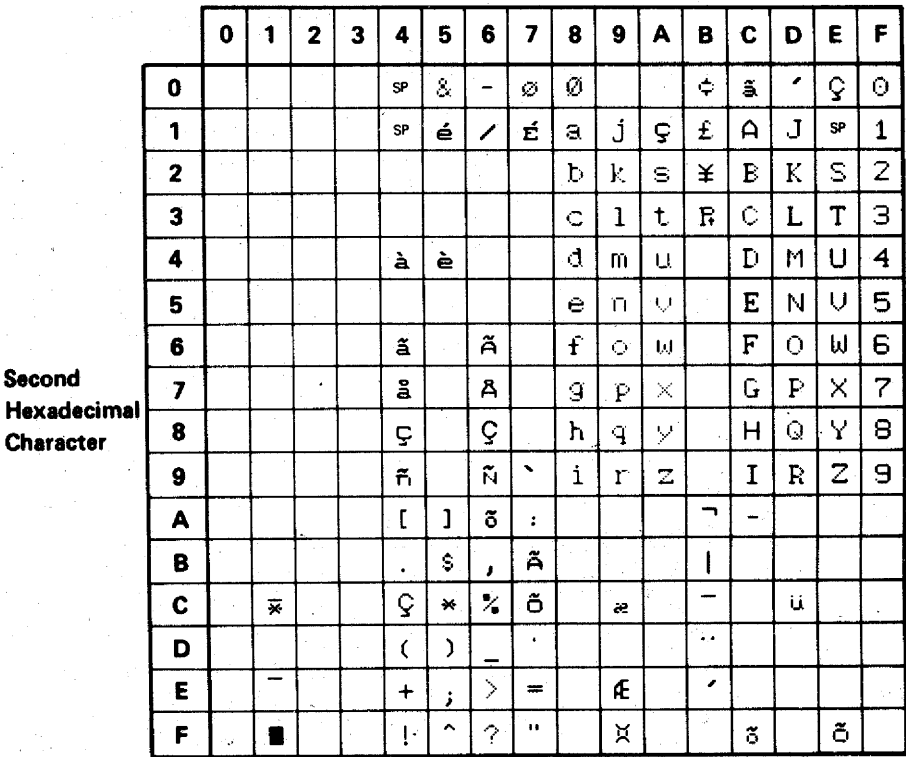

Spain

## **First Hexadecimal Character**

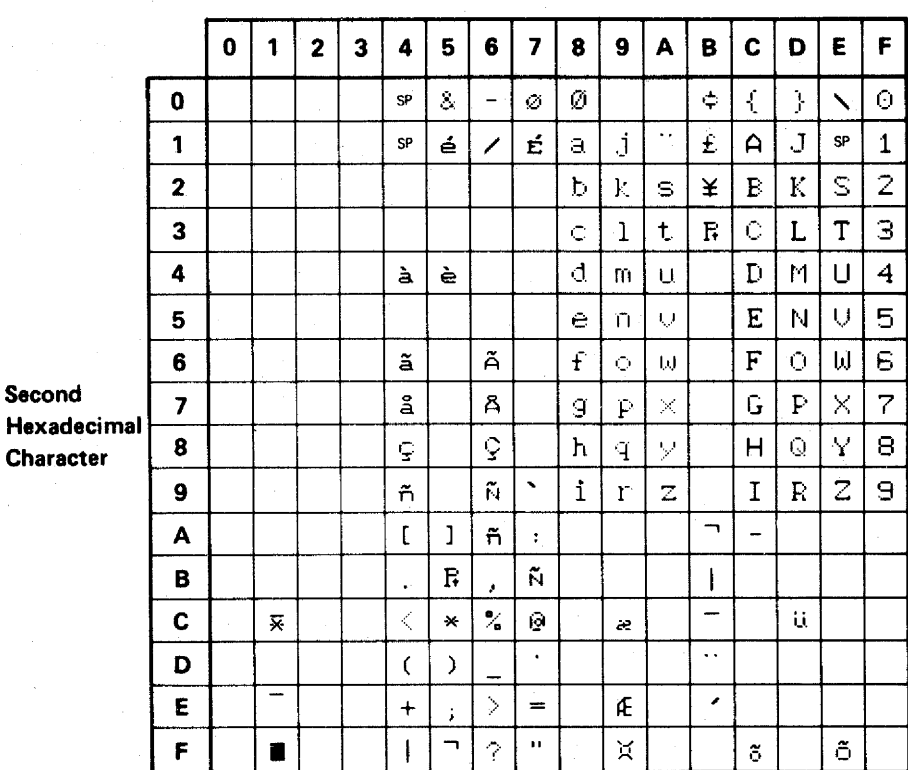

# **Spanish Speaking**

 $\ddot{\phantom{a}}$ 

## **First Hexadecimal Character**

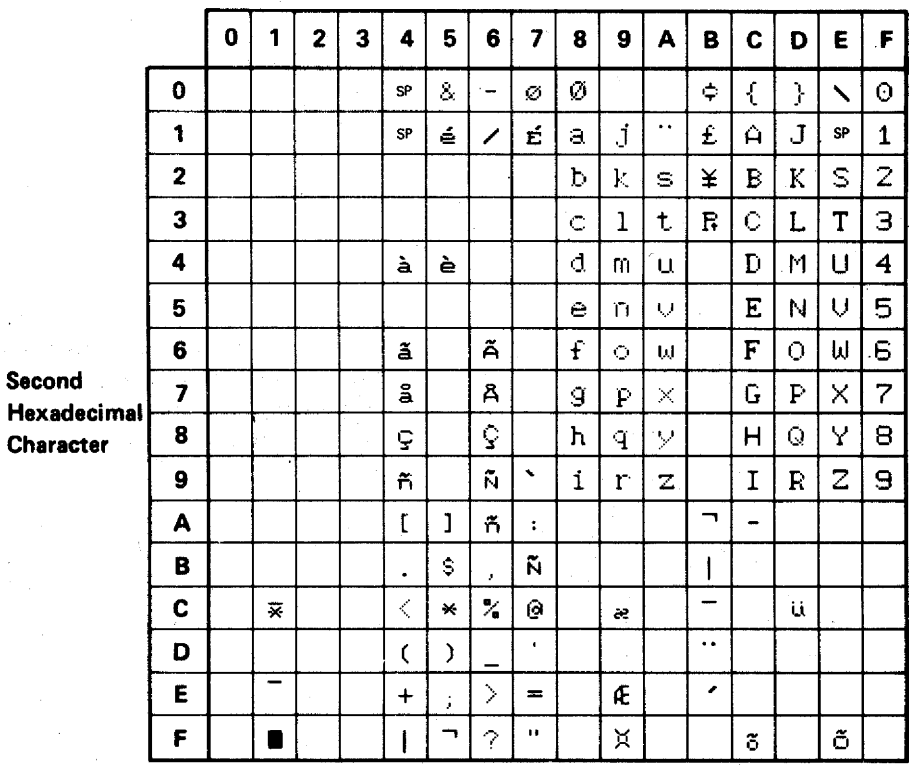

620

# **United Kingdom**

# **First Hexadecimal Character**

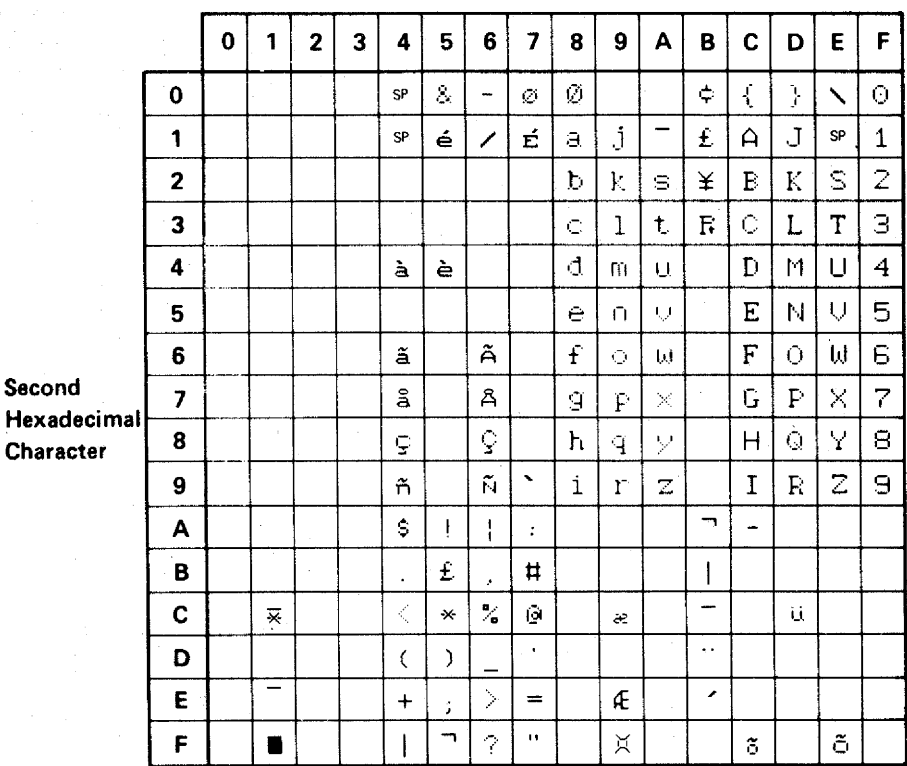

# 620 (continued)

To return to the Display Verification Menu:

 $\mathbf{1}$ . Press the C kev.

 $\overline{2}$ Press the Enter kev.

A3

To select the Specified Input Fields option:

Press the 3 key. 1.

 $2.$ Press the Enter key.

This display tests the controller operations that are used by the display station. Fields of information are entered, read by the controller, and written back to the display screen next to the input field.

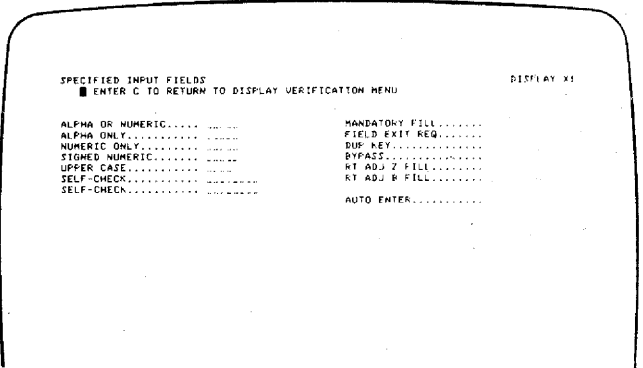

To use this display:

- $\mathbf{1}$ Press the Spacebar once to position the cursor at the start of the first input field. The cursor moves from the field on the left to the field on the right when the input field information is entered.
- $2.$ Enter information in the fields described on the display screen. If an error is made, press the Error Reset key and correct the error.

The field descriptions are:

Alpha or Numeric: Key in five alphabetic or numeric characters.

Mandatory Fill: This field must be filled with five alphabetic or numeric characters.

Alpha Only: Key in five alphabetic characters.

Field Exit Req: Key in five alphabetic or numeric characters and then press the Field Exit key.

Numeric Only: Key in five numeric characters.

Dup Key: Press the Dup key once. The key code of the Dup key is shown until the screen is written by the controller. This field duplicates the Numeric Only field.

Signed Numeric: Key in four numeric characters. The cursor remains under the last character keyed. Press the Field Exit key (positive) or the Field- key (negative).

Bypass: This field is automatically bypassed and no entry is needed.

Upper Case: Key in five alphabetic characters.

Rt Adj Z Fill: Key in one alphabetic or numeric character. Press the Field Exit key. The character keyed is moved to the right (Rt) of the field and the left four positions will be filled with zeros.

Self Check (Modulus 10): Key in A F 1 2 7 6 5 6.

Rt Adj B Fill: Key in one alphabetic or numeric character. Press the Field Exit key. The character keyed will be moved to the right (Rt) of the field and the left four positions are filled with blanks.

## 620 (continued)

Self Check (Modulus 11): Key in A F 1 2 7 6 5 5.

Auto Enter: Key in five alphabetic or numeric characters.

As soon as the last character is keyed, the controller reads all the input fields, sends the information to the system, and writes the information back to the display screen next to the input fields.

To return to the Display Verification Menu:

- $\mathbf{1}$ . Press the C key.
- 2. Press the Enter key.

To select the Function Keys and Features option:

 $\mathbf{1}$ Press the 4 key.

 $2.$ Press the Enter key.

This display tests the roll keys and command function keys.

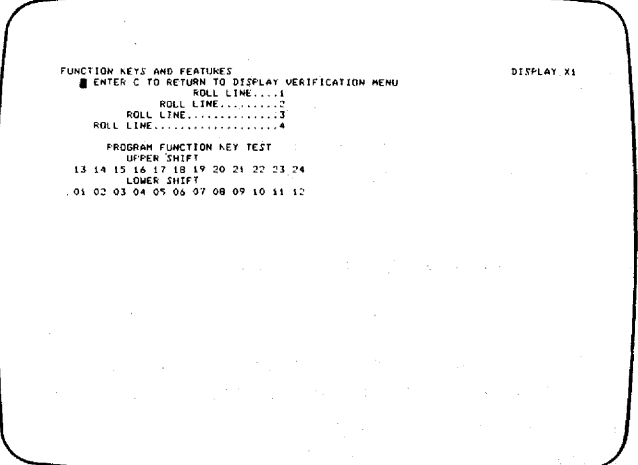

To use this display:

- 1. Press and hold the Upper Shift key while you press either the Roll+ or Roll+ key.
- $2.$ Observe roll lines 1, 2, 3, and 4. You can return lines that have rolled off the display screen by pressing the Enter key.
- $3.$ Observe the intensity of the numbers on the display screen while you perform Step 4.
- 4. Press the Cmd key; then press command function key 1. Repeat until command function keys 1 through 12 have been pressed. Press the Cmd key again; then press and hold the Upper Shift key while pressing command function key 13. Release both keys. Repeat until command function keys 13 through 24 have been pressed.
- 5. Repeat Step 4 to obtain a normal display of the numbers.

 $\mathcal{O}(\mathcal{O}(\log n))$  and  $\mathcal{O}(\log n)$ 

To return to the Display Verification Menu:

- $1.$ Press the C key.
- $2.$ Press the Enter key.

Return to the Prime Option Menu by:

- 1. Press the C key.
- $2.$ Press the Enter key.
- 
- To select the Configuration Data option:
- Press the 3 key. -1.
- Press the Enter key.  $\overline{2}$

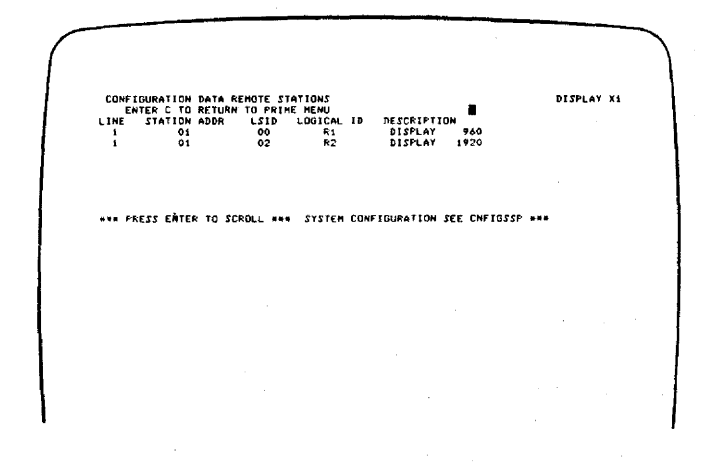

The following are descriptions of the configuration data for remote stations:

- Line is the communication line number that this display station is on.
- Station Addr is the address for the 5251 Model 2 or 12 controller. The station address permits the host system to address a specific Model 2 or 12 controller.
- LSID (logical session identifier) permits the host system to identify to the 5251 Model 2 or 12 controller which specific work station it wants to communicate with. The work station address is the last 6 bits of the LSID.
- Logical ID is the name the host system uses to address a specific work station.
- Description is the type of device being addressed.

Press the Enter key.

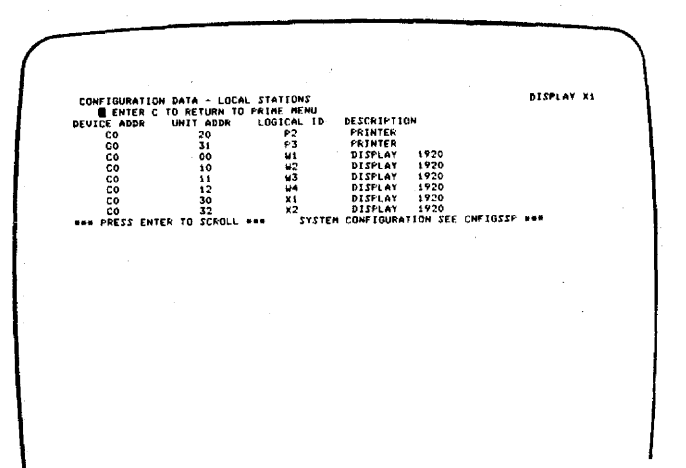

The following are descriptions of the configuration data for local stations:

- Device Addr is the address of the controller.
- Unit Addr is the address of the work station(s) assigned to the controller. The first digit is the physical port/cable number, and the second digit is the station address.
- Logical ID is the name the system uses to address the station(s) assigned to the controller.
- Description is the type of device being addressed.

To return to the Prime Option Menu:

Press the C key. 1.

C

 $2.$ Press the Enter key.

To select the Error Recording Analysis Procedure (ERAP) Menu:

- 1. Press the 4 key.
- $2.$ Press the Enter key.

Note: For a detailed ERAP description, see the system documents. For display station problem identification, see 640 Error History Table in this section.

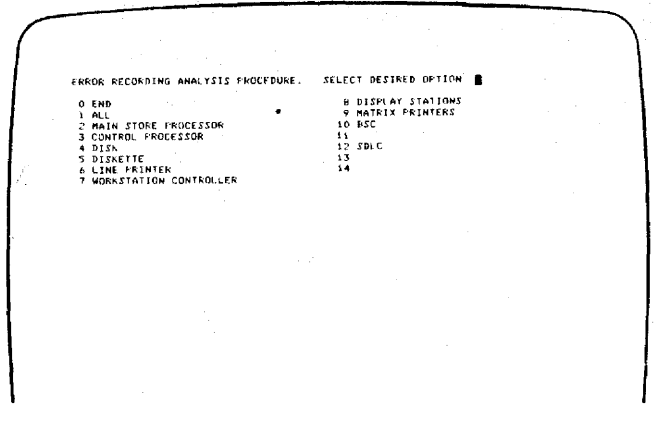

The following are descriptions of the ERAP options:

- If you select the END option, the ERAP function is terminated. If you select the END option and press the Field Exit key, the display returns to the sign-on menu.
- If you select the ALL option, the ERAP tables are  $\bullet$ displayed one at a time for all devices on the line. When the error history table for the first device is displayed and the Enter key is pressed, the I/O counter table for the second device is displayed. This sequence is repeated until the error history table for the last device on the line is displayed.
- If you select the Workstation Controller option, the  $\bullet$ Display Stations option, or the Matrix Printers option, you must also select a specific device. The I/O counter table, the error counter table, and the error history table are displayed for the selected device only.

This manual describes only the Display Stations option.

To select the Display Stations option:

Press the 0 and 8 keys.  $\mathbf{1}$ .

 $2.$ Press the Enter key.

> SELECT DESIRED OFTION ERROR RECORDING AMALYSIS PROCEDURE.<br>ENTER ONE OF THE FOLLOWING OFTIONS  $\frac{1}{2}$  - LDCAL<br> $\frac{1}{2}$  - KEMDTE

### **Local Option**

To select option 1 (local workstations):

1. Press the 1 key.

2. Press the Enter key.

> SELECT DESIRED OFTION **F THE FOLLOWING**<br>DESIRED DEVICE UNE I

To select the desired device:

- 1. Key in the device ID.
- $2.$ Press the Enter key.

SELECT PESIRED ERKOR RECORDING ANALYSTS PROCEDURE, - SELE<br>FNYER ONE OF THE FOLLOWING OPTIONS - 1<br>ENTER ID OF DESIRED DEVICE - x!<br>SELECT ONE OF THE FOLLOWING FUNCTIONS - ■ OPTION **S DISPLAY**<br>2 FRINT

If you want to look at the error tables on the display screen:

- $\mathbf{1}$ . Press the 1 key.
- $2.$ Press the Enter key.

If you want a printout of the error tables:

- Press the 2 key.  $\mathbf{1}$ .
- $2.$ Press the Enter key.

The following three tables will be displayed again or printed again (in order) as many times as desired; you must press the Enter key after each table has been displayed or printed.

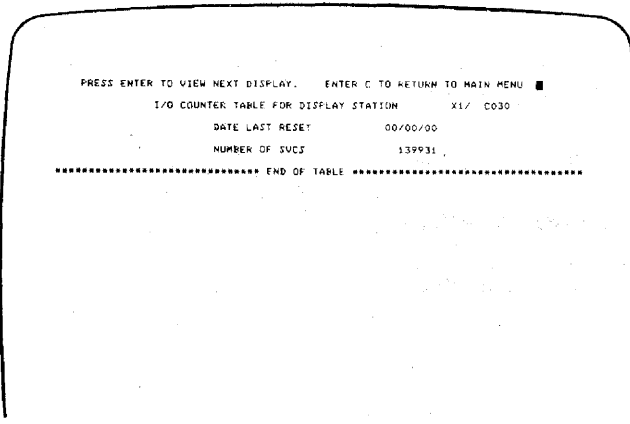

Press the Enter key.

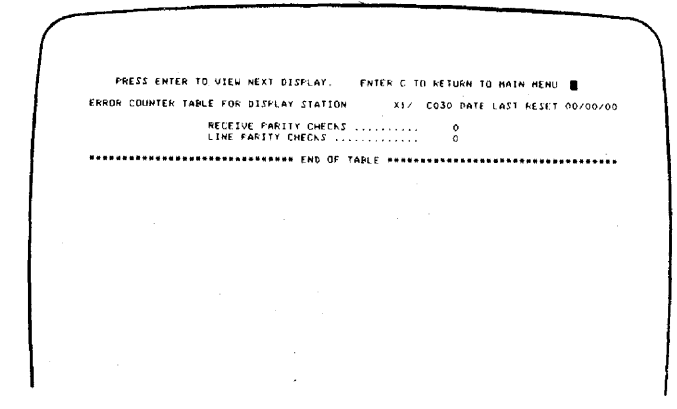

Note: For a description of the error history table, see 640.

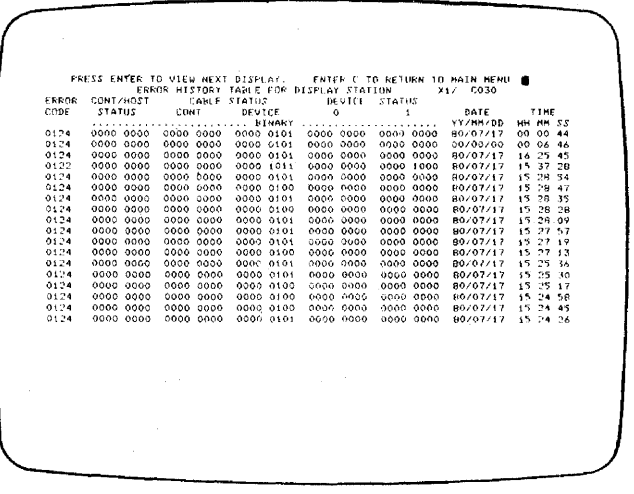

# 620 (continued)

To return to the main ERAP Menu:

- Press the C key.  $\mathbf{1}$
- $2.$ Press the Enter key.

### **Remote Option**

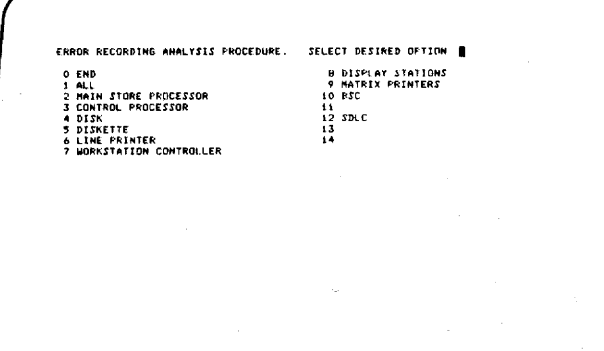

To select the Display Stations option:

- Press the 0 and 8 keys.  $\mathbf{1}$
- $2.$ Press the Enter key.

1 LOCAL<br>2 REMOTE

ERROR RECORDING ANALYSIS PROCEDURE, SELECT DESIRED OPTION OR<br>ENTER ONE OF THE FOLLOWING OPTIONS

To select option 2 (remote workstations):

- 1. Press the 2 key.
- $\overline{2}$ Press the Enter key.

ERROR RECORDING ANALYSIS PROCEDURE. - SELECT DESIRED OPTION - 08<br>ENTER ONE OF THE FOLLOWING OPTIONS - - 2<br>ENTER 1D OF DESIRED DEVICE - II  $R<sup>2</sup>$ ks.

To select the desired device:

Key in the device ID.  $1.$ 

 $2.$ Press the Enter key.

> i DISPLAY<br>2 PRINT

If you want to look at the error tables on the display screen; do the following:

- Press the 1 key. 1.
- $2.$ Press the Enter key.

If you want a printout of the error tables:

- Press the 2 key. 1.
- $2.$ Press the Enter key.

# 620 (continued)

PRESS ENTER TO VIEW NEXT DISPLAY. ENTER C TO KETURN TO MAIN MENU EMROR MISTORY TABLE FOR DISPLAY STATION MI/ 0100<br>CODE STATION CONTESTANTS CONT DEVICE STATION<br>CODE STATUS CONT DEVICE O 1 DATE TIME<br>CODE STATUS CONT DEVICE ON 1 DATE THES

To return to the main ERAP Menu:

- $\mathbf{1}$ Press the C key.
- $2.$ Press the Enter key.

To return to the Prime Option Menu:

- $\mathbf{1}$ Press the 0 (zero) key.
- $2.$ Press the Field Exit key.

To terminate the on-line tests:

- $\mathbf{1}$ . Press the C key.
- $2.$ Press the Enter key.

The sign-on screen should now be displayed. If not, ask the System Operator to vary on the display station.

## 630 Sign-On Procedure

620-630

This is the procedure that the operator and customer engineer use to sign on and use the display station. It is also a check to verify that all parts of the display station, customer system cable, controller, and system are operating correctly.

The system initial program load (IPL) sign-on procedure must be completed before the display station sign-on procedure can be used.

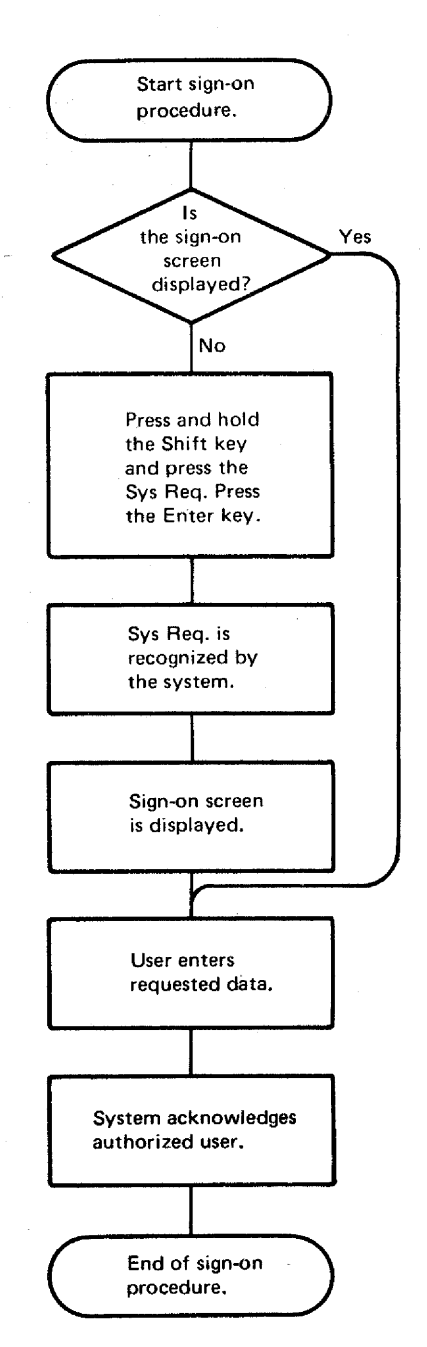

## 640 Error History Table

This figure is an example of an error history table that describes the fields that can be displayed on the display station or printed on a printer.

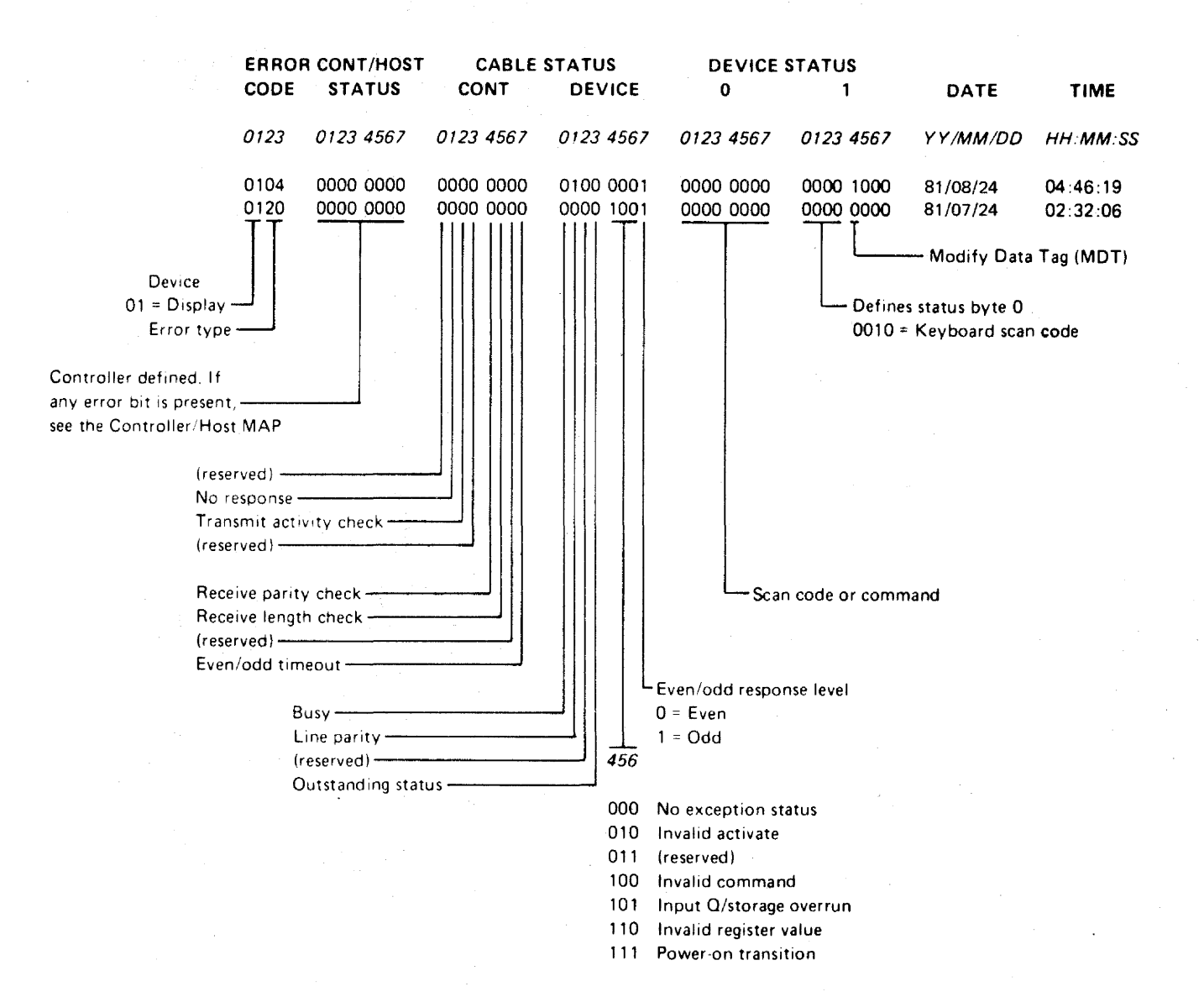

**Parts Catalog** 

This page is **intentionally left blank.** 

J,

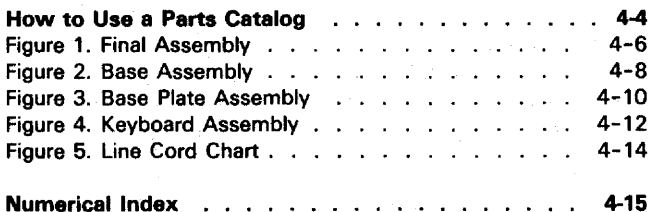

## **FRU List**

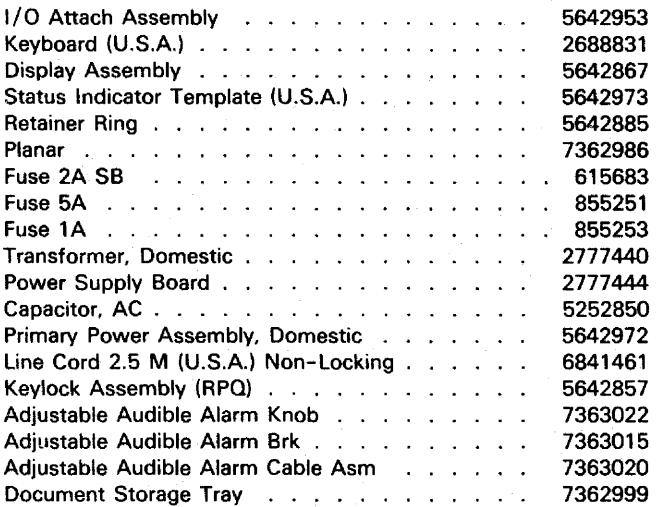

## HOW TO USE THIS PARTS CATALOG

### PART 1

To find parts quickly, a general understanding of the structure of this catalog is necessary. The catalog is divided into three major sections:

- The Visual Index, containing overall views of the machine, with call-outs pointing to detailed figures.
- The Catalog Section, containing a pictorial breakdown of assemblies and subassemblies.
- The Numerical Index, which is a numerical list of all parts used in the machine, with cross-references to the figure on which the part is found.

#### VISUAL INDEX

The Visual Index, located before the Catalog Section, contains a reduced illustration of every figure in the Catalog Section. The reduced illustrations are tied together with flow arrows to form a natural progression from large assemblies to small assemblies and possibly subassemblies. In effect, a visual table of contents is formed by the Visual Index illustrations.

#### CAT ALOG SECTION

The Catalog Section contains the full-sized illustrations previously noted in the Visual Index. Index numbers on figures refer to corresponding entries in the Group Assembly Parts List accompanying each figure. Refer to part II for explanation of terms used in the Group Assembly Parts List.

#### ATTACHING PARTS LIST

The Attaching Parts List contains common screws, nuts, washers, etc. that are used in the machine. Index numbers for attaching parts are on the illustration, and the description is in the Attaching Parts List.

#### NUMERICAL INDEX

The Numerical Index is located after the Catalog Section and contains a complete list, in numerical order, of all part numbers used on the machine. Listed with the part number is the index and figure number on which the part is illustrated. The numerical index makes it possible to locate a part when only the part number is known.

#### STACKED INDEX NUMBERS

Stacked Index numbers are used when showing a part and its attaching hardware. The sequence of a typical stack is shown at the right. The circled index number indicates the assembly is broken down within the figure.

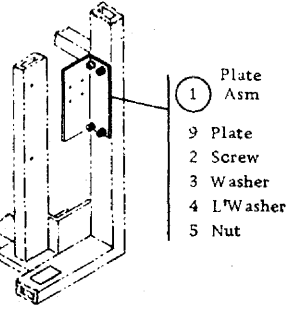

#### ILLUSTRATION NOTES

Cross-reference notes are directly on the illustration. The illustration's next higher assembly reference, normally located in the upper left corner of the page will read: "For Parts Not Shown See Figure X". If an assembly is referenced to a lower level figure, the note located next to the index number will read: " 5 See Figure X."

#### DOUBLE LINED DET AIL BOX

The double lined box differentiates between parts shown on the basic model and parts related to a level and/or feature difference. An explanation of the level or feature difference is given in the double lined box.

#### FINDING A PART

The Visual Index is the starting point for locating a part. The illustrations in the Visual Index are reduced versions of all illustrations in the Catalog Section; therefore, the illustrations can be used to find the assembly containing the desired pari. Use references to the detailed fjgure in the Catalog Section, or to another Visual Index illustration, to determine location of part number.

Once the detailed figure in the catalog section is determined, finding the part on the figure and referring to the listing for the part number and description is all that is required in most cases. If the first catalog section figure referenced shows the assembly comaining the required part, the index number for the assembly will reference a lower·-Ievel figure where the assembly is broken down to its component parts. If the figure referenced by the Visual Index contains neither the part nor an assembly containing the part, it is then necessary to go to the next higher assembly figure. This figure should then contain the part or an assembly containing the part; if not, an even higher level figure must be used. Refer back to the Visual Index for some other figure that could show the desired part.

Note: Many detailed parts are unavailable, because they are part of an inseparable assembly (two or more parts welded or bonded together). or because they are part of an assembly purchased as a unit If parts are found on a welded or bonded assembly, the following note follows the description of the assembly: "Assembly components are not replaceable." If the part is found on a purchased assembly, and the detail parts of this assembly do not have IBM part numbers, the note following the assembly description will read: "Assembly components are not available." In either case, you need to obtain the part number of the assembly, rather than the detailed part.

#### EXAMPLE FOR ORDERING PARTS

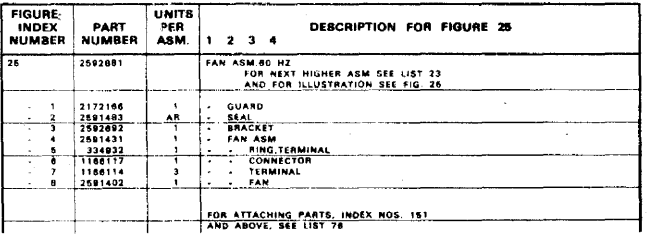

If the entire fan is required, part number 2592881 should be ordered (all one dot items will be received). If only the subassembly is required, part number 2591431 should be ordered (all two dot items will be received). Each part may be ordered individually.

Note: If you order a part that requires a label, make sure you order the label in the correct langauge. For example: A part of a Quebec machine should have a French Canadian language label rather than a French language label.

## HOW TO USE THIS PARTS CATALOG

#### Part II

# A

AR As Required (AR) in the units per assembly column denotes that the quantity is used as required.

#### ATT PT  $\mathbf{B}$

 $\overline{c}$ 

Attaching Parts: These parts are used to attach a subassembly to an assembly. The attaching parts are listed in the last list just before the numeric index. Special attaching parts are listed with the figure.

#### **INDENTURE**

The relationship of a part to its next higher assembly is indicated by indentures. For example:

- 234
- Unit

Assemblies and Detail Parts of Unit

- Attaching Parts for Assemblies & Detail Parts
- Subassemblies
- Attaching Parts of Subassemblies
- Detail Parts for Subassemblies, etc.  $\overline{a}$

EXAMPLE OF PARTS UST

#### e NR

The NR in the part number column denotes the part is procurable but not recommended for field replacement, and that the next higher assembly should be ordered.

NP G

The entry NP in the part number column denotes the assembly is non-procurable and the detail parts should be ordered separately.

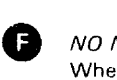

### NO<sub>NO</sub>.

When this indication appears in the part number column, it denotes a group of parts for which no assembly part number has been assigned, and the detail parts should be ordered separately.

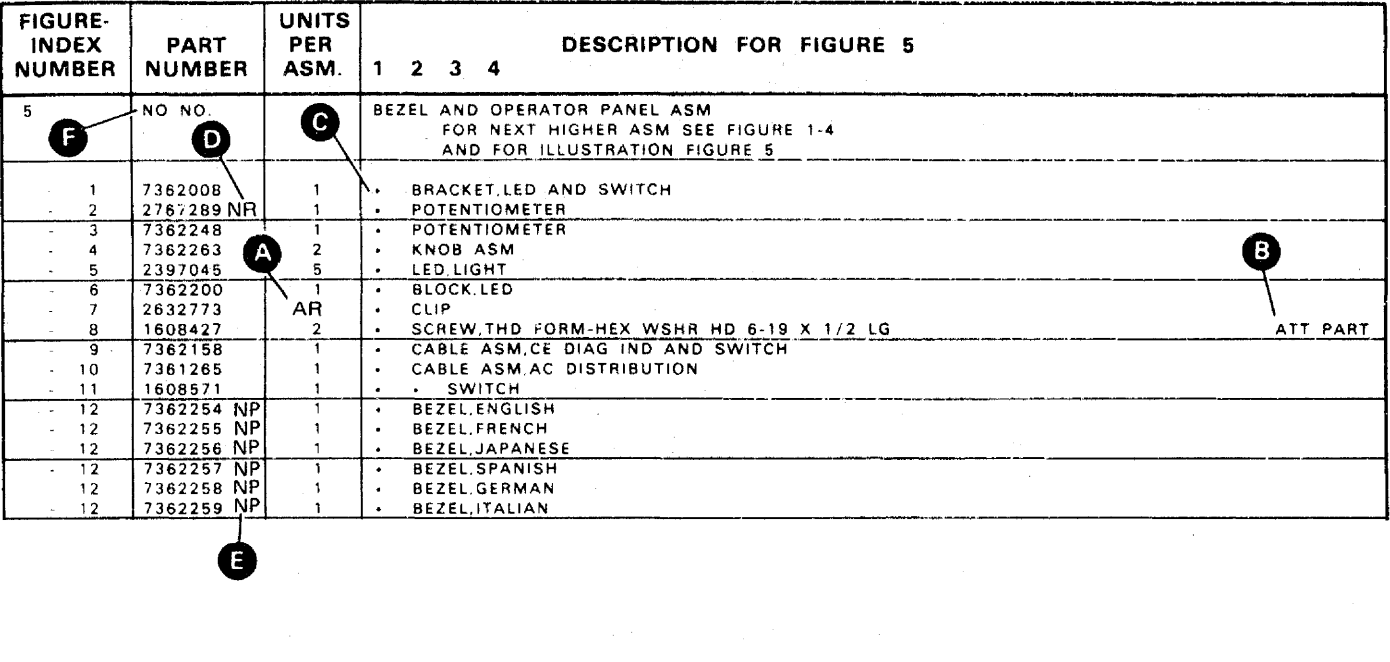

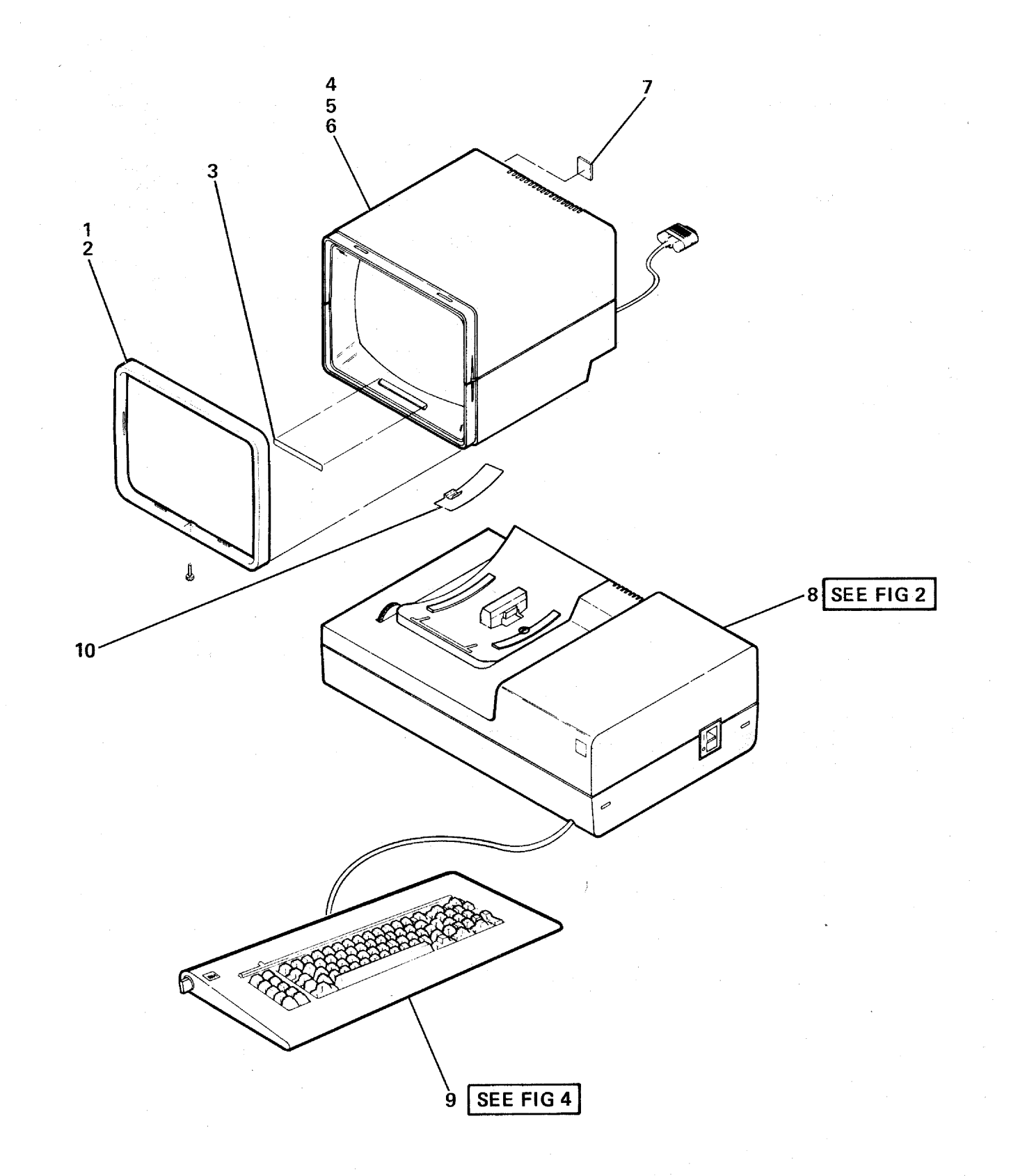

# FIGURE 1. FINAL ASSEMBLY. SEE LIST 1.

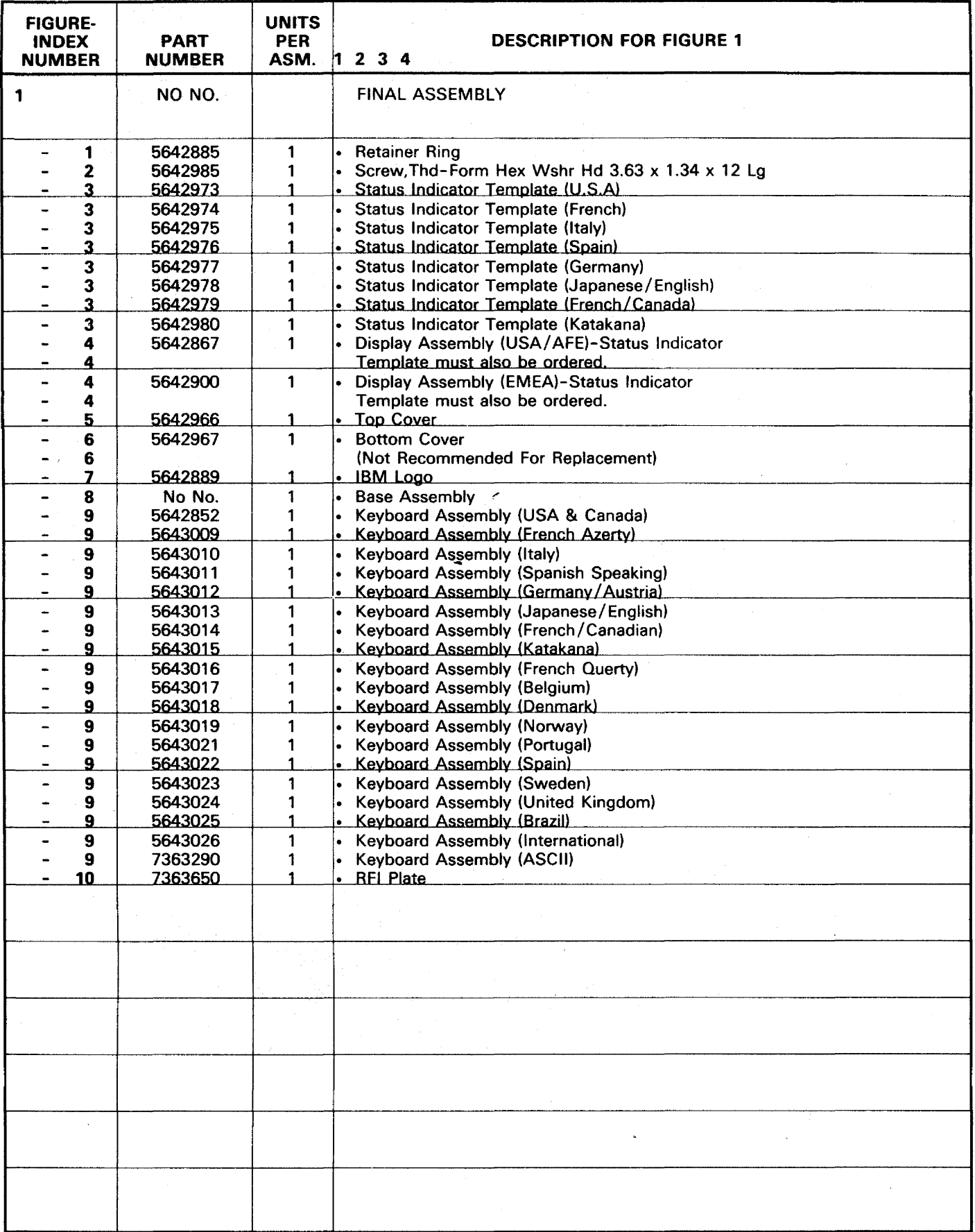

 $\lambda$ 

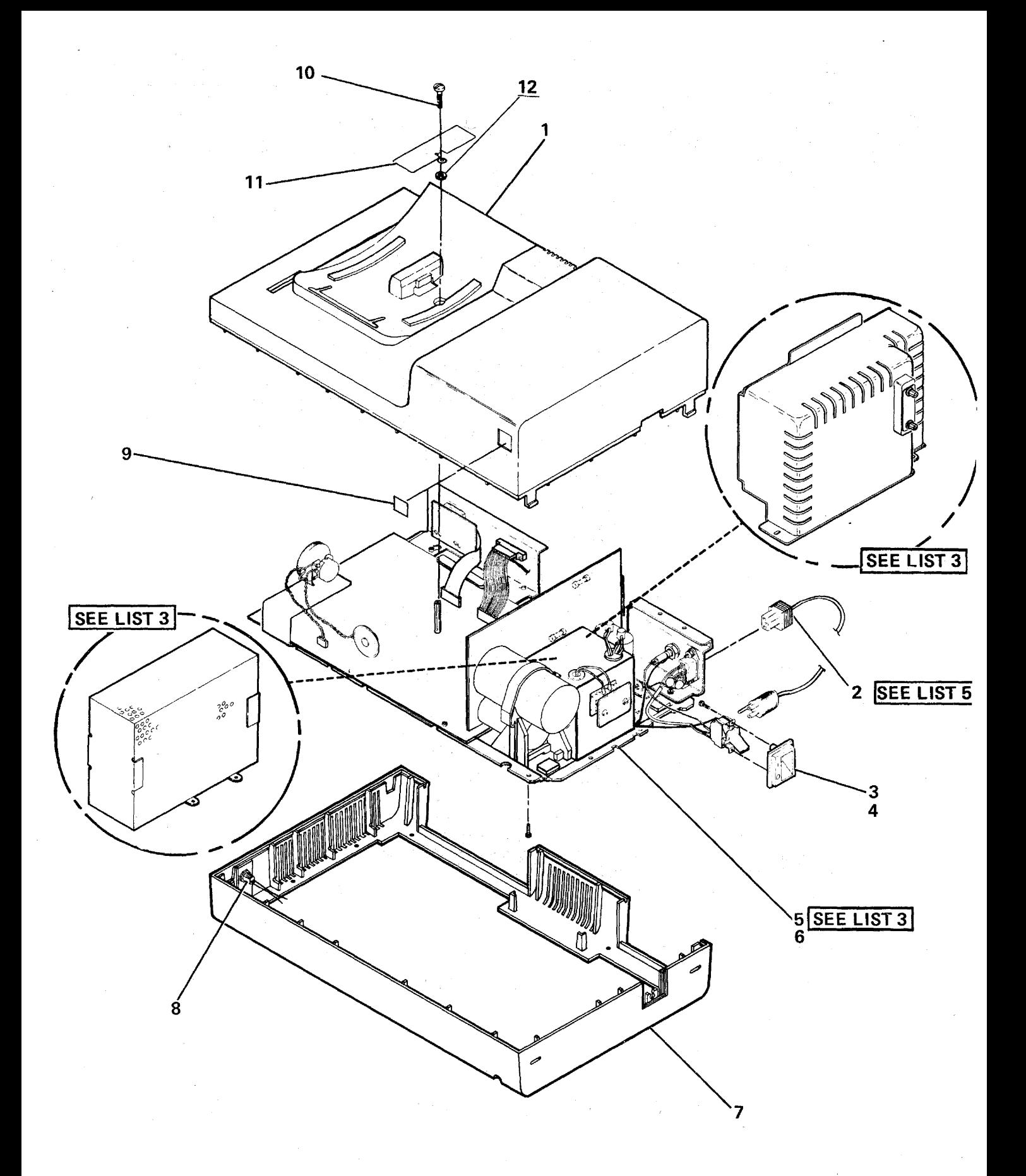

FIGURE 2. BASE ASSEMBLY. SEE LIST 2.

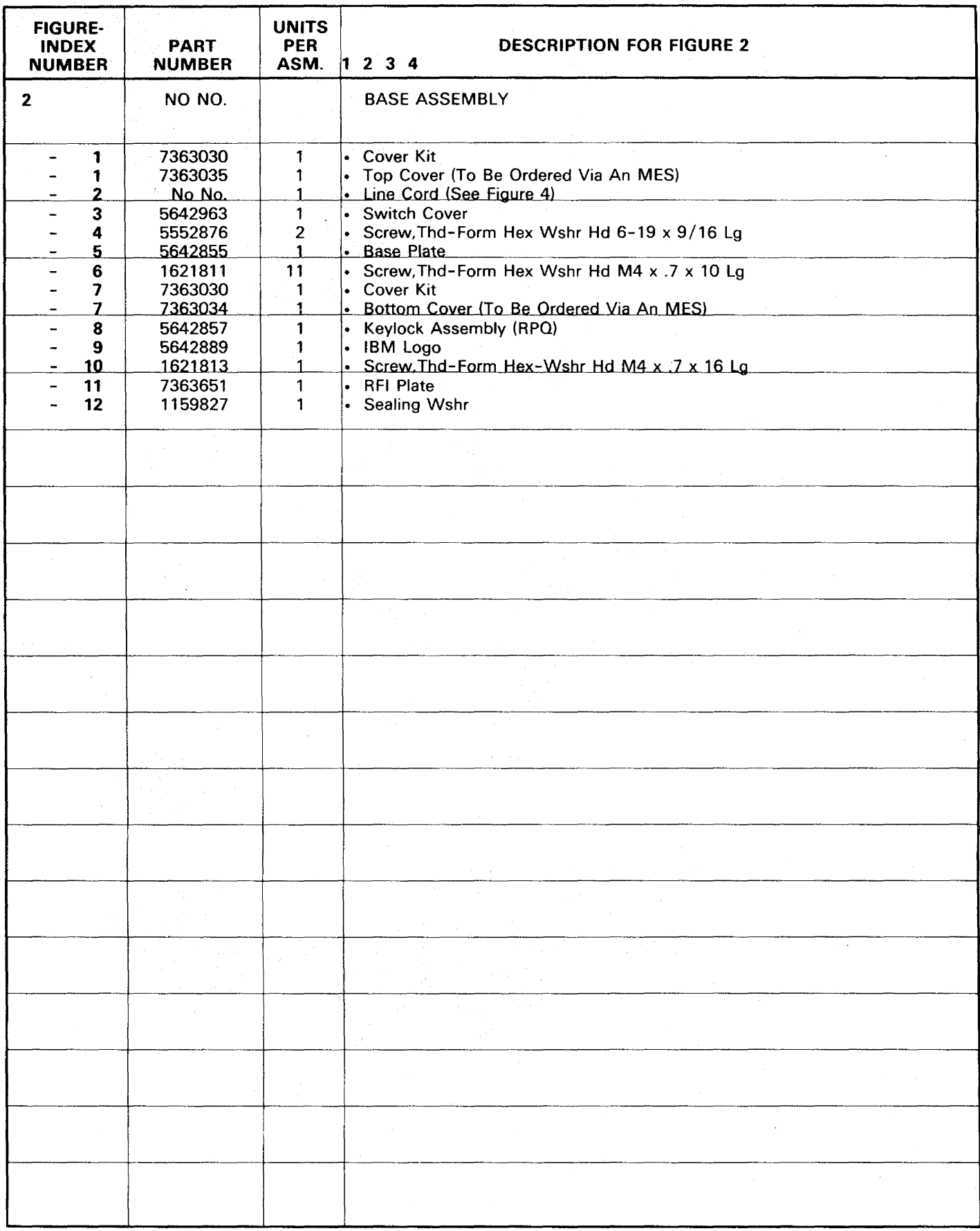

 $\hat{\mathcal{A}}$ 

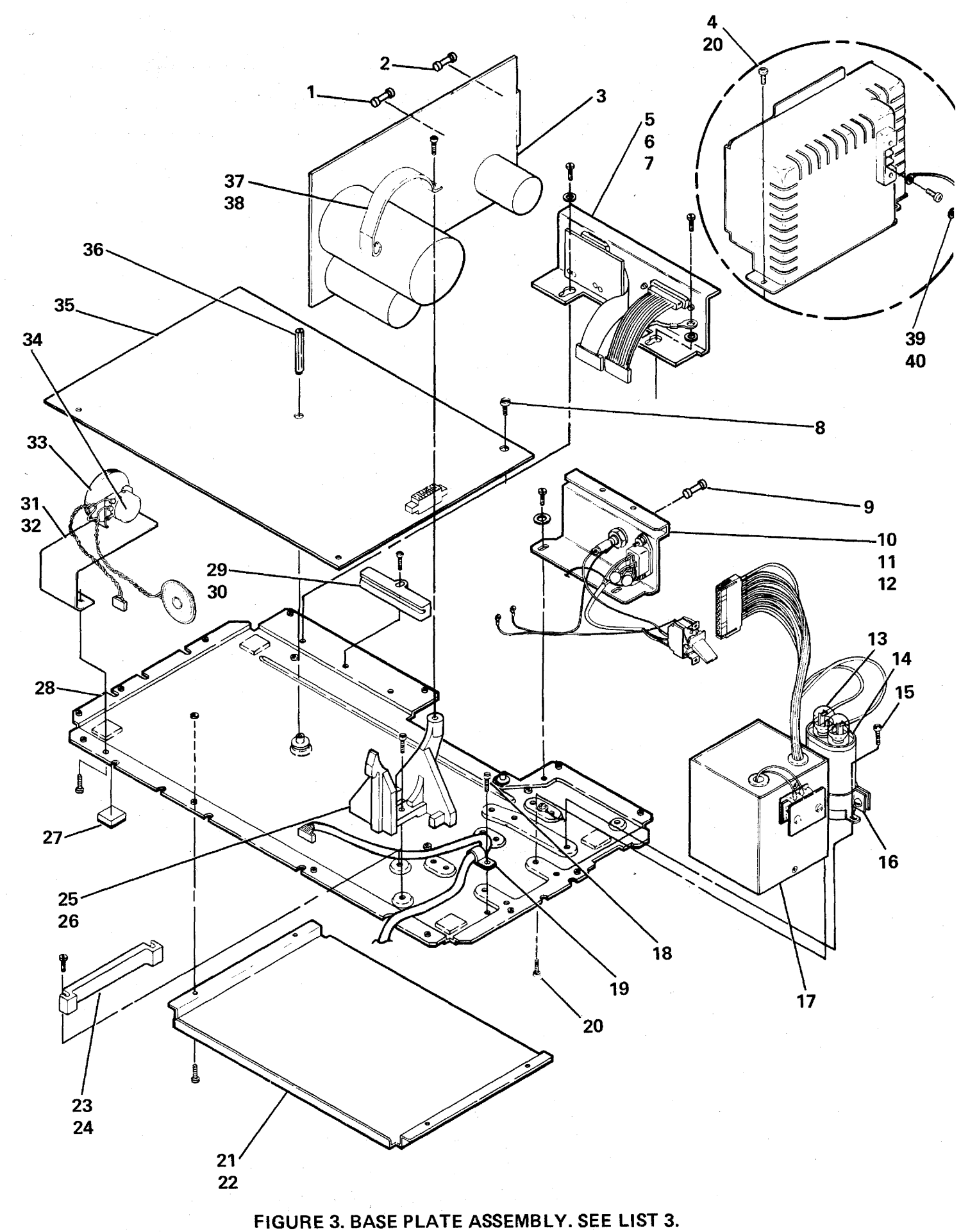

4-10 Parts Catalog

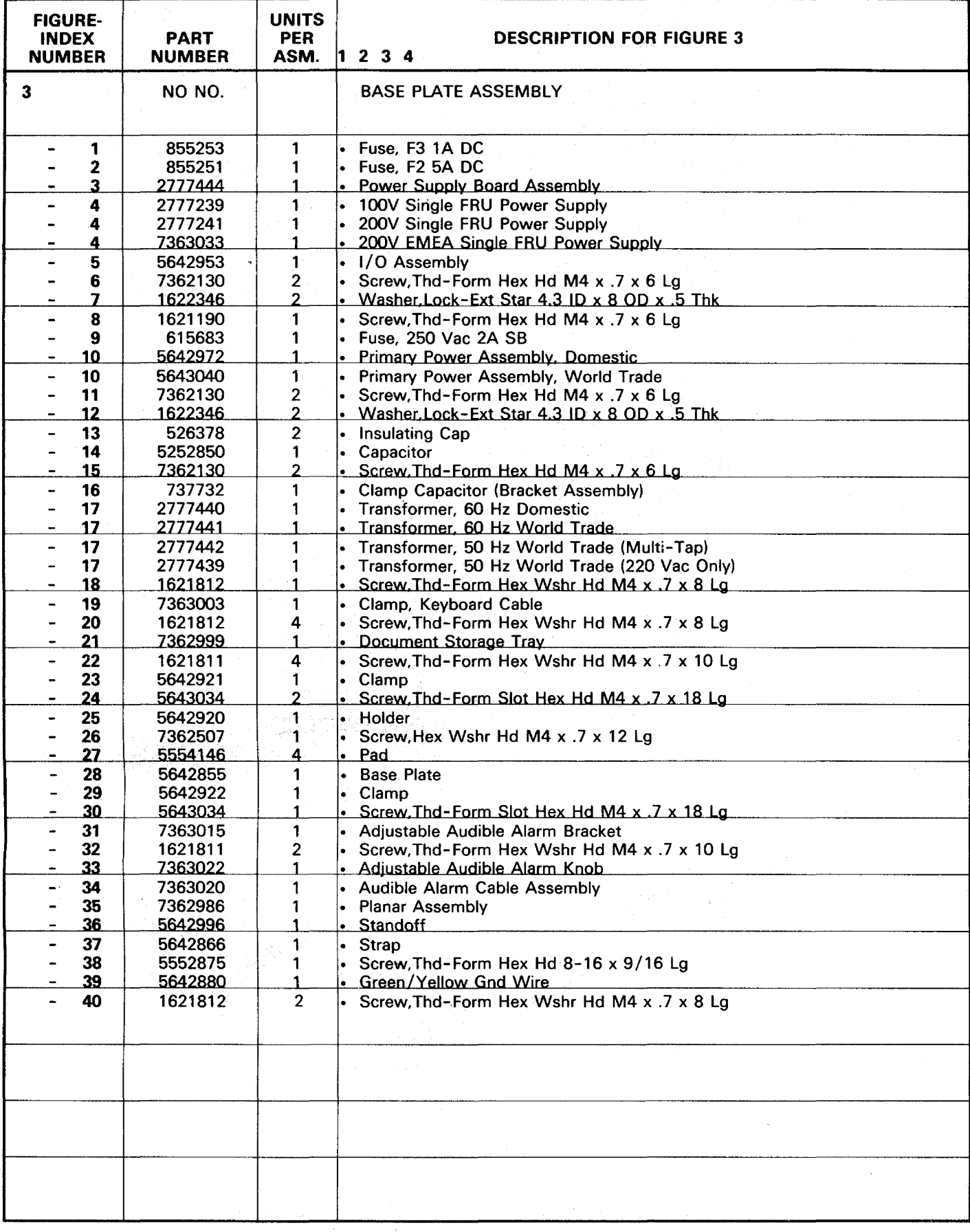

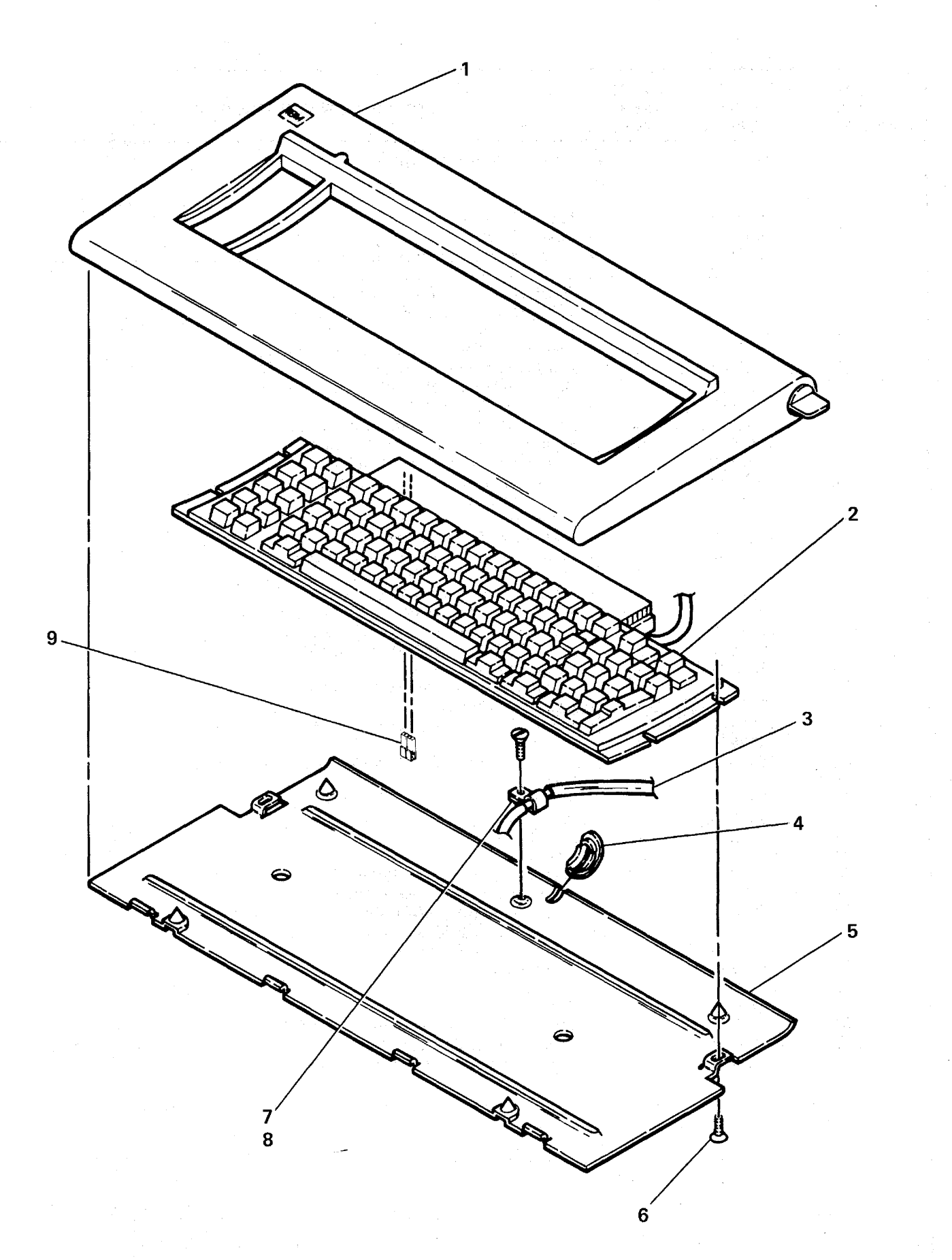

FIGURE 4. KEYBOARD ASSEMBLY. SEE LIST 4.

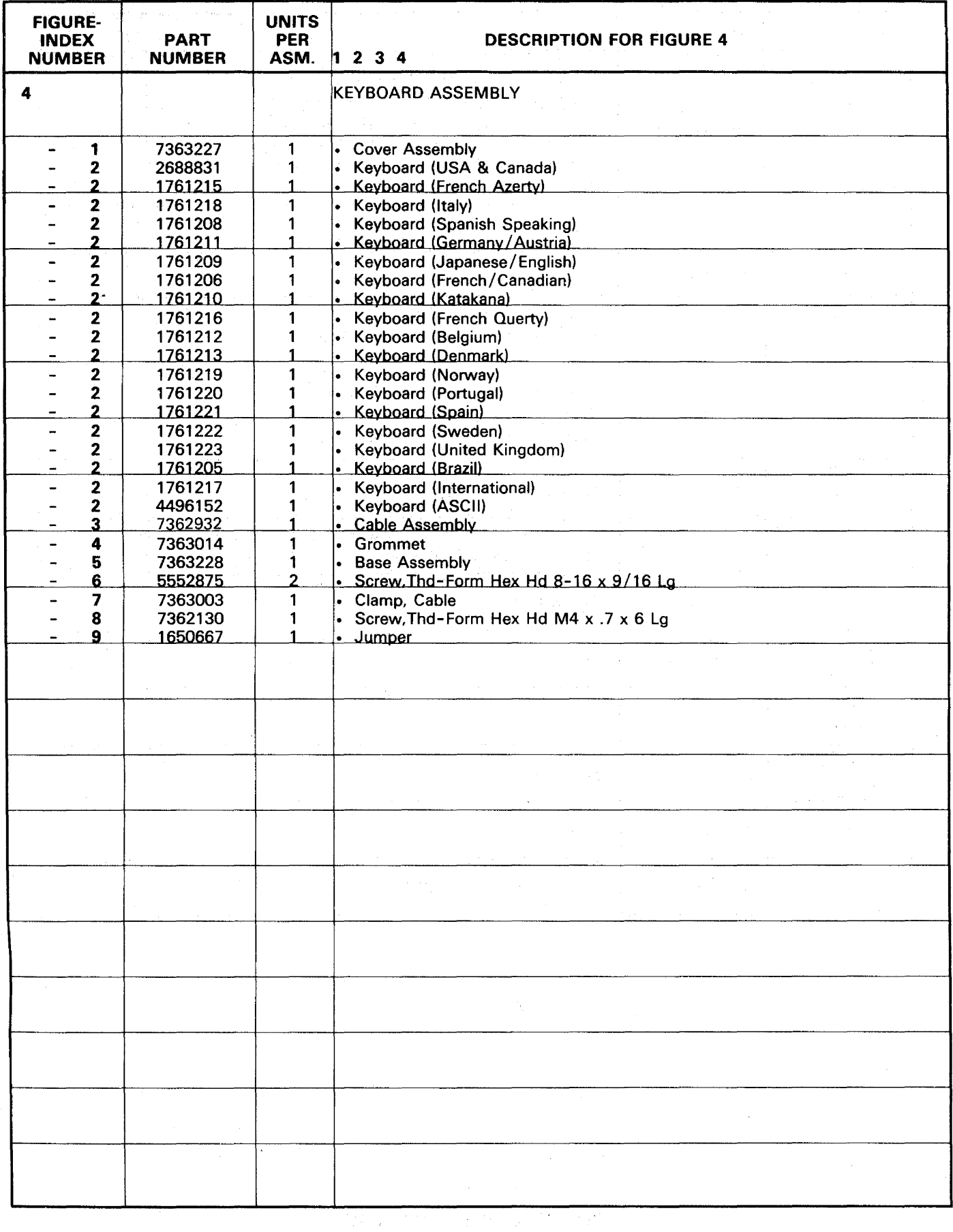

Line Cord Chart

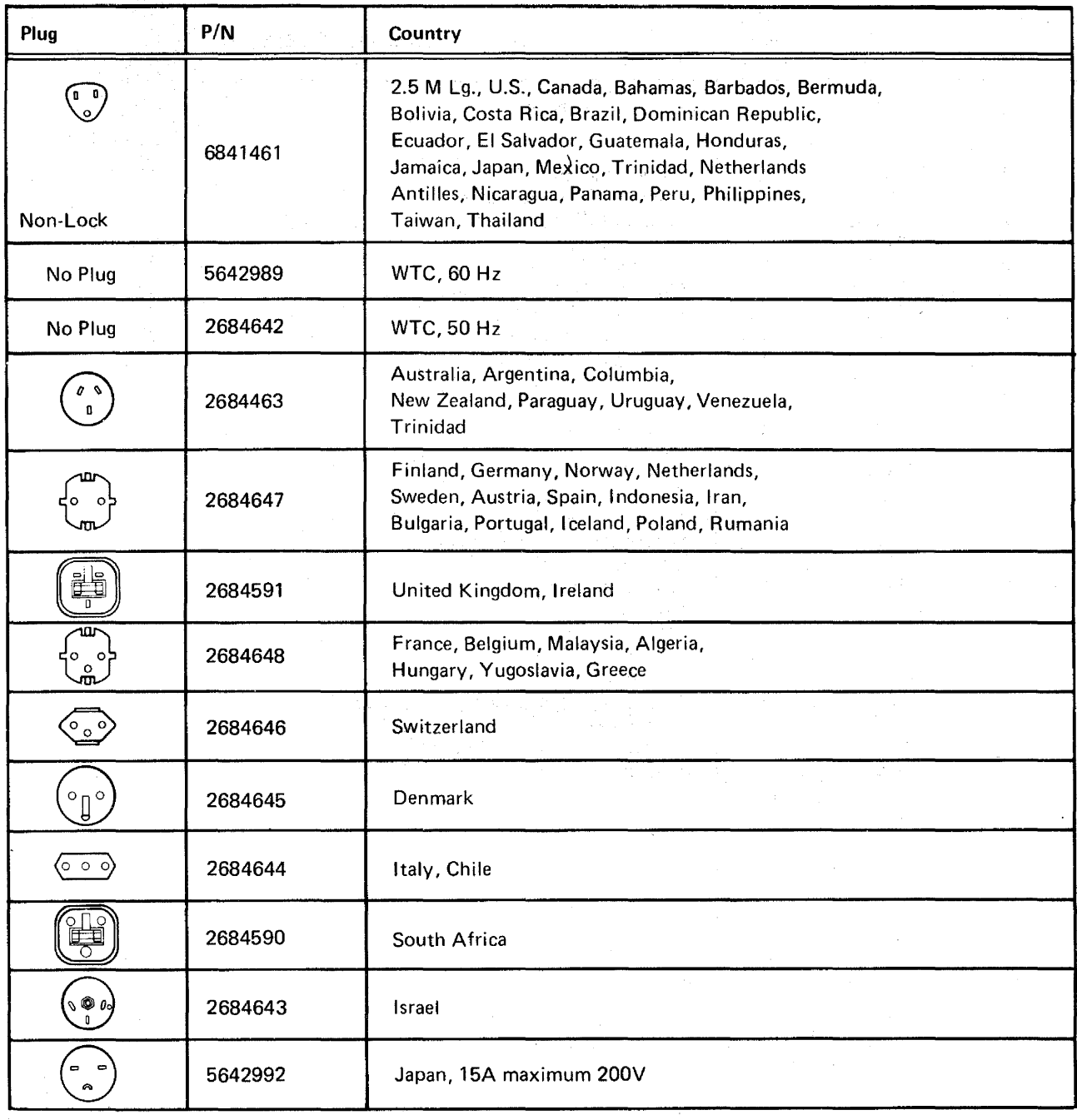

FIGURE 5. LINE CORD CHART.

# NUMERICAL INDEX

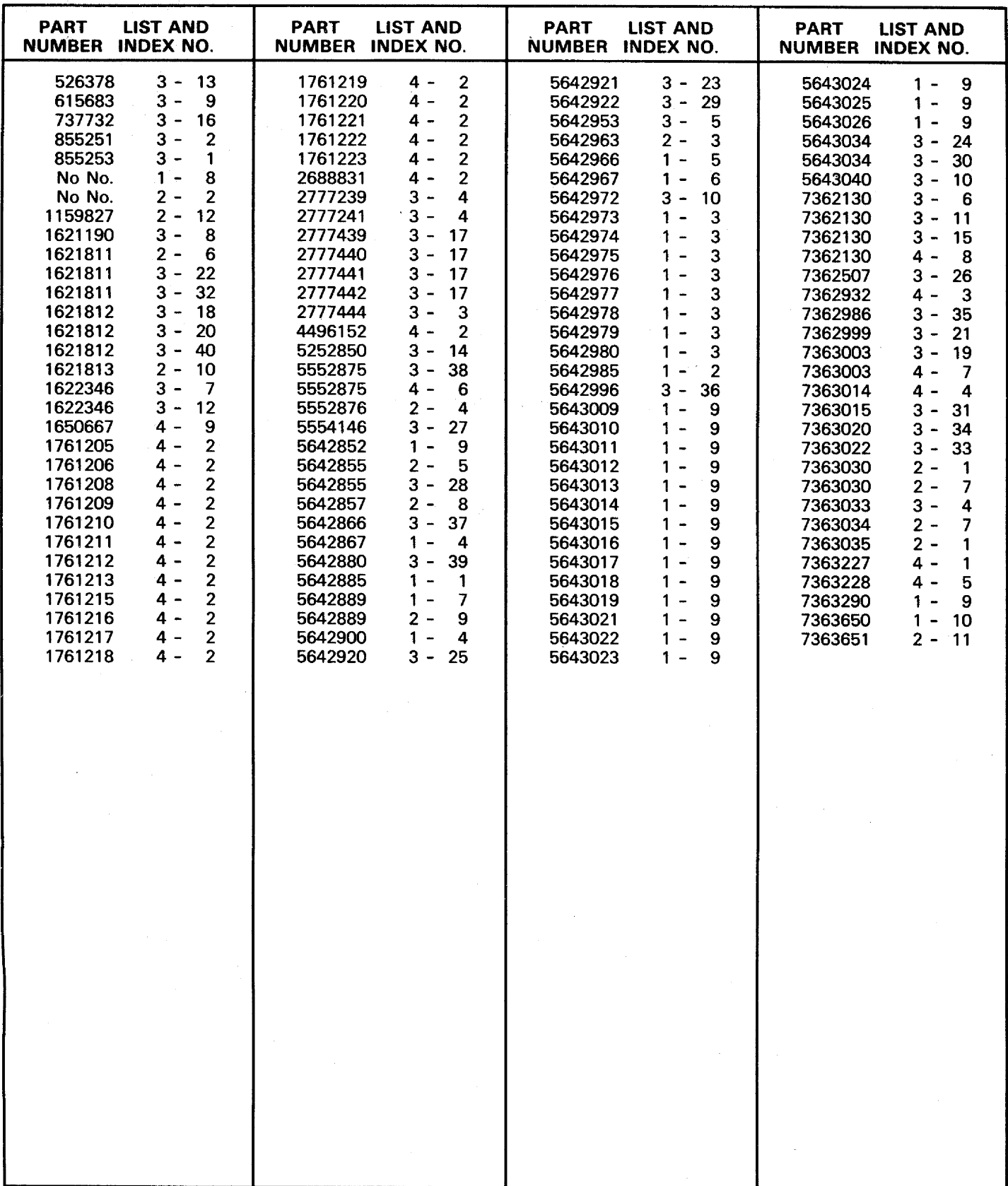

# This page is intentionally left blank.

 $\epsilon_{\rm c}$  .

 $\bar{\mathcal{A}}$ 

l,

in C

 $\sigma^{-1}$ 

 $\lambda$  $\mathcal{J}$ 

 $\begin{array}{c} \mathcal{L}_{\text{max}} \\ \mathcal{L}_{\text{max}} \end{array}$ 

 $\overline{\phantom{a}}$ 

 $\label{eq:2} \begin{split} \mathcal{L}_{\text{max}}(\mathbf{r}) & = \mathcal{L}_{\text{max}}(\mathbf{r}) \mathcal{L}_{\text{max}}(\mathbf{r}) \mathcal{L}_{\text{max}}(\mathbf{r}) \mathcal{L}_{\text{max}}(\mathbf{r}) \mathcal{L}_{\text{max}}(\mathbf{r}) \mathcal{L}_{\text{max}}(\mathbf{r}) \mathcal{L}_{\text{max}}(\mathbf{r}) \mathcal{L}_{\text{max}}(\mathbf{r}) \mathcal{L}_{\text{max}}(\mathbf{r}) \mathcal{L}_{\text{max}}(\mathbf{r}) \mathcal{L}_{\text{max}}(\mathbf{r}) \math$ 

This page is intentionally left blank.

# **Contents**

 $\bar{\mathcal{L}}$ 

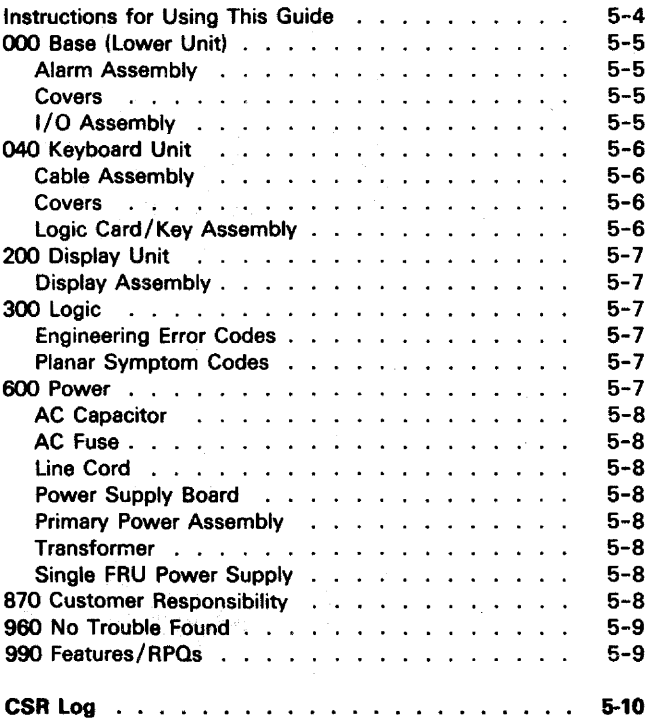

 $\tau_{\rm{max}}$ 

۰.

 $\bar{\alpha}$ 

 $\bar{z}$ 

### Instructions For Using This Guide

The minor codes have been expanded to allow additional feedback to identify why a field replaceable unit (FRU) was replaced.

For troubles on which a repair action has been taken:

- When a FRU is listed more than once, select the best overall description and add a comment in the narrative section of the I/PAR. Code 00 (Other) is not used as a minor code. Use the minor code supplied that best describes why the FRU was replaced.
- Record the 3-digit major and the 2-digit minor codes in the unit field of the I/PAR document.
- Select the cause code that best identifies the action, failure mode, MAP/diagnostic package, and problem determination procedures effectiveness.
- Record the cause code in the CAU ACT field of the I/PAR document.
- Complete the CSR Log at the back of this guide.

For all No Trouble Found calls:

- Refer to major code 960.
- Complete the CSR Log at the back of this guide.

### Cause Codes

Choose one digit from each column:

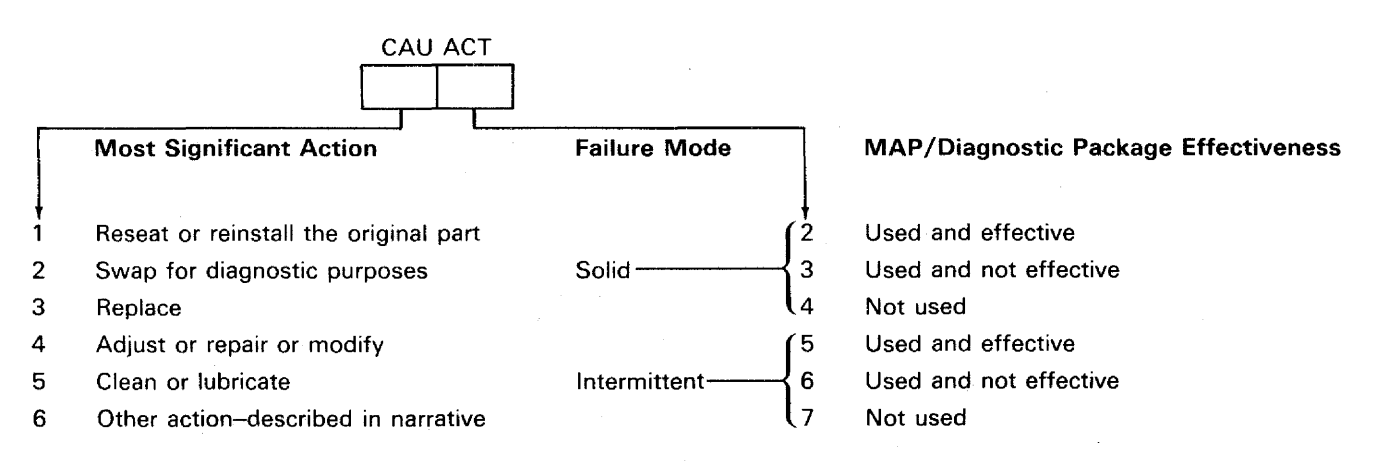

Note: Consider the MAPs and diagnostics effective if they identify the failing part or direct you to the appropriate repair action or procedure.

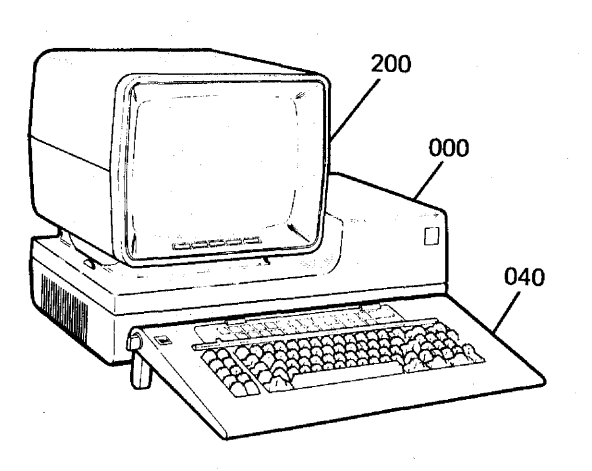

# 000 BASE (LOWER UNIT)

For the primary power panel, see major code 600.

## Alarm Assembly

- 10 Alarm Knob
- 11 Cable
- 12 Potentiometer<br>13 Speaker
- **Speaker**

### Covers

- 20 Bottom
- 21 Top

I/O Assembly

- 30 Cable / Connector
- 31 Address/Terminator Switches

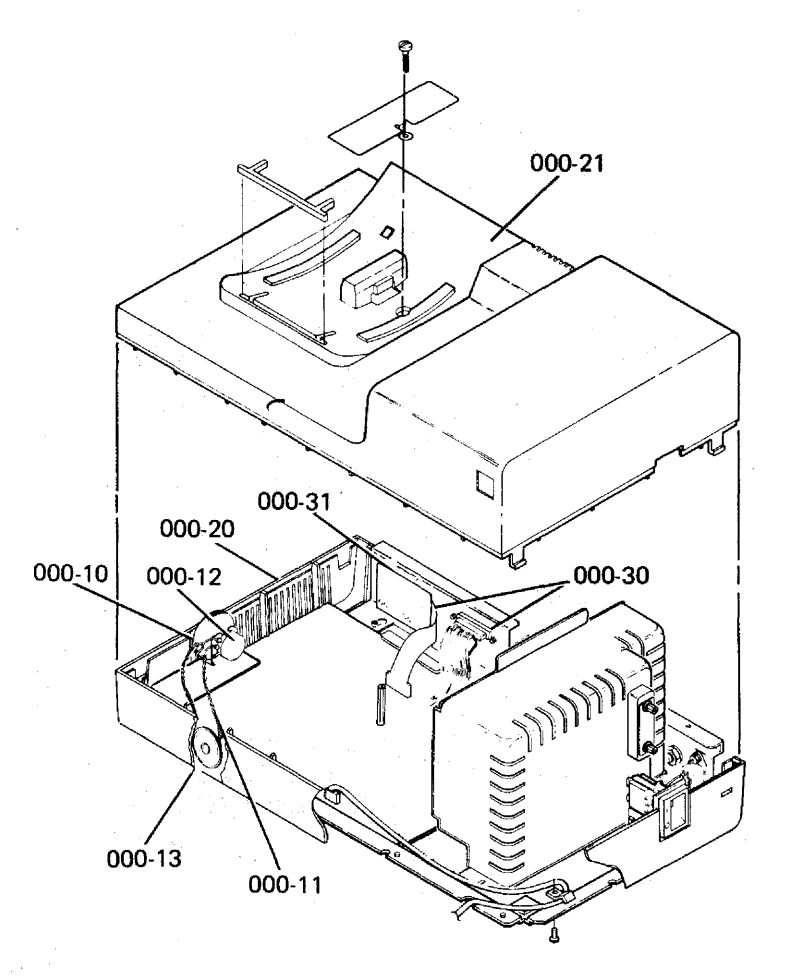
# 040 KEYBOARD UNIT

# **Cable Assembly**

10 Cable

## **COvers**

- $\frac{20}{21}$  Base
- 
- $\frac{21}{22}$  Tilt Mechanism  $Up_{\text{Per}}$

- Logic Card/Key Assembly
- $\frac{30}{31}$  Connector
- $\frac{31}{32}$  Electrical
- $\frac{32}{33}$  Jumpers
- 
- Key Stem/Key Tops

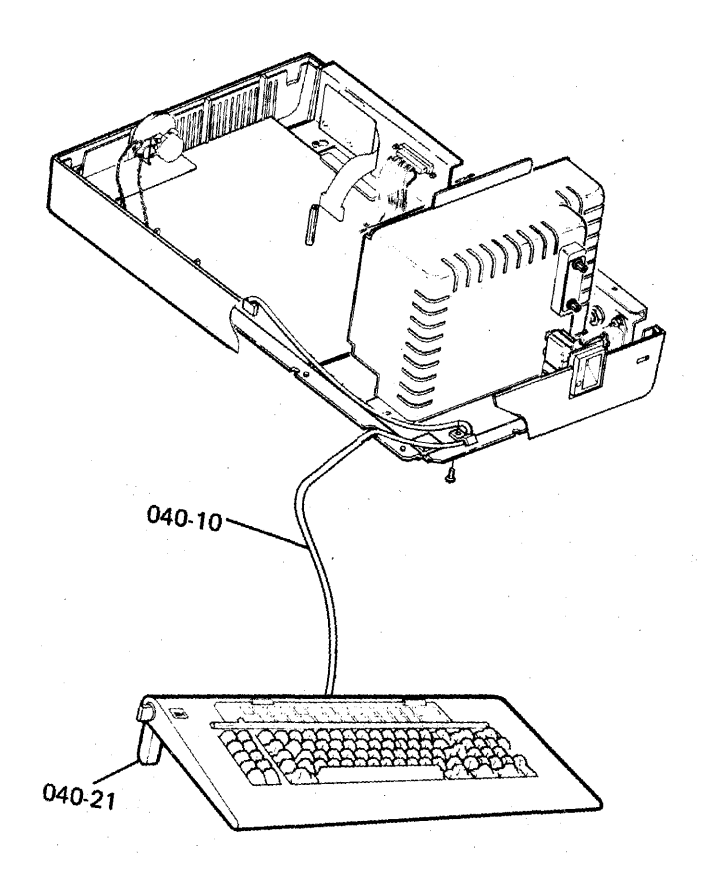

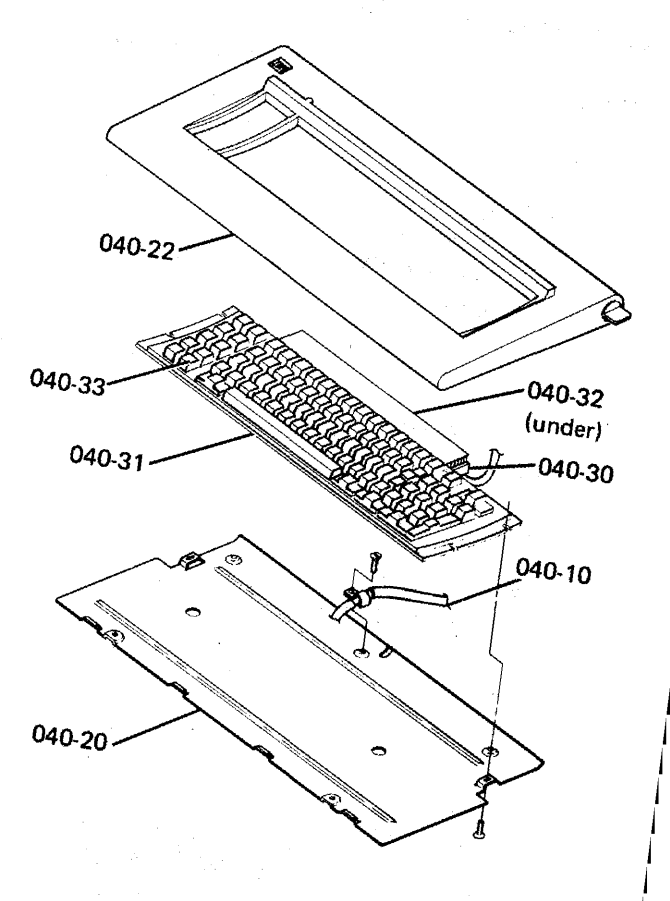

*5-6 I!PAR* COde *Guide* 

#### 200 DISPLAY UNIT

#### Display Assembly

- 10 Adjustment (Describe in narrative)
- 20 Brightness Control/Knob<br>30 Cable Assembly
- Cable Assembly
- 40 Cover, Bottom
- 50 Cover, Top<br>60 Retaining R
- **Retaining Ring**
- 70 Screen (Describe symptom in narrative)

#### 300 LOGIC

Error code available (Record first applicable error listed.)

#### Engineering Error Codes

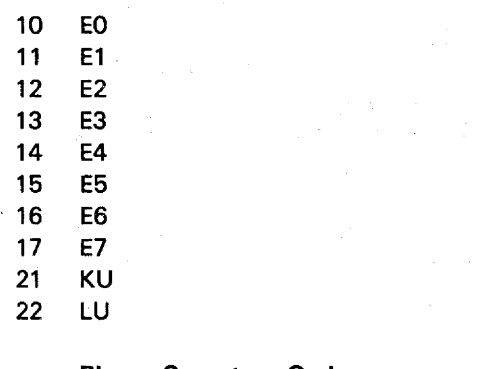

#### Planar Symptom Codes

- 30 Communications Problem
- 40 Continuously Looping Diagnostics
- 50 Keyboard Logic Problem
- 60 No System Available Indicator
- 70 Screen Problem

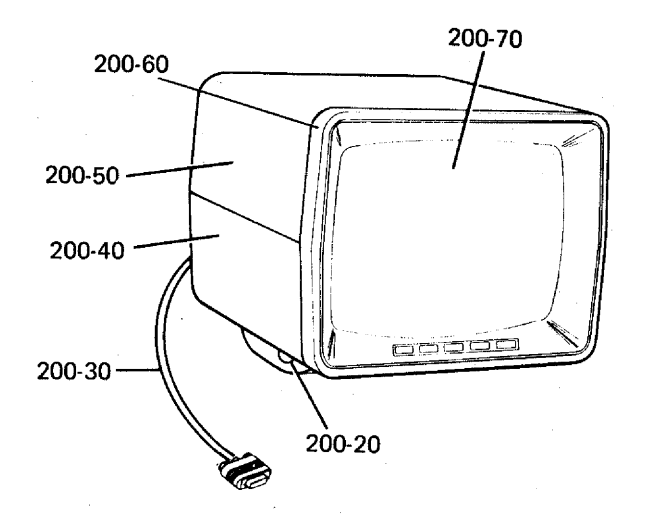

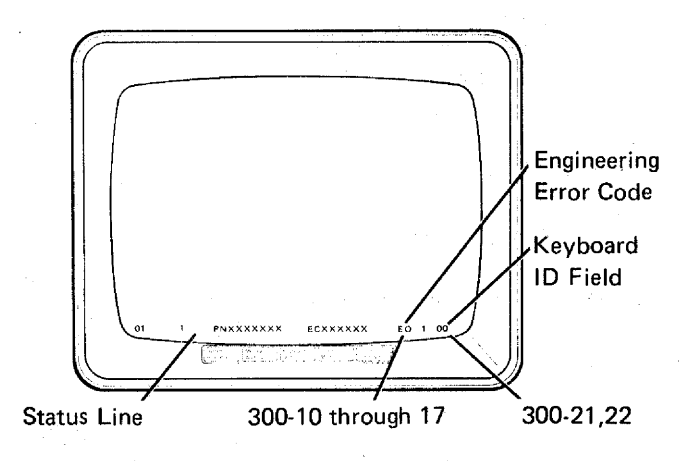

AC Capacitor

10 AC Capacitor

AC Fuse

20 AC Fuse, F1

line Cord

30 Line Cord

#### Power Supply Board

- 40 Fuse, +5 Vdc
- 41 Fuse, -5 Vdc
- 42 Printed Circuit Board

#### Primary Power Assembly

- 50 Cable
- 51 Fuse Holder
- 52 Line Filter (capacitor)
- 53 Receptacle, line Cord
- 54 Switch, Power

60 Transformer

#### 870 CUSTOMER RESPONSIBILITY

Construct a minor code from one choice out of the tens column (7, 8, or 9) and· one choice out of the units column (1 through 9). Enter the minor code in the unit field of the I/PAR document.

- 7 Customer problem determination: not used / not provided
- 8 Customer problem determination: used and effective
- $\mathbf Q$ Customer problem determination: used and not effective
	- 1 Address or terminator switches
- 2 Configuration problem other than switches or application program
- 3 Customer application program
- 4 Environment unsuitable
- 5 Hardware compatibility
- 6 Operating procedures incorrect or operator error
- 7 Power failure or difficulty (external) 8 Station protectors
	- Twinaxial/coaxial cable, connectors

1.....-......l.-.~ Minor Code (record in the unit field Transformer and the I/PAR document) and the I/PAR document)

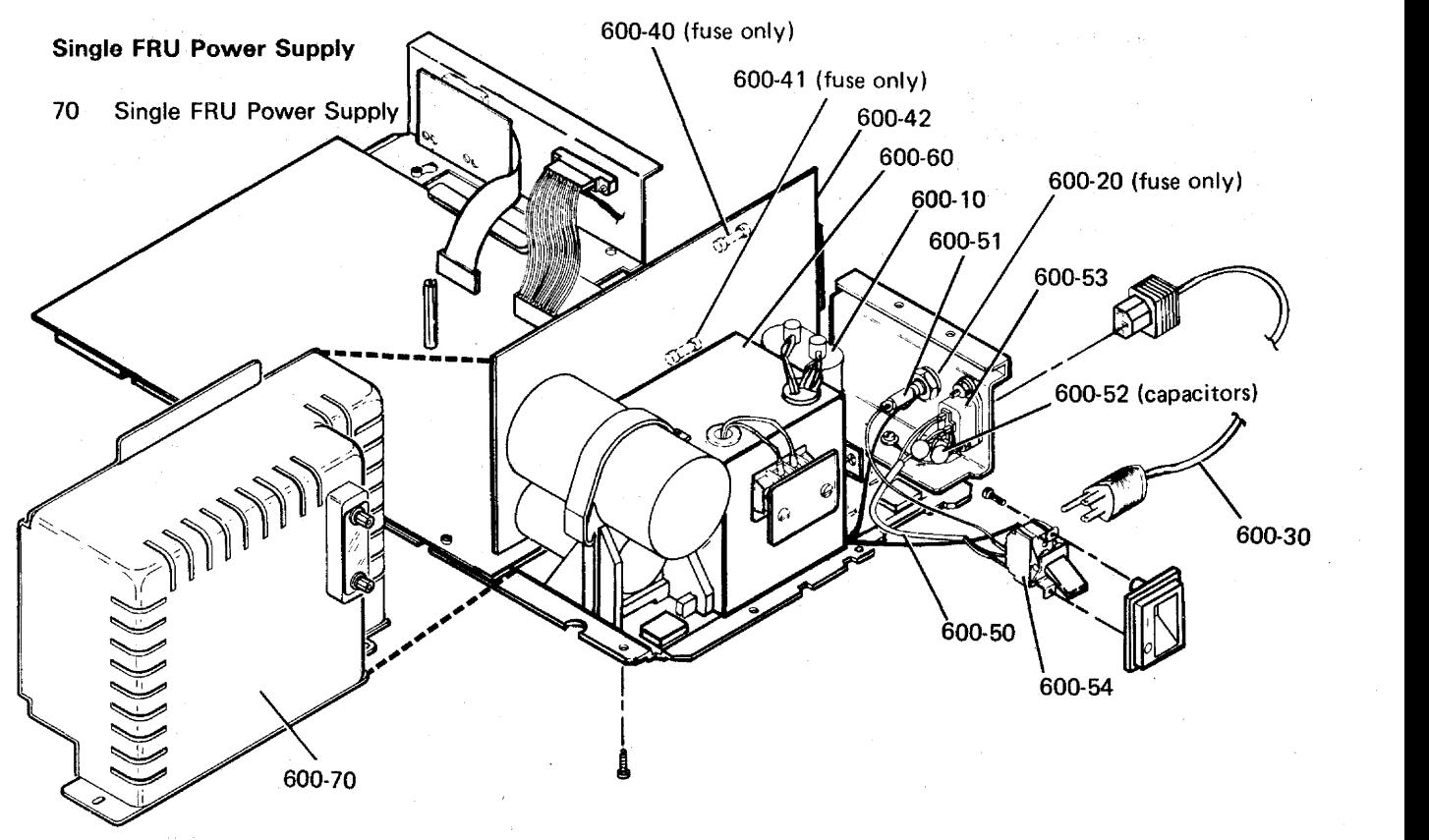

#### 960 NO TROUBLE FOUND

Use major code 960 only to report calls when an error is logged, indicated, or reported, but no specific repair action is taken. Record 960 for the major code and the appropriate two digits for the minor code.

#### Error Code

If you have a 4-digit error code, either on the display screen or in the Error History Table, record the first two digits for the minor code and the last two digits for the CAU ACT code of the 1/ PAR document.

#### Example:

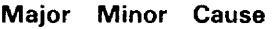

960 01 49

(The error code on the display screen was 0149.)

#### 20 Display Unit

Use the appropriate cause code in the CAU ACT field of the 1/ PAR document.

30 Logic

#### 40 Keyboard Unit

Use the appropriate cause code in the CAU ACT field of the I/PAR document.

#### 60 Power

Use the appropriate cause code in the CAU ACT field of the I/PAR document.

#### 990 FEATURES/RPQs

- 20 Keylock RPQ
- 30 RPQ (other than keylock.
	- Explain fully in narrative.)

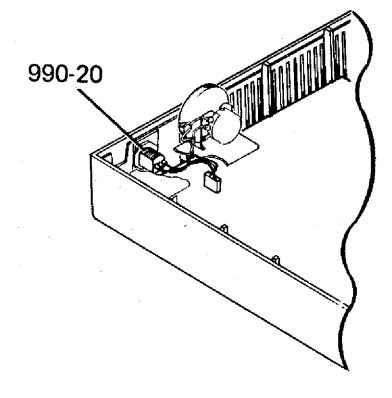

## **eSR Log**

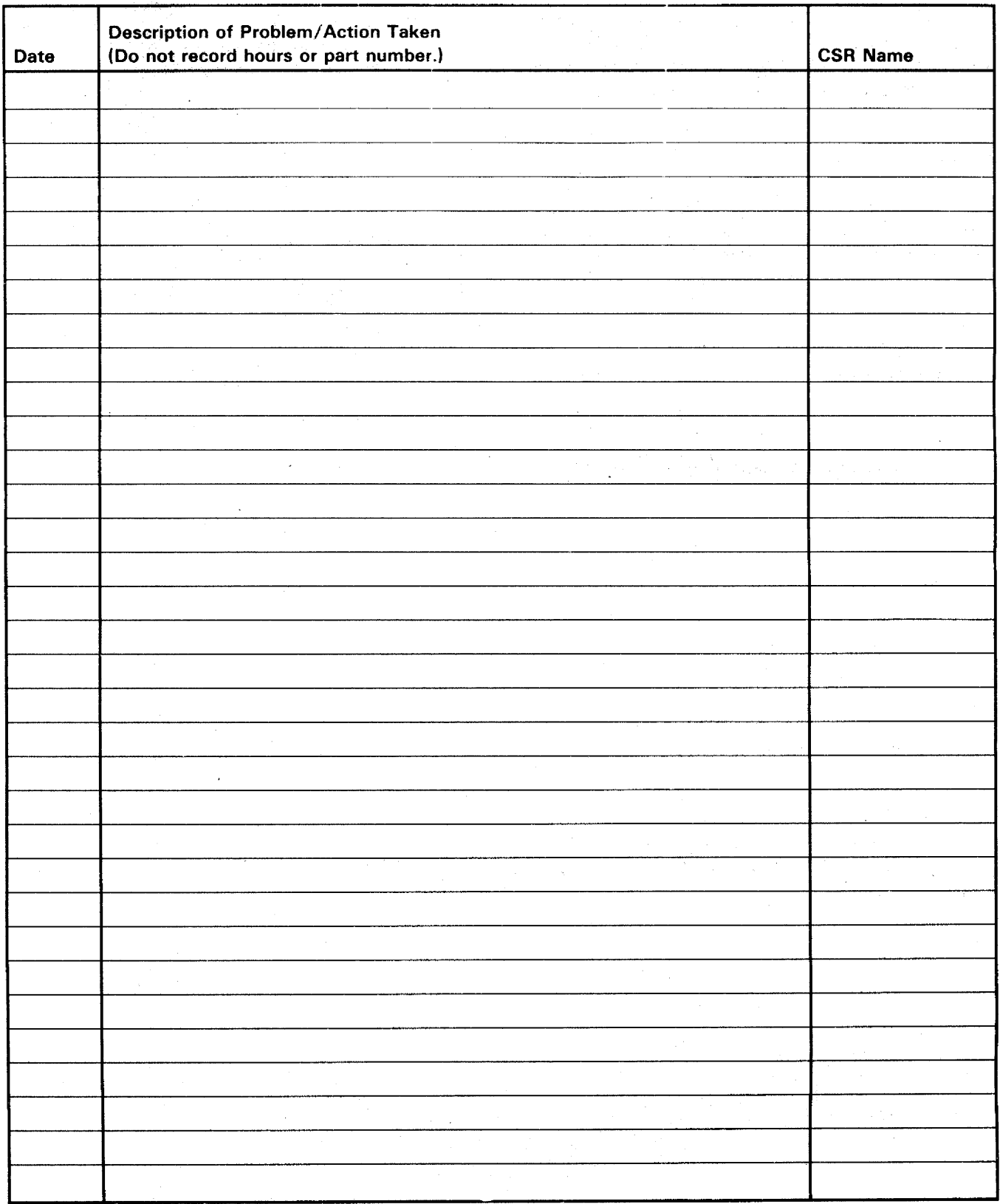

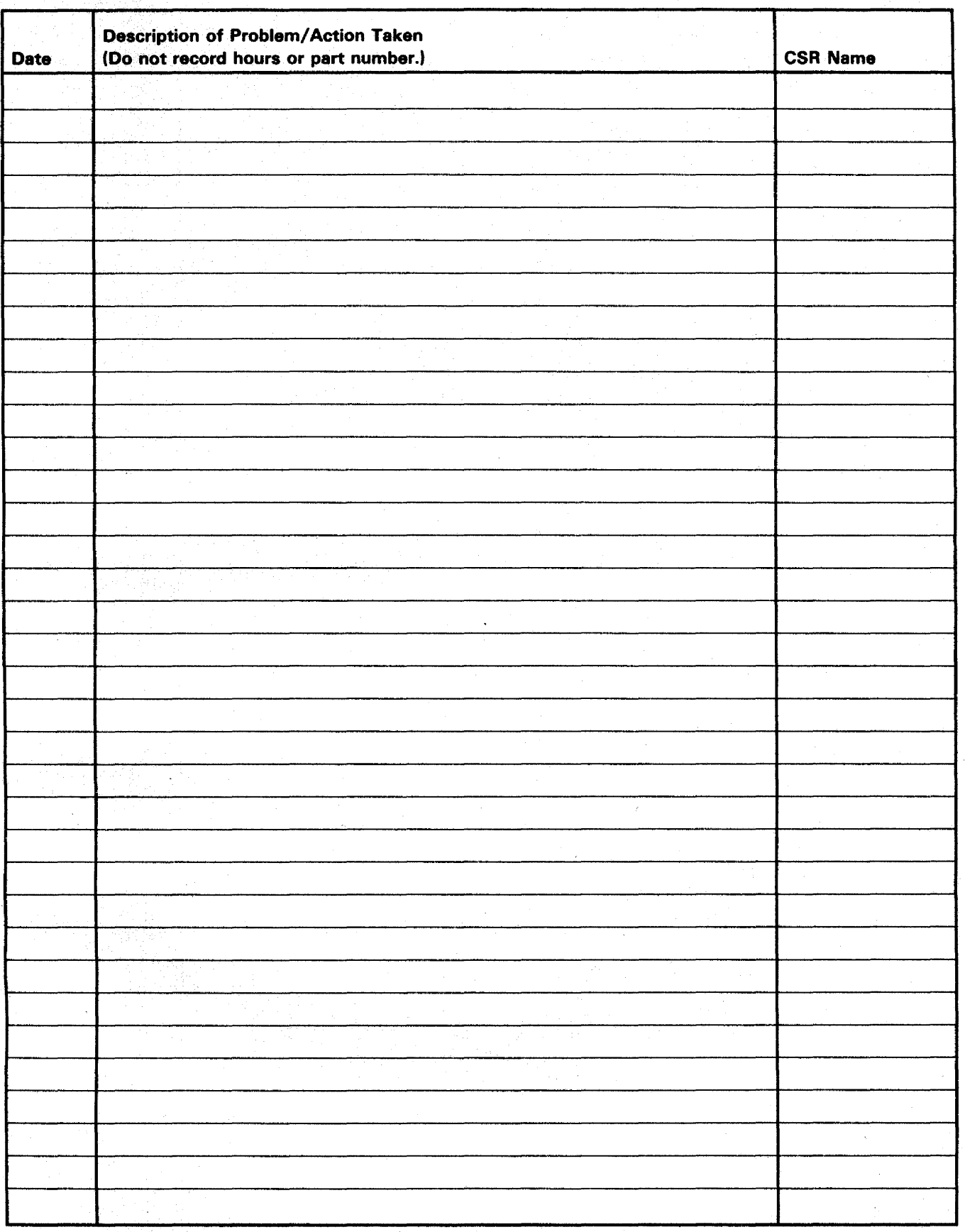

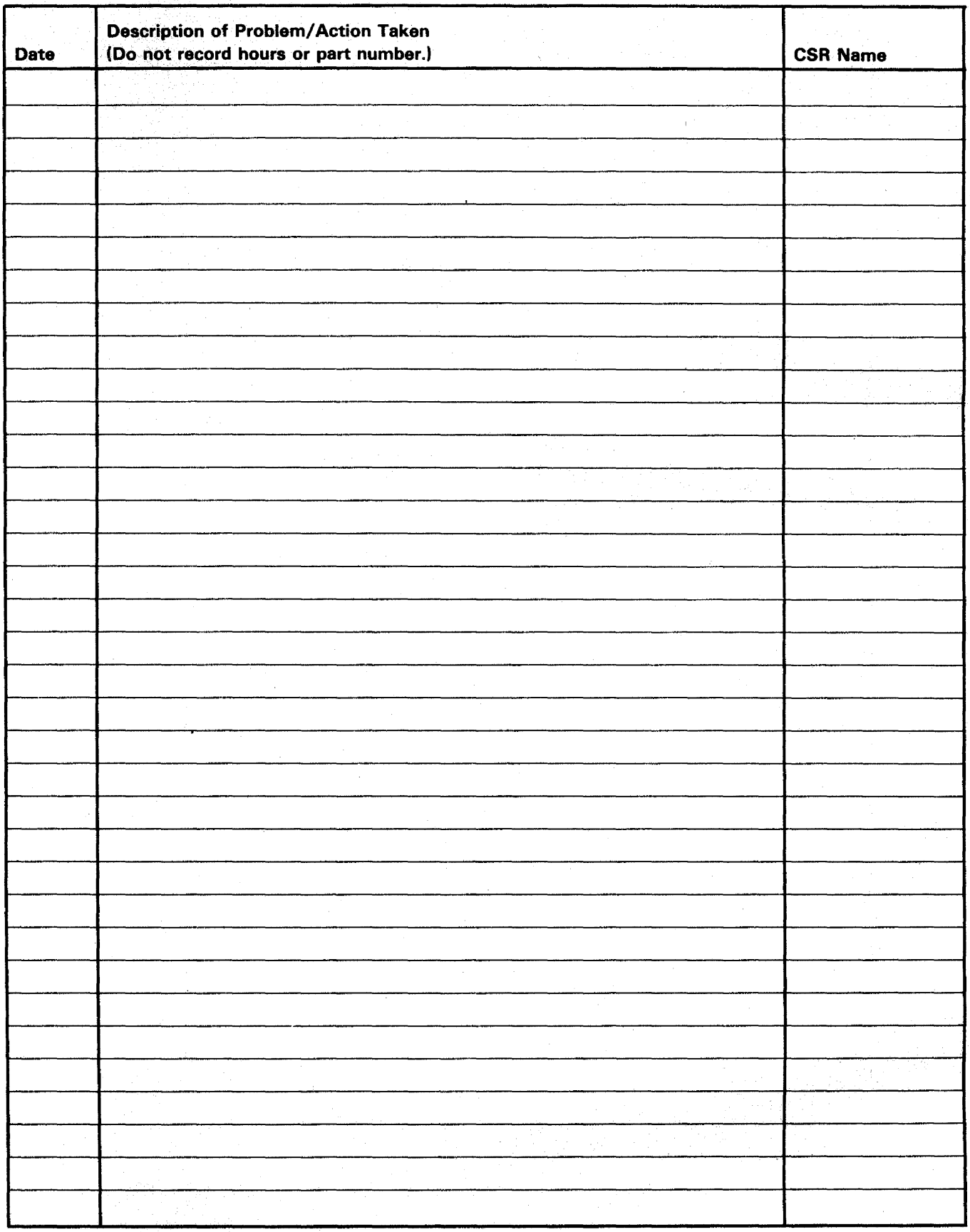

#### A

AC (see also power) distribution (U.S.) 3-15 distribution (World Trade) 3-16, 3-16.1 voltage chart 3-19 address address switches 3-30 location 3-30 remove and replace 3-27 station address 3-30, 3-32 status line field 3-32, 3-33 adjustments 3-5 brightness 3-6 centering 3-6 horizontal 3-6 centering 3-6 label, CRT 3-7 raster 3-6 yoke 3-6 alarm 3-29 alignment (see also adjustments) characters 3-6 display screen 3-6 analysis error history table 3-54 error recording analysis procedure 3-49 anode location 3-7 warning 3-6 attributes display attributes 3-36 list of codes 3-37 hexadecimal codes 3-37 audible alarm (see alarm)

#### B

background, display screen 3-6 raster 3-6 blink(ing) attribute 3-37 error code 3-37 brightness control (CRT PC board) adjustment 3-6 location 3-7 Brightness control (operator) adjustment 3-7 center connection 3-14 end connection 3-14 location 3-5, 3-7

#### c

cable external CRT cable 3-7 keyboard 3-3, 3-4, 3-14 station protector 3-31 system 3-14 capacitor, AC location 3-11 remove and replace 3-22 cathode-ray tube (CRT) adjustments 3-6 display screen size vertical 3-6 location 3-7, 3-10 raster 3-6 warnings 3-6, 3-9 centering adjustment 3-6 horizontal 3-6 raster 3-6 rings 3-6 centering rings adjustment 3-6 location 3-6 character set 3-38 character(s) displayable 3-38 focus 3-6 free key mode 3-34 chart(s) AC voltage 3-19 character sets 3-38 fuse specifications 3-19 line cord 4-14 swit¢h summary 3-30 Code Guide, 1/ PAR 5-1 codes attribute 3-37 error display station 2-8 engineering 3-32, 3-33 status line 3-32 keyboard 10 . 3-4, 3-33 language group 3-4 stuck. key 3-32, 3-33 column separators (see attributes) conditions conditions after power on 2-1 error 3-32

configuration data screen 3-49

#### controls

brightness (CRT PC board) 3-7 Brightness (operator) 3-7 centering 3-6 focus 3-6 horizontal phase 3-6 vertical height (size) 3-6 cross bar location 3-8 cross slot location 3-8 CRT (see cathode-ray tube) CRT PC board adjustments 3-6 location 3-7 CSR log 5-10 cursor normal conditions 2-1 customer's responsibility station protector 3-31

#### D

DC distribution 3-18 test points 3-12. 3-18 diagnostics online tests (600) 3-35 power-on diagnostics (520) 3-32 display adjustments 3-6 alignment 3-6 brightness 3-6 centering 3-6 focus 3-6 horizontal 3-6 vertical 3-6 yoke 3-6 attributes 3-37 cable (external CRT) 3-7 characters 3-38 display screen indicators 2-1, 3-32 normal 2-1 status line 2-1, 3-32 display unit 3-5 locations 3-5 raster 3-7 remove and replace 3-8 status indicators 2-1. 3-32 Display attributes screen 3-36. 3-37 display station error codes 2-8 Display Verification Menu 3-36, 3-37 Displayable Characters screen 3-36. 3-38

### E

engineering code 3-32, 3-33 status line field 3-32 ERAP error recording analysis procedure 3-36, 3-49 error codes diagnostic 3-32, 3-33 display station 2-8 error recording analysis procedure 3-49, 3-54 status line fields 3-32 EO (EO through E7) 3-32, 3-33 engineering code 3-32, 3-33 status line field 3-32

#### F

fiber screwdriver 3-5 field(s) error 3-32, 3-54 keyboard ID 3-32 specified input 3-47 status line 3-32, 3-33 stuck key 3-32 focus focus adjustment 3-6 frame ground 3-15 through 3-18 Free Key Mode 3-34 FRU list 4-3 function keys 3-34 Function Keys and Features screen 3-36, 3-48 fuse(s} locations F1 3-15 through 3-18 F2 3-12 F3 3-12 specifications 3-19

### G

ground DC 3-12, 3-18 frame 3-15 through 3-18 high intensity (see attributes) horizontal adjustments 3-6 phase control 3-6

#### $\blacksquare$

I/O assembly location 3-11 remove and replace 3-27 switches 3-30 1/ PAR Code Guide 5-1 10, keyboard codes 3-4, 3-33 status line field 3-32 indicators 2-1 error 3-32 Input Inhibited 2-1 Insert Mode 2-1 Keyboard Shift 2-1 Message Waiting 2-1 System Available 2-1 intensity adjustment (see brightness control) intermittent error log table 2-8

#### J

jumpers keyboard 3-4

#### K

keyboard  $cable$   $3-1$ ,  $3-3$ description 3-1 10 (also language group) 3-4, 3-33 status line field 3-32 jumpers 3-4 remove and replace 3-2 signals 3-4 strobe 3-4 testpoints 3-4 Keylock RPQ location 3-10 remove and replace 3-25 KU 3-33 keyboard 10 field 3-32, 3-33

language group (see character set) lightning protection 3-31 line check count 3-32, 3-33 line cord chart 4-14 location. 3-15,3-16,3-16.1, 3-17 wiring figure 3-15, 3-16, 3-16.1,.3-17 location(s) AC capacitor 3-11 AC power 3-11, 3-15, 3-16, 3-16.1, 3-17 adjustment label, CRT 3-7 adjustments' 3-7 anode 3-7 brightness control (CRT PC board) 3-6, 3-7 Brightness control (operator) 3-7 cable sockets 3-30 centering rings 3-7 CRT 3-7 CRT PC board 3-7 cursor location code 2-1 DC power 3-18 display unit 3-5 external CRT cable 3-6 flyback transformer 3-11 frame ground 3-15 through 3-18 fuses 3-15  $I/O$  assembly  $3-11$ jumpers 3-11 keyboard 3-4 keyboard 3-1 keyboard cable 3-2, 3-3 cable clamp 3-3 connector 3-3, 3-4 Keylock RPQ 3-11 line cord 3-15, 3-16, 3-16.1, 3-17 lower unit 3-5, 3-11 planar 3-11 power supply board 3-11 power transformer 3-11 primary power assembly 3-11 retainer ring (upper unit, display) 3-9, 3-10 switches address 3-30 terminator 3-30 test points AC power 3-15, 3-16, 3-16.1, 3-17 DC power 3-12, 3-18 lower unit 3-12 top cover display unit 3-9, 3-10 lower unit 3-11, 3-20 yoke assembly 3-7 clamp 3-7 log, CSR 5-10

lower unit (see also power, planar, I/O assembly, storage)  $location$  3-5,  $3-11$ remove and replace 3-20 test points 3-12 LU 3-31 (see also lower unit) keyboard 10 field 3-32, 3-33 LU error code 3-33

#### M

MAPs 2-1 menu Configuration Data 3-36 Display attributes 3-36, 3-37 Display Verification 3-36, 3-37 Displayable Characters 3-36, 3-38 Error Recording Analysis (ERAP) 3-36, 3-49 Function Keys and Features 3-36, 3-48 Prime Option 3-36 Specified Input Fields 3-36, 3-47 modulus 10, self check 3-47 modulus 11, self check 3-48

#### N

normal conditions after power on 2-1 numerical index, parts 4-15

#### o

Online Tests 3-35 operator Brightness control 3-5 sign-on procedure 3-53

#### p

Parts Catalog 4-1 parts numerical index 4-15 planar error codes 3-32 location 3-11 remove and replace 3-26 test points 3-13, 3-14 power AC voltage 3-19 fuse specifications 3-19

power (continued) power cord (see also line cord) 3-15, 3-16, 3-16.1, 3-17 AC, U.S. 3-15,3-16,3-16.1 AC, World Trade 3-16, 3-16.1, 3-17 DC 3-18 test point 3-13, 3-14 power distribution power-on diagnostics 3-32 power-on reset (POR) power supply data 3-15 power supply transformer 3-15, 3-16, 3-16.1, 3-17 primary power assembly 3-15, 3-16, 3-16.1, 3-17 power-on diagnostics 3-32 power-on reset (POR) test points 3-13, 3-14 power supply board location 3-11. 3-24 remove and replace 3-24 test points 3-12 power supply data 3-19 line cord chart 4-14 power supply transformer location 3-11 remove and replace 3-23 U.S. 3-15,3-16,3-16.1,3-17 World Trade 3-17, 3-18 primary power assembly connections 3-15, 3-16, 3-16.1, 3-17 F1 fuse and fuse holder 3-15, 3-16, 3-16.1, 3-17 location 3-11 power switch 3-15, 3-16, 3-16.1, 3-17 remove and replace 3-28 wiring, U.S. 3-15, 3-16, 3-16.1 wiring, World Trade 3-16, 3-16.1, 3-17 Prime Option Menu 3-36.

#### R

raster adjustment 3-6 definition 3-6 removal and replacement AC capacitor 3-22 display unit 3-8 display unit top cover 3-9 I/O assembly 3-27 keyboard 3-2 Keylock RPQ 3-25 lower unit top cover 3-20 planar 3-26 power supply board 3-24 power supply transformer 3-23 primary power assembly 3-28 retainer ring 3-9 switches address 3-30

removal and replacement (continued) switches (continued) power 3-30 terminator 3-30 retainer ring location 3-9 remove and replace 3-9 reverse image (see attributes) RPQ (see keylock)

#### s

screen (see display, screen) self check feature test 3-47, 3-48 set, character 3-38 sign-on procedure 3-53 online tests 3-35 Specified Input Fields 3-36, 3-37 station address 3-30, 3-32, 3-33 address switches 3-30 status line field 3-32 station address, configuration data 3-49 station protector 3-31 status indicators 2-1 status line error 3-32 field definitions error 3-33 normal 2-1 normal 2-1 stuck key code 3-32, 3-33 switch settings description 3-30 summary chart 3-30 switches address 3-30 location 3-30 power 3-15, 3-16, 3-16.1, 3-17 remove and replace 3-27 terminator 3-30 setting 3-30 System Available indicator 2-1

#### T

TBl location 3-15,3-16,3-16.1, 3-17 remove and replace 3-23 voltage chart 3-19 wiring figure (U.S.) 3-15, 3-16, 3-16.1 wiring figure (World Trade) 3-16, 3-16.1, 3-17 terminal board (see TB1) terminator switch 3-30 description 3-30 location 3-30

terminator switch (continued) remove and replace 3-27 setting 3-30 tests (see also diagnostics, MAPs) online 3-35

#### u

underline (see attributes)

#### v

vertical adjustments 3-6 size control 3-6 video (see also display) voltages (see also power) AC 3-19 DC 3-18 volume control 3-29 location 3-5, 3-11 remove and replace 3-29

#### y

yoke assembly adjustment 3-6 centering rings 3-7 location 3-7

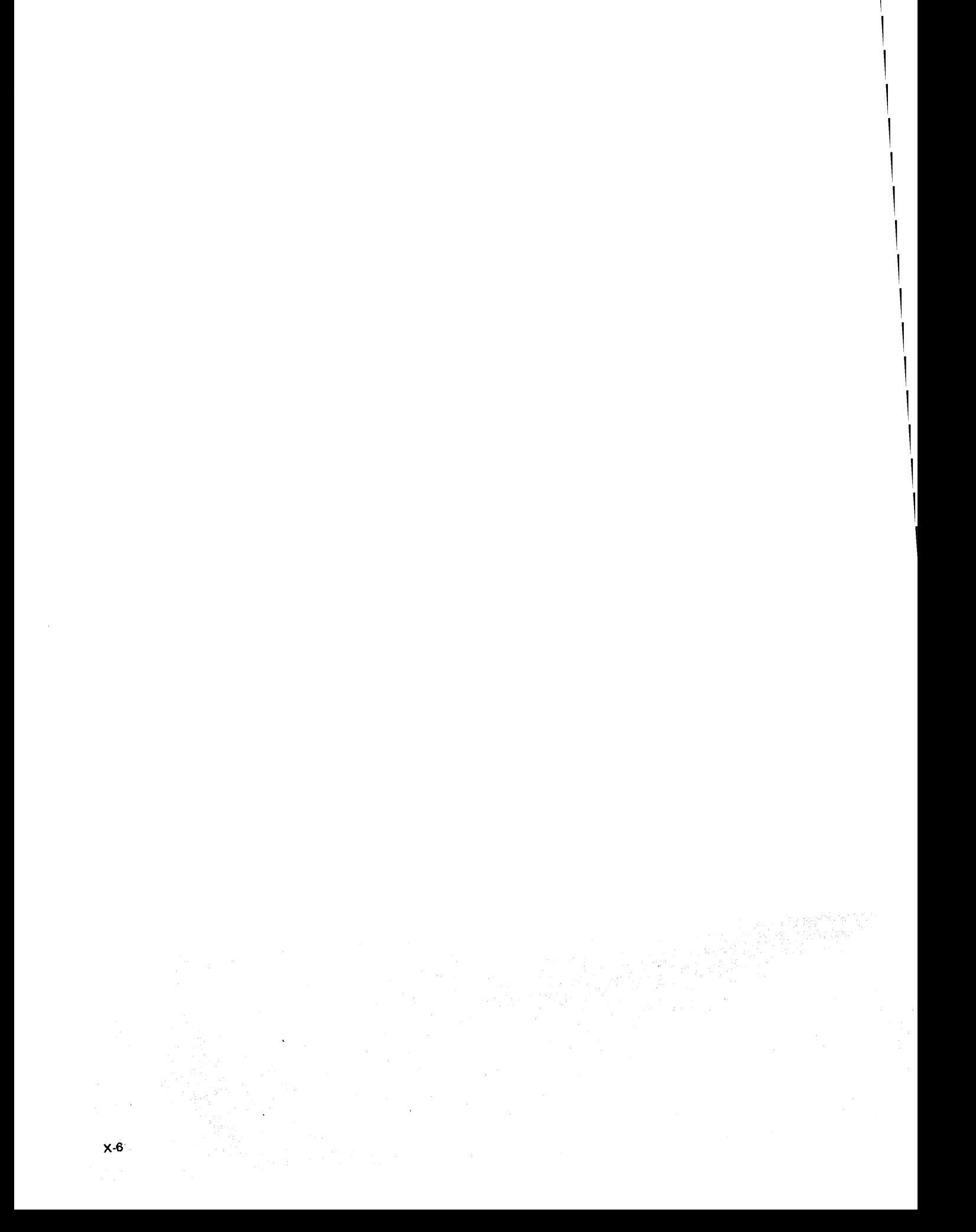

#### READER'S COMMENT FORM

Please use this form only to identify publication errors or to request changes in publications. Direct any requests for additional publications, technical questions about IBM systems, changes in IBM programming support, and so on, to your IBM representative or to your nearest IBM branch office. You may use this form to communicate your comments about this publication, its organization, or subject matter, with the understanding that IBM may use or distribute whatever information you supply in any way it believes appropriate without incurring any obligation to you.

If your comment does not need a reply (for example, pointing out a typing error) check this box and do not include your name and address below. If your comment is applicable, we will include it in the next revision of the manual.

> المستحر والمستوفي والمكتب المواريخ والمستور والمستحر والمتعارض والمتعارض والمستحر والمستحرق The Robert Country,

> > 经经营 经管理 经经营

 $\label{eq:2.1} \left\langle \left( \frac{1}{2} \right) \right\rangle_{\mathcal{H}} \left( \left( \frac{1}{2} \right) \right) = \left( \frac{1}{2} \right) \left( \frac{1}{2} \right) = \left( \frac{1}{2} \right) \left( \frac{1}{2} \right)$  $\label{eq:2.1} \mathcal{F}^{\mathcal{M}}_{\mathcal{F}} = \mathcal{F}^{\mathcal{M}}_{\mathcal{F}} = \mathcal{F}^{\mathcal{M}}_{\mathcal{F}} \mathcal{F}^{\mathcal{M}}_{\mathcal{F}} = \mathcal{F}^{\mathcal{M}}_{\mathcal{F}} \mathcal{F}^{\mathcal{M}}_{\mathcal{F}} = \mathcal{F}^{\mathcal{M}}_{\mathcal{F}} = \mathcal{F}^{\mathcal{M}}_{\mathcal{F}} = \mathcal{F}^{\mathcal{M}}_{\mathcal{F}} = \mathcal{F}^{\mathcal{M}}_{\mathcal{F}}$ 

If you would like a reply, check this box. Be sure to print your name and address below.

 $\mathcal{L} = \{1, \ldots, n\}$ 

 $\sim 10^{12}$ Service State

ในที่ ฟังกุ้งแบบ ก

Page number(s): Comment(s): Comment(s):

ing S

Please contact your nearest IBM branch office to request additional publications.

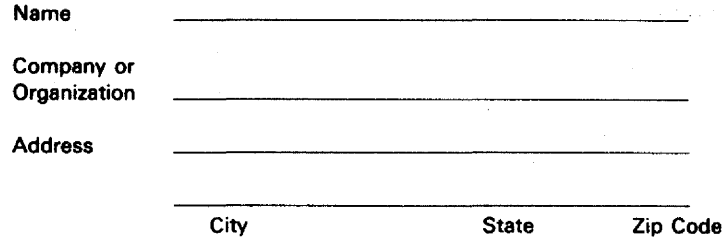

No postage necessary if mailed in the U.S.A.

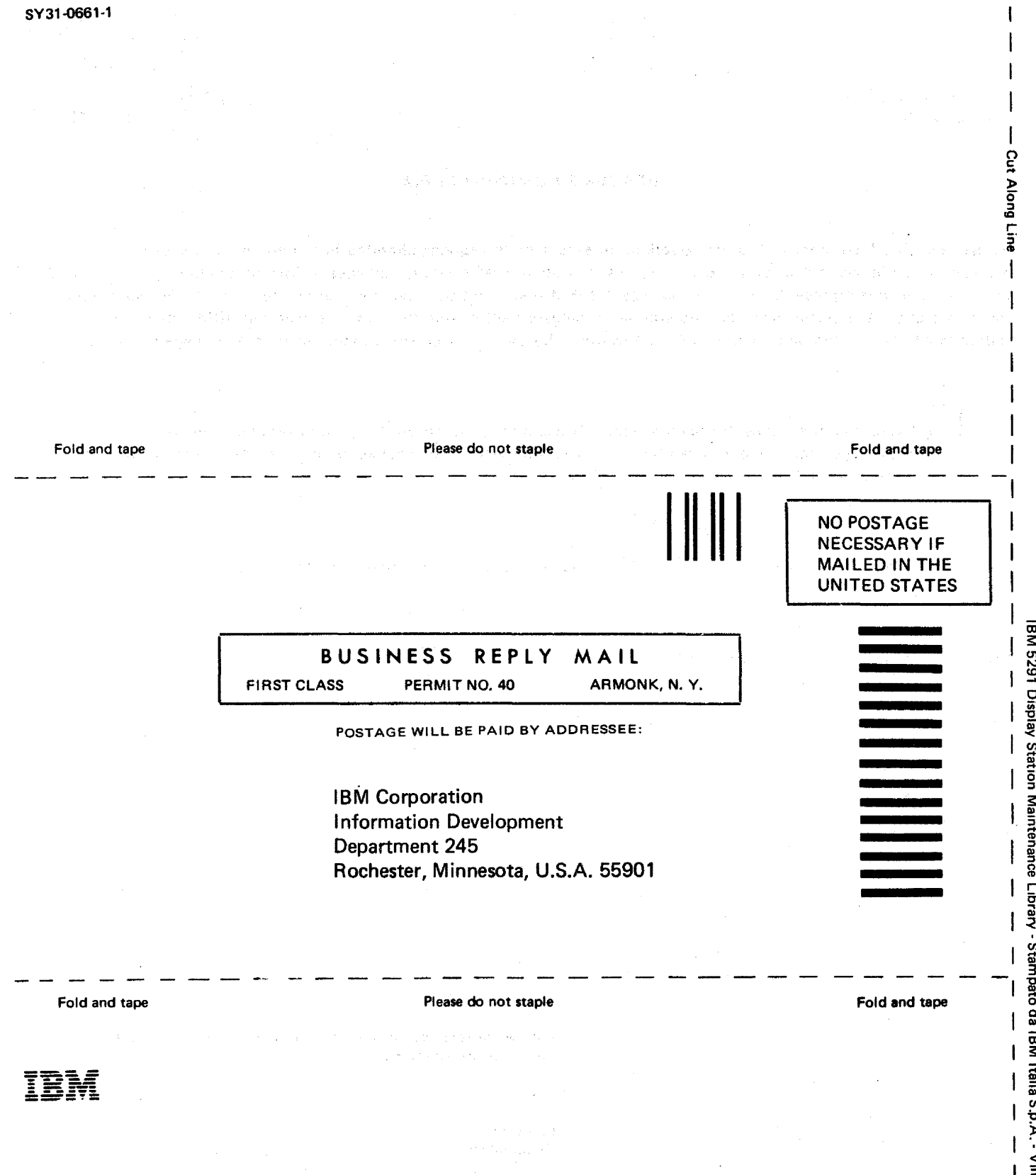

 $\lambda$ 

ä, n 5<br>-<br>-÷ ó  $p.A. \cdot$  Vimercate - SY31-0661-1<br>  $-$ 

 $\mathbf{I}$ 

 $\mathsf I$  $\mathbf{r}$  Safety **Glossary** Legend Using Manual

**MAP** Charts

Keyboard Unit

Display Unit

Lower Unit Power Supply

Switches

**Diagnostics** CE Switch Free Key

Online Tests (600)

Parts Catalog

I/PAR Code Guide and CSR Log

Index

 $\overline{\phantom{a}}$ 

SY31 ~0661-1

- Vimercate -

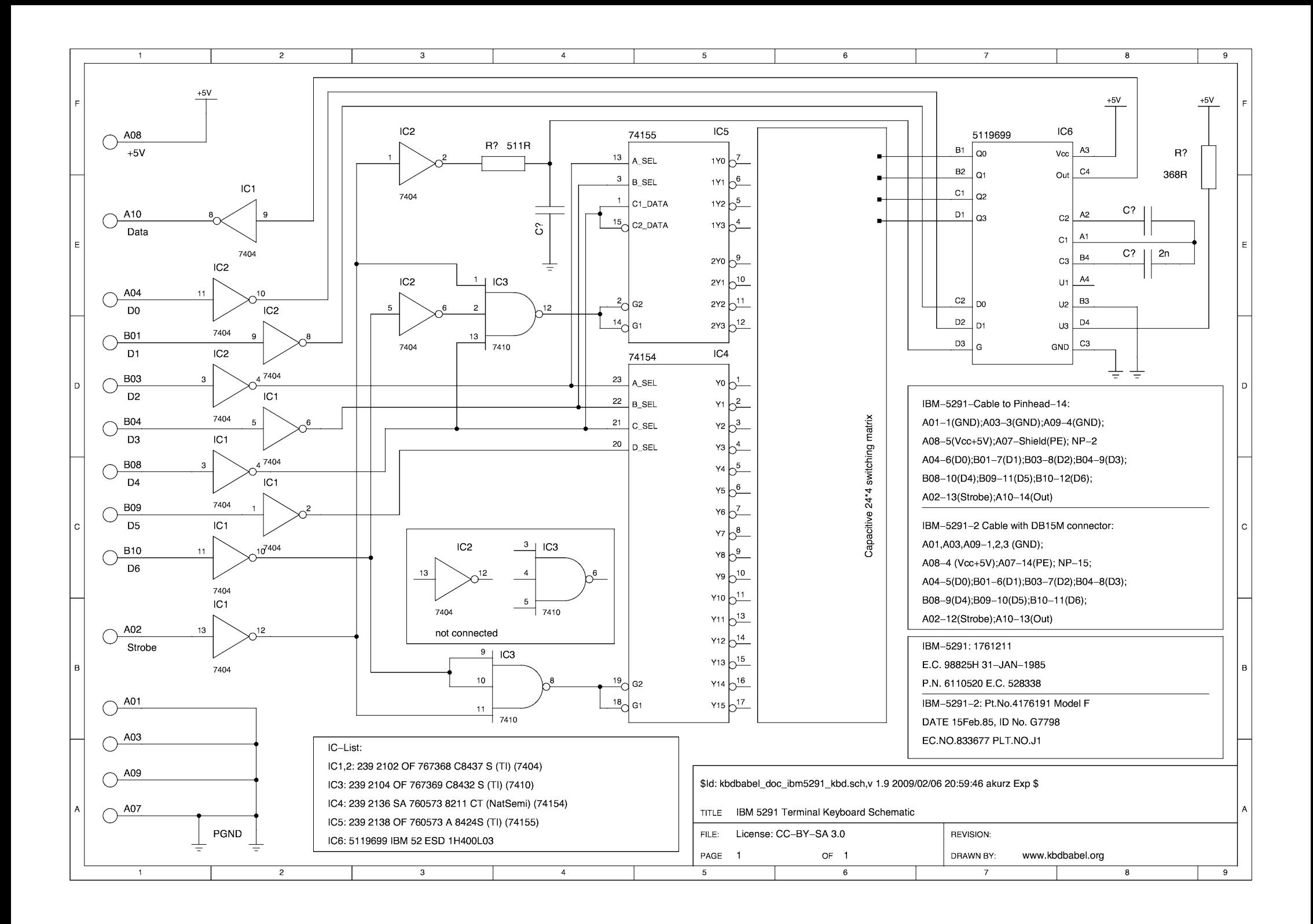